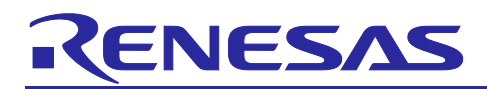

Renesas RA Family

# **RA MQTT/TLS Azure Cloud Connectivity Solution - Ethernet**

## **Introduction**

This application note describes IoT Cloud connectivity solutions in general and introduces you briefly to the IoT Cloud solution provider, Microsoft Azure. It covers the RA FSP MQTT/TLS module along with the Azure IoT SDK for embedded C.

This application project is built with the integrated "Azure IoT SDK for Embedded C" package which allows small embedded (IoT) devices like Renesas RA family of MCUs RA6M3/RA6M4/RA6M5 to communicate with Azure IoT services.

The application example uses Azure IoT DPS (Device Provisioning Service) to provision, register the IoTdevice, and send and receive data to and from the development kit.

This application note enables you to effectively use the RA FSP modules in your own design with the FSPintegrated Azure IoT SDK. Upon completion of this guide, you will be able to add the FSP modules to your own design, configure it correctly with Azure IoT SDK for the target application, and write code using the included application example code as a reference and efficient starting point. References to more detailed API descriptions and sample code, that demonstrate advanced usage of FSP modules are available in the *RA FSP Software Package (FSP) User's Manual* (see Next Steps section) and serve as valuable resources in creating more complex designs. Explaining the underlying operation of Azure IoT SDK for Embedded C is beyond the scope of this document. Users should refer to the documentation from Microsoft for education on topics related to the Azure IoT SDK section: [https://docs.microsoft.com/en-us/azure/iot-hub/iot-hub](https://docs.microsoft.com/en-us/azure/iot-hub/iot-hub-devguide-sdks)[devguide-](https://docs.microsoft.com/en-us/azure/iot-hub/iot-hub-devguide-sdks) [sdks](https://docs.microsoft.com/en-us/azure/iot-hub/iot-hub-devguide-sdks)

In this release, the CK-RA6M5 v2 kit is used for the application project.

#### **Required Resources**

To build and run the MQTT/TLS application example, you need:

#### **Development Tools and Software**

- e2 studio version: v2024-04 or later
- RA FSP Software Package (FSP) v5.3.0
- SEGGER J-Link® RTT viewer version: 7.96a or later
- Azure IoT explorer 0.14.13.0 or later (PC tool for validating the Cloud side). Download Link: Releases · [Azure/azure-iot-explorer \(github.com\)](https://github.com/Azure/azure-iot-explorer/releases)
- Azure CLI 2.44 or later (Azure command-line interface is a set of commands used to create and manage Azure resources) Download Link: [How to install the Azure CLI | Microsoft Learn](https://learn.microsoft.com/en-us/cli/azure/install-azure-cli)
- Access to Azure Cloud Connectivity Portal [\(https://portal.azure.com/#home\)](https://portal.azure.com/#home) to create IoT Devices (If you are new to Azure IoT)

#### **Hardware**

- Renesas CK-RA6M5 v2 kit (CK-RA6M5 [Cloud Kit Based on RA6M5 MCU Group | Renesas\)](https://www.renesas.com/us/en/products/microcontrollers-microprocessors/ra-cortex-m-mcus/ck-ra6m5-cloud-kit-based-ra6m5-mcu-group)
- PC running Windows $^{\circledR}$  10, Tera Term console or similar application, and an installed web browser (Google Chrome, Internet Explorer, Microsoft Edge, Mozilla Firefox, or Safari).
- Micro USB cable
- USB-C cable
- Ethernet cable (CAT5/6)
- Router with an ethernet port or ethernet switch to connect to the router for Internet connectivity.

#### **Prerequisites and Intended Audience**

This application note assumes that you have some experience with the Renesas  $e<sup>2</sup>$  studio ISDE and RA Flexible Software Package (FSP). Before you perform the procedures in this application note, follow the procedure in the *FSP User Manual* to build and run the Blinky project. Doing so enables you to become familiar with the  $e^2$  studio and the FSP and also validates that the debug connection to your board functions

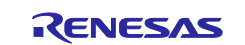

properly. In addition, this application note assumes you have some knowledge of MQTT/TLS and its communication protocols.

The intended audience are users who want to connect to Azure Cloud using the Azure IoT SDK for Embedded C on the Renesas RA/RA6 MCU Series.

- Note: If you are a first-time user of  $e^2$  studio and FSP, we highly recommend you install  $e^2$  studio and FSP on your system in order to run the Blinky Project and to get familiar with the e<sup>2</sup> studio and FSP development environment before proceeding to the next sections.
- Note: If you are new to Azure Internet of Things, we recommend you get started with Introduction to the AzureIoT <https://learn.microsoft.com/en-us/azure/iot/iot-introduction>

#### **Prerequisites**

- Access to online documentation available for Azure in the Cloud Connectivity References section.
- Access to the latest documentation for the identified Renesas Flexible Software Package.
- Prior knowledge of operating  $e^2$  studio and built-in (or standalone) RA Configurator.
- Access to associated hardware documentation such as User Manuals and Schematics.

#### **Using this Application Note**

Section [1 o](#page-4-0)f this document covers the General Overview of the Cloud Connectivity, Azure IoT Solution using IoT Central, Azure DPS, MQTT, and TLS Protocols, and Device certificates and Keys used in the Cloud Connectivity.

Section [2 c](#page-9-0)overs the modules provided by RA FSP to establish connectivity to Cloud service providers and the features supported by the module.

Section [3 c](#page-11-0)overs the architecture of the reference application project, an overview of the software components included, and step-by-step guidelines for recreation using the FSP configurator. It also covers setting up the Azure IoT Hub, creating the self-signed certificates, storing the certificates in the flash using the application CLI.

Section [4](#page-48-0) covers Importing, building, and running the Application project.

- Note: We recommend that you operate with your own Microsoft Azure Cloud credentials and use your created Cloud configurations to run the application. The default sample configuration detailed in this project is for reference only and may have access issues to Azure since the application is communicating with a test account.
- Note: For a quick validation using the provided application project, you can skip sections [1](#page-4-0) to [2](#page-9-0) and go to sections [3](#page-11-0) and [4](#page-48-0) for instructions on setting up the Azure IoT Hub, creating the self-signed certificates, storing the certificates in the flash using the application CLI, and running the application project on the CK-RA6M5 v2 board.

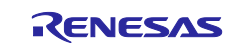

## **Contents**

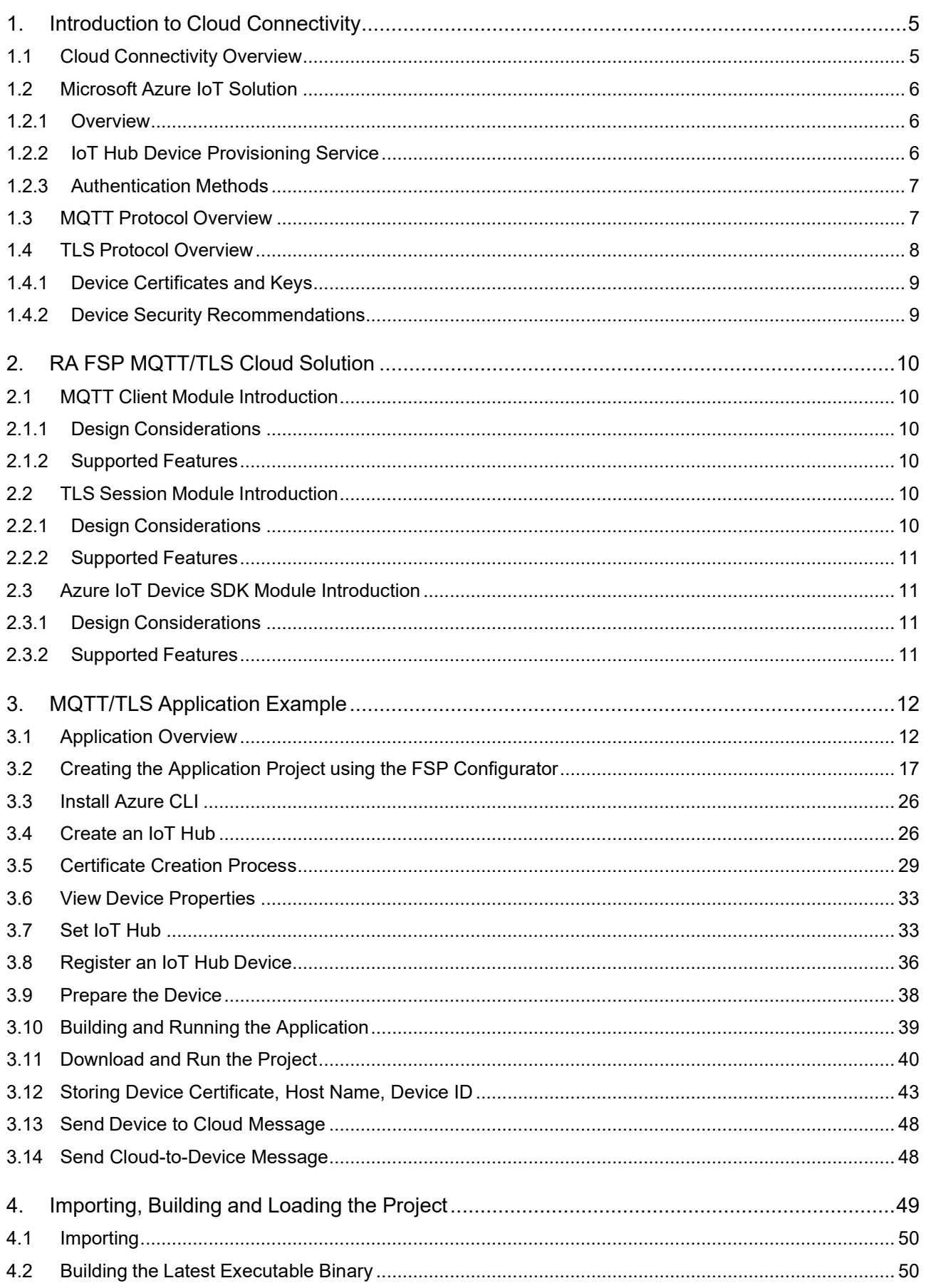

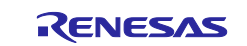

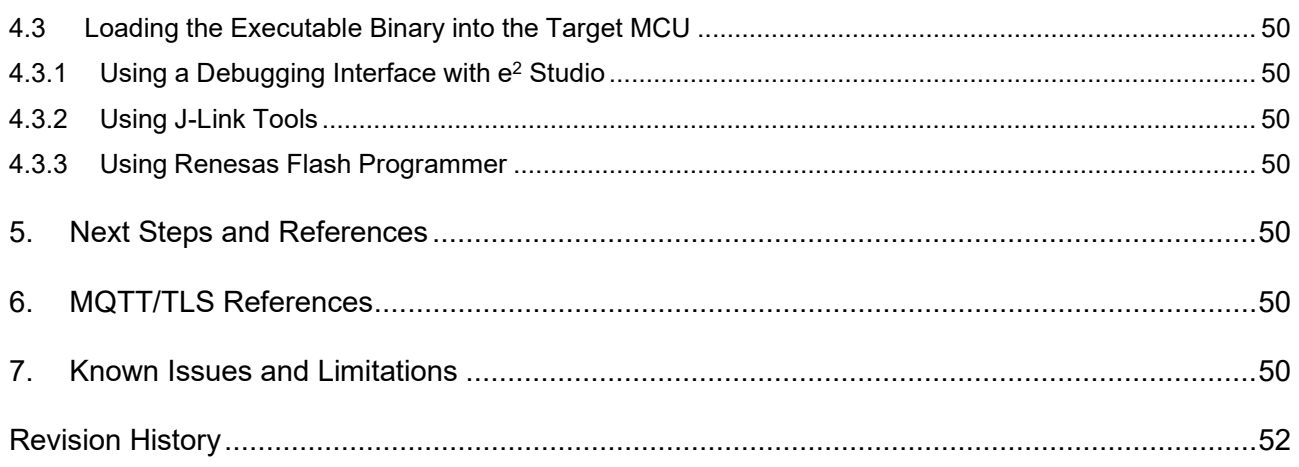

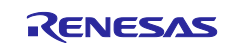

## <span id="page-4-0"></span>**1. Introduction to Cloud Connectivity**

### <span id="page-4-1"></span>**1.1 Cloud Connectivity Overview**

Internet of Things (IoT) is a sprawling set of technologies described as connecting everyday objects, like sensors or smartphones, to the World Wide Web. IoT devices are intelligently linked together to enable newforms of communication between things and people, and among things.

These devices, or things, connect to the network. Using sensors, they provide the information they gather from the environment or allow other systems to reach out and act on the world through actuators. In the process, IoT devices generate massive amounts of data, and Cloud computing provides a pathway, enabling data to travel to its destination.

The IoT Cloud Connectivity Solution includes the following major components:

- 1. Devices or Sensors
- 2. Gateway
- 3. IoT Cloud services
- 4. End-user application/system

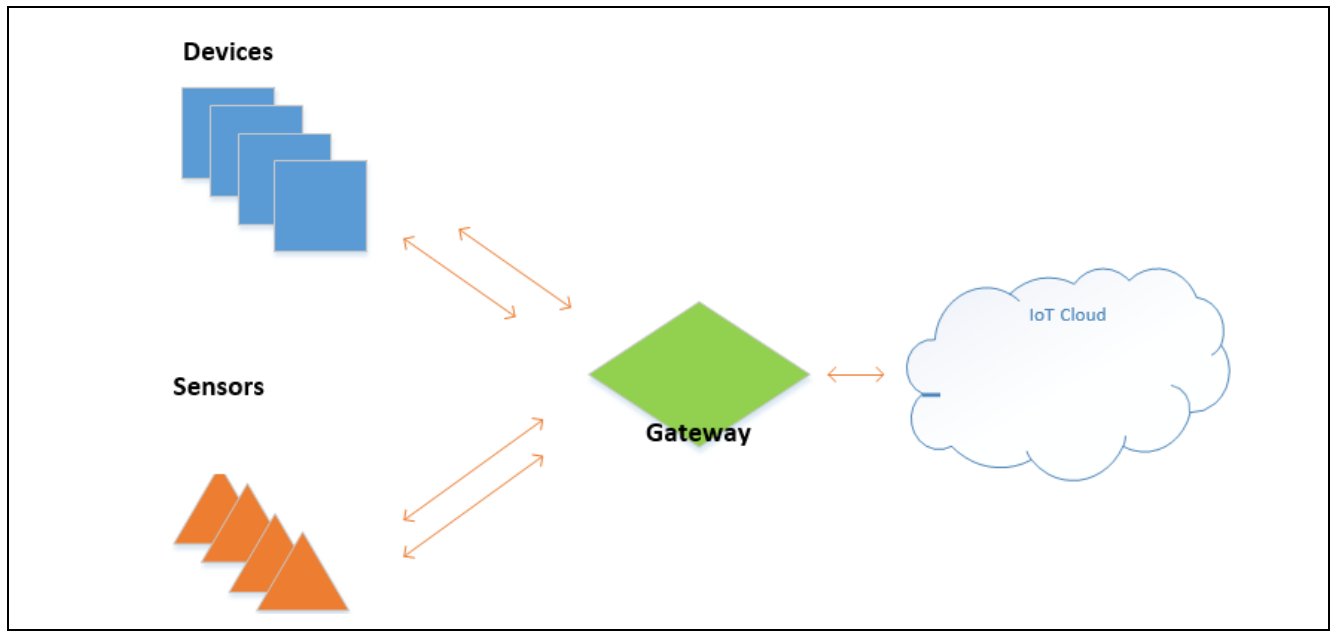

**Figure 1. IoT Cloud Connectivity Architecture**

#### **Devices or Sensors**

A device includes hardware and software that interacts directly with the world. Devices connect to a network to communicate with each other, or to centralized applications. Devices may connect to the Internet either directly or indirectly.

#### **Gateway**

A gateway enables devices that are not directly connected to the Internet to reach Cloud services. The data from each device is sent to the Cloud platform, where it is processed and combined with data from other devices, and potentially with other business-transactional data. Most of the common communication gateways support one or more communication technologies such as Wi-Fi, Ethernet, or Cellular to connect to the IoT Cloud service provider.

#### **IoT Cloud**

Many IoT devices produce lots of data. You need an efficient, scalable, affordable way to manage those devices, handle all that information, and make it work for you. When it comes to storing, processing, and analyzing data, especially big data, it is hard to surpass the Cloud.

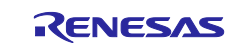

## <span id="page-5-0"></span>**1.2 Microsoft Azure IoT Solution**

#### <span id="page-5-1"></span>**1.2.1 Overview**

Microsoft's end-to-end IoT platform is a complete IoT offering so that enterprises can build and realize value from IoT solutions quickly and efficiently. Azure IoT Central solutions are used with backend support from the Azure IoT Hub Device Provisioning Service.

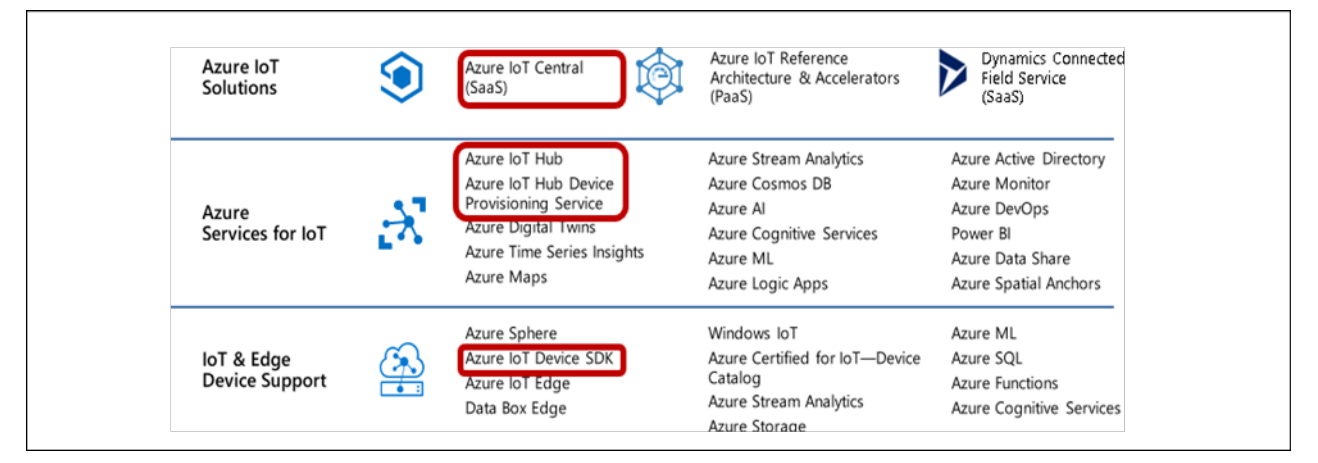

**Figure 2. Microsoft Azure IoT Cloud Solution**

## <span id="page-5-2"></span>**1.2.2 IoT Hub Device Provisioning Service**

## **1.2.2.1 Azure IoT Hub and IoT Hub Device Provisioning Service (DPS)**

IoT Hub provides built-in support for the MQTT v3.1.1 protocol. See the following webpage for more understanding of the IoT Hub and Device Provisioning Services (DPS): <https://docs.microsoft.com/en-us/azure/iot-dps/>

#### **(1) Device Provisioning Service**

A high-level sequence of events to connect a Device to the IoT Hub is as follows:

- 1. After the device is manufactured, the device enrollment information is added to the DPS. This is the only manual step in the process.
- 2. At some point afterward, which could be a day or several months, the device goes online and connects to DPS to find its IoT solution home.
- 3. DPS and the device go through an attestation handshake using the device enrollment information. DPS proves the device's identity.
- 4. DPS registers the device to the IoT hub and populates the initial desired device state.
- 5. IoT hub returns the connection info for the device.
- 6. DPS gives the device its IoT Hub connection information.
- 7. The device now establishes a connection with IoT Hub and retrieves its initial configuration from IoT Hub and makes any changes/updates, as needed.
- 8. The device starts sending telemetry to the IoT Hub.

#### **(2) Embedded C SDK**

The Embedded C SDK, the newer addition to the Azure SDKs family, was designed to allow embedded IoT devices to leverage Azure services, like device to Cloud telemetry, Cloud to device messages, direct methods, device twin, device provisioning, and IoT Plug and play, all while maintaining a minimal footprint.

It allows full control over memory allocation and the flexibility to bring your own MQTT client, TLS, and Socket layers.

Written in C, this version of the SDK is optimized to be used on small and embedded devices with limited capabilities and resources.

The Azure IoT SDK is open source and is published on GitHub [\(https://github.com/Azure/azure-sdk](https://github.com/Azure/azure-sdk-for-c)[for-c\)](https://github.com/Azure/azure-sdk-for-c). This is also distributed with FSP version 5.3.0 and above.

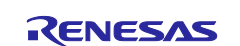

## <span id="page-6-0"></span>**1.2.3 Authentication Methods**

Security is a critical concern when deploying and managing IoT devices. IoT Hub offers the security features described in the following sections.

## **1.2.3.1 X.509**

The communication path between devices and Azure IoT Hub, or between gateways and Azure IoT Hub, is secured using the industry-standard Transport Layer Security (TLS) with Azure IoT Hub, authenticated using the X.509 standard.

To protect devices from unsolicited inbound connections, Azure IoT Hub does not open any connection to the device. The device initiates all connections.

#### **1.2.3.2 Per-Device Key Authentication**

[Figure 3](#page-6-2) shows authentication in the IoT Hub using security tokens.

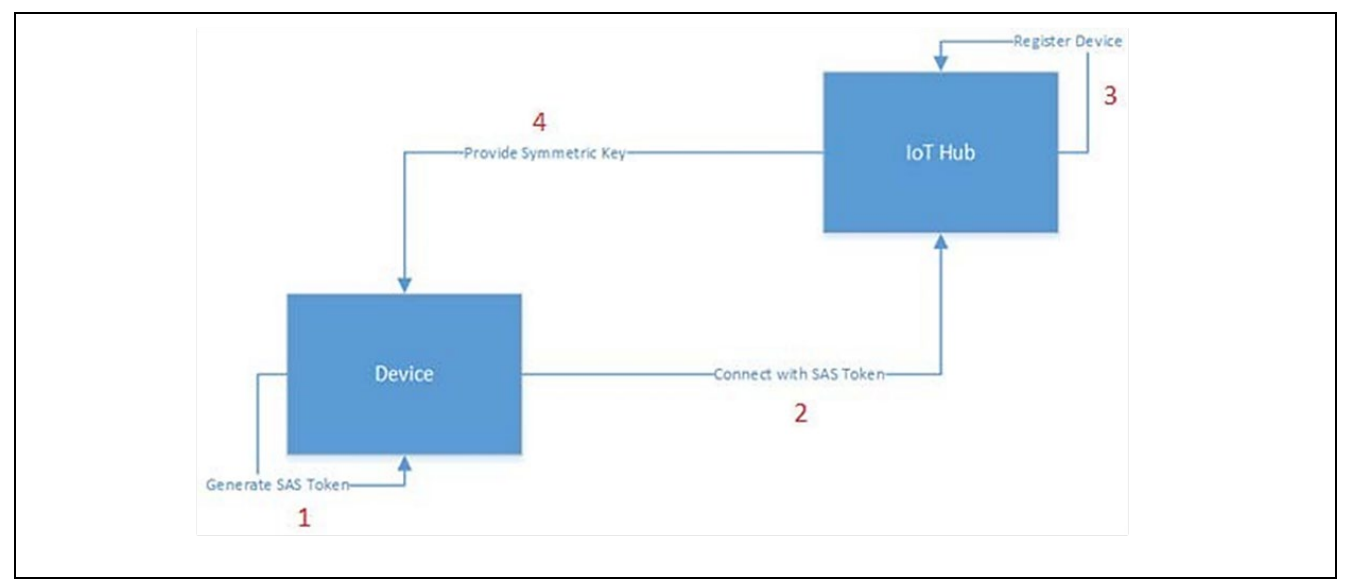

**Figure 3. Authentication using Security Tokens**

- <span id="page-6-2"></span>1. The device prepares a shared access signature (SAS) token using the device endpoint, device id,and primary key (generated as part of the device addition to the IoT Hub).
- 2. When connecting to the IoT Hub, the device presents the SAS token as the password in the MQTT CONNECT message. The username content is the combination of the device endpoint and device name along with the additional Azure-defined string.
- 3. The IoT Hub verifies the SAS token and registers the device and connection is established.
- 4. IoT Hub provides a Symmetric key for Data encryption.

Note: The connection is closed when the SAS token expires.

## <span id="page-6-1"></span>**1.3 MQTT Protocol Overview**

**MQTT** stands for **Message Queuing Telemetry Transport**. MQTT is a Client Server publishsubscribe messaging transport protocol. It is an extremely lightweight, open, simple messaging protocol, designed forconstrained devices, as well as low-bandwidth, high-latency, or unreliable networks. These characteristics make it ideal for use in many situations, including constrained environments, such as communication in machine-to-machine (M2M) and IoT contexts, where a small code footprint is required, and/or network bandwidth is at a premium.

An MQTT client can publish information to other clients through a broker. A client, if interested in a topic, can subscribe to the topic through the broker. A broker is responsible for authentication and authorization of clients, as well as delivering published messages to any of its clients who subscribe to the topic. In this publisher/subscriber model, multiple clients may publish data on the same topic. A client will receive the messages published if the client subscribes to the same topic.

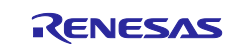

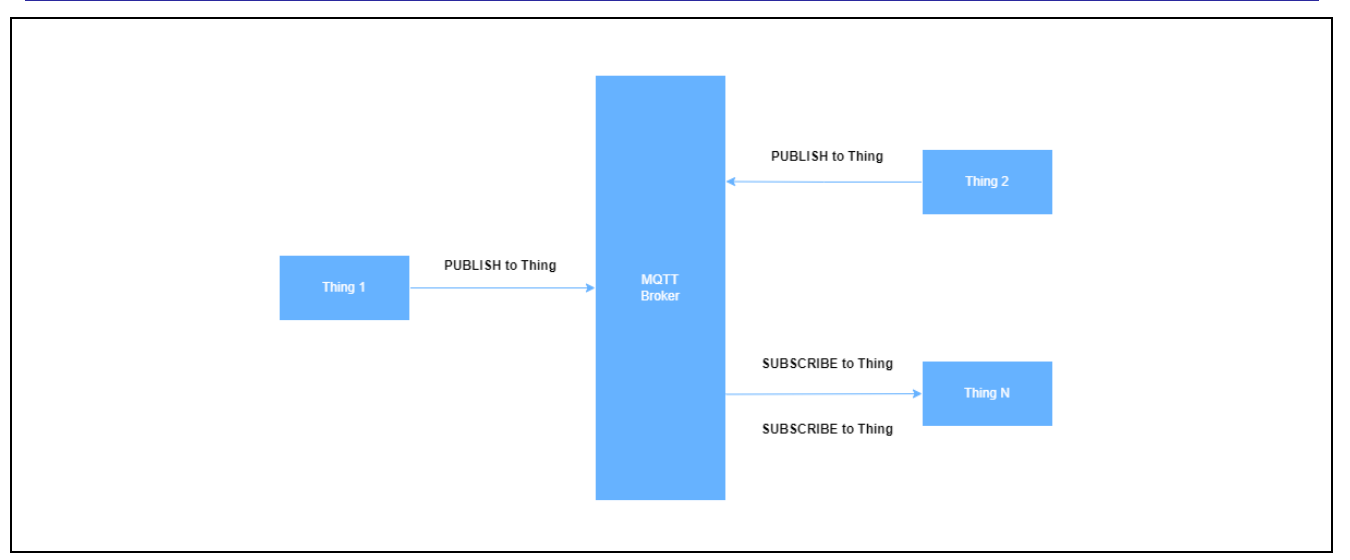

#### **Figure 4. MQTT Client Publish/Subscribe Model**

In the Pub/Sub model used by MQTT, there is no direct connection between a publisher and the subscriber.To handle the challenges of a Pub/Sub system, the MQTT generally uses quality of service (QoS) levels.

There are three QoS levels in MQTT:

- At most once (0)
- At least once (1)
- Exactly once (2)

#### **At most once (0)**

A message will not be acknowledged by the receiver or stored and redelivered by the sender.

#### **At least once (1)**

It is guaranteed that a message will be delivered at least once to the receiver. But the message can also bedelivered more than once. The sender will store the message until it gets an acknowledgment in the form of a PUBACK command message from the receiver.

#### **Exactly once (2)**

It guarantees that each message is received only once by the counterpart. It is the safest and the slowest QoS level.

## <span id="page-7-0"></span>**1.4 TLS Protocol Overview**

Transport Layer Security (TLS) protocol and its predecessor, Secure Sockets Layer (SSL), are cryptographic protocols that provide communications security over a computer network.

The TLS/ SSL protocol provides privacy and reliability between two communicating applications. It has the following basic properties:

**Encryption**: The messages exchanged between communicating applications are encrypted to ensure that the connection is private. A symmetric cryptography mechanism such as AES (Advanced Encryption Standard) is used for data encryption.

**Authentication**: A mechanism to check the peer's identity using certificates.

**Integrity**: A mechanism to detect message tampering and forgery ensures that connection is reliable. A Message Authentication Code (MAC), such as the Secure Hash Algorithm (SHA), ensures message integrity.

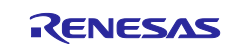

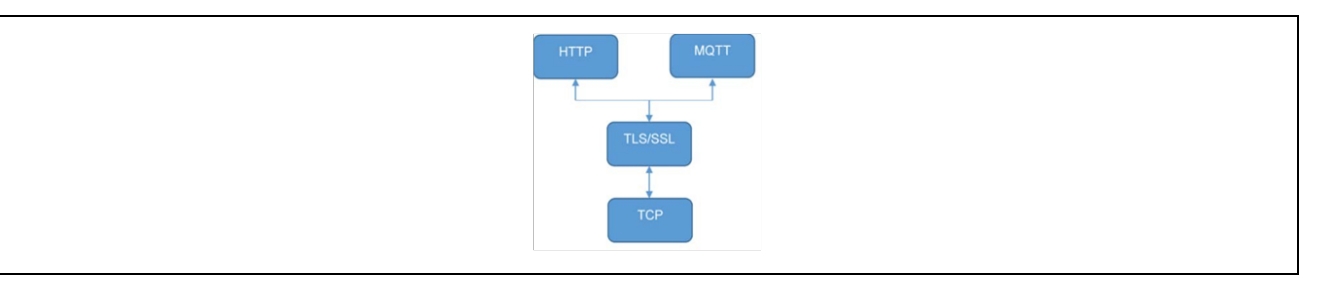

**Figure 5. SSL/TLS Hierarchy**

#### <span id="page-8-0"></span>**1.4.1 Device Certificates and Keys**

Device certificates, public and private keys, and the ways they can be generated are discussed in this section.

Security is a critical concern when deploying and managing IoT devices. In general, each of the IoT devices needs an identity before they can communicate with the Cloud. Digital certificates are the most common method for authenticating a remote host in TLS. Essentially, a digital certificate is a document with specific formatting that provides identity information for a device.

TLS normally uses a format called X.509, a standard developed by the International Telecommunication Union (ITU), though other formats for certificates may apply if TLS hosts can agree on a format to use. X.509 defines a specific format for certificates and various encodings that can be used to produce a digital document. Most X.509 certificates used with TLS are encoded using a variant of ASN.1, which is another telecommunication standard. Within ASN.1 there are various digital encodings, but the most common encoding for TLS certificates is the Distinguished Encoding Rules (DER) standard. DER is a simplified subset of the ASN.1.

Though DER-formatted binary certificates are used in the actual TLS protocol, they may be generated and stored in a number of different encodings, with file extensions such as .pem, .crt, and .p12. The most common of the alternative certificate encodings is Privacy-Enhanced Mail (PEM). The PEM format is a base-64 encoded version of the DER encoding.

Depending on your application, you may generate your own certificates, be provided certificates by a manufacturer or government organization, or purchase certificates from a commercial certificate authority.

#### **Loading Certificates onto your Device**

To use a digital certificate in your NetX™ Secure application, you must first convert your certificate into a binary DER format, and optionally convert the associated private key into a binary format, typically, a PKCS#1-formatted, DER-encoded RSA key. Once converted, it is up to you how to load the certificate and the private key onto the device. Possible options include using a flash-based file system or generating a C array from the data (using a tool such as xxd from Linux® with the -i option) and compiling the certificate and key into your application as constant data.

Once your certificate is loaded on the device, you can use the TLS API to associate your certificate with a TLS session.

#### <span id="page-8-1"></span>**1.4.2 Device Security Recommendations**

The following security recommendations are not enforced by Cloud IoT Core but will help you secure your devices and connections.

- The private key of the device should be kept secret.
- Use the latest version of TLS (v1.2 or above) when communicating with IoT Cloud and verify that the server certificate is valid using trusted root certificate authorities.
- Each device should have a unique public/private key pair. If multiple devices share a single key and one of those devices is compromised, an attacker could impersonate all the devices that have been configured with that one key.
- Keep the public key secure when registering it with Cloud IoT Core. If an attacker can tamper with the public key and trick the provisioner into swapping the public key and registering the wrong public key, the attacker will subsequently be able to authenticate on behalf of the device.
- The key pair is used to authenticate the device to Cloud IoT Core and should not be used for other purposes or protocols.

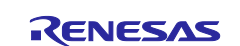

- Depending on the device's ability to store keys securely, key pairs should be rotated periodically. When practical, all keys should be discarded when the device is reset.
- If your device runs an operating system, make sure you have a way to securely update it. Android Things provides a service for secure updates. For devices that don't have an operating system, ensurethat you can securely update the device's software if security vulnerabilities are discovered after deployment.

## <span id="page-9-0"></span>**2. RA FSP MQTT/TLS Cloud Solution**

## <span id="page-9-1"></span>**2.1 MQTT Client Module Introduction**

The NetX Duo MQTT Client module provides high-level APIs for a Message Queuing Telemetry Transport (MQTT) protocol-based client. The MQTT protocol works on top of TCP/IP and therefore the MQTT client is implemented on top of NetX Duo IP and NetX Duo Packet pool. NetX Duo IP attaches itself to the appropriate link layer frameworks, such as Ethernet, Wi-Fi, or Cellular.

The NetX Duo MQTT client module can be used in normal or in secure mode. In normal mode, the communication between the MQTT client and broker is not secure. In secure mode, the communication between the MQTT client and broker is secured using the TLS protocol.

#### <span id="page-9-2"></span>**2.1.1 Design Considerations**

- By default, the MQTT client does not use TLS; communication is not secure between a MQTT client and broker.
- The RA FSP Azure RTOS NetX Duo IoT middleware module provides the NetX Duo TLS session block. It adds Azure RTOS NetX Secure block. This block defines/controls the common properties of NetX secure.

#### <span id="page-9-3"></span>**2.1.2 Supported Features**

NetX Duo MQTT Client supports the following features:

- Compliant with OASIS MQTT version 3.1.1 Oct 29, 2014. The specification can be found at [http://mqtt.org/.](http://mqtt.org/)
- Provides an option to enable/disable TLS for secure communication using NetX Secure in FSP.
- Supports QoS and provides the ability to choose the levels that can be selected while publishing the message.
- Internally buffers and maintains the queue of received messages.
- Provides a mechanism to register callback when a new message is received.
- Provides a mechanism to register callback when the connection with the broker is terminated.

## <span id="page-9-4"></span>**2.2 TLS Session Module Introduction**

The NetX Duo TLS session module provides high-level APIs for the TLS protocol-based client. It uses services provided by the RA FSP Crypto Engine (SCE) to carry out hardware-accelerated encryption anddecryption.

The NetX Duo TLS Session module is based on Azure RTOS NetX Secure which implements the SecureSocket Layer (SSL) and its replacement, TLS protocol, as described in RFC 2246 (version 1.0) and 5246(version 1.2). NetX Secure also includes routines for the basic X.509 (RFC 5280) format. NetX Secure is intended for applications using ThreadX RTOS in the project.

#### <span id="page-9-5"></span>**2.2.1 Design Considerations**

- NetX Secure TLS performs only basic path validation on incoming server certificates. Once the basic path validation is complete, TLS then invokes the certificate verification callback supplied by the application.
- It is the responsibility of the application to perform any additional validation of the certificate. To help with the additional validation, NetX Secure provides X.509 routines for common validation operations, including DNS validation and Certificate Revocation List checking.
- Software-based cryptography is processor-intensive.

NetX Secure software-based cryptographic routines have been optimized for performance but depending on the capabilities of the target processor, performance may result in very long operations. When hardware-based cryptography is available, it should be used for optimal performance of the NetX secure TLS.

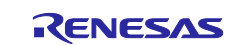

• Due to the nature of embedded devices, some applications may not have the resources to support the maximum TLS record size of 16 KB.

NetX Secure can handle 16 KB records on devices with sufficient resources.

## <span id="page-10-0"></span>**2.2.2 Supported Features**

- Support for RFC 2246 Transport Layer Security (TLS) Protocol Version 1.0
- Support for RFC 5246 TLS Protocol Version 1.2
- Support for RFC 5280 X.509 PKI Certificates (v3)
- Support for RFC 3268 Advanced Encryption Standard (AES) Cipher suites for TLS
- RFC 3447 Public-Key Cryptography Standards (PKCS) #1: RSA Cryptography Specifications Version2.1
- RFC 2104 HMAC: Keyed-Hashing for Message Authentication
- RFC 6234 US Secure Hash Algorithms (SHA and SHA-based HMAC and HKDF)
- RFC 4279 Pre-Shared Key Cipher suites for TLS

## <span id="page-10-1"></span>**2.3 Azure IoT Device SDK Module Introduction**

The Azure IoT device SDK is a set of libraries designed to simplify the process of developing IoT applications for Azure Cloud to make sending and receiving messages easy from the Azure IoT Hub service. There are different variations of the SDK, each targeting a specific platform, but in this application note, we will describe the Azure IoT device SDK for C.

The Azure IoT device SDK for C is written in ANSI C (C99) to maximize portability. This feature makes the libraries well-suited to operate on multiple platforms and devices, especially where minimizing disk and memory footprint is a priority.

In this application note, we will cover how to initialize the device library, send data to the IoT Hub, and receive messages from it.

More details on the Azure IoT Device SDK can be found in the reference link Azure IoT Hub device and [service SDKs | Microsoft Learn](https://learn.microsoft.com/en-us/azure/iot-hub/iot-hub-devguide-sdks)

## <span id="page-10-2"></span>**2.3.1 Design Considerations**

The Azure IoT Device SDK is integrated with FSP and is available for customers to use. To add the SDKto the application, users are required to use the **Stacks** tab and select **Networking > Azure RTOS NetX Duo IOT Middleware.**

When the components are selected using the **Stacks** tab, and the project is created, the SDK and libraries can be seen under the ra/microsoft/azure-rtos/netxduo/addons/azure\_iot and ra/microsoft/azure-rtos/netxduo/addons/cloud folders.

Note: In the following sections, the step-by-step procedure for adding the Azure IoT middleware is explained in detail.

## <span id="page-10-3"></span>**2.3.2 Supported Features**

#### **Table 1. IoT SDK Supported features**

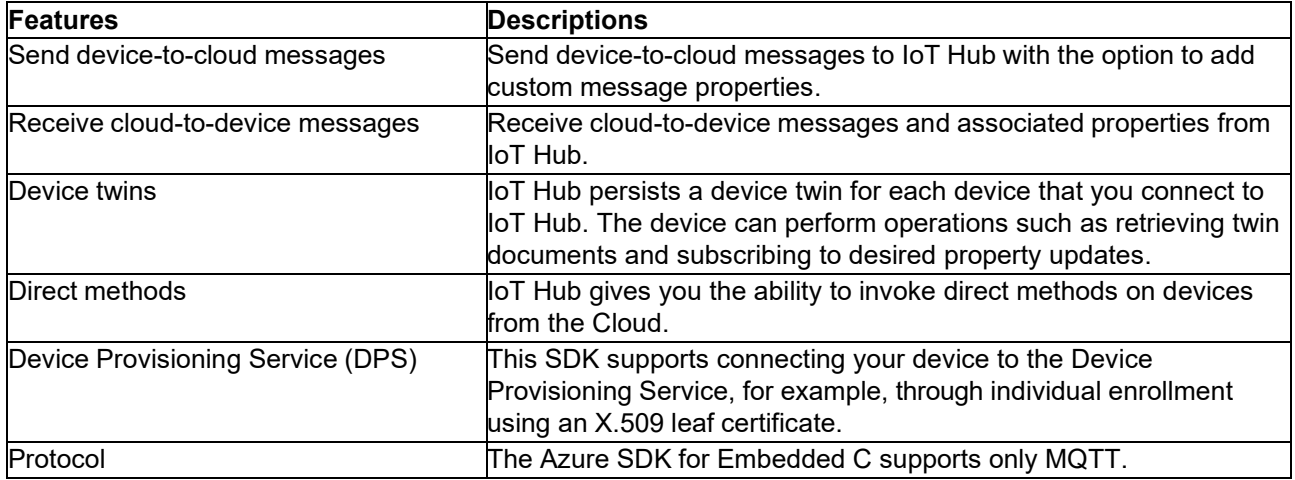

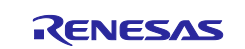

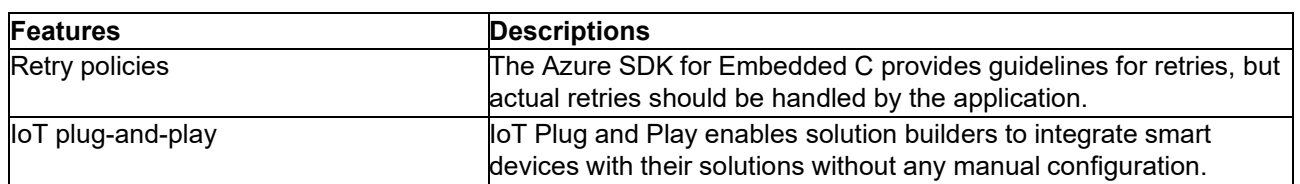

## <span id="page-11-0"></span>**3. MQTT/TLS Application Example**

## <span id="page-11-1"></span>**3.1 Application Overview**

This application project demonstrates the Renesas RA IoT Cloud Connectivity solution using the FSP and uses Microsoft® Azure as the cloud provider. Ethernet is the primary communication interface between the MQTT device and the Azure IoT Services.

The CK-RA6M5 v2 kit acts as an MQTT node and connects to the Azure IoT service using MQTT/TLS protocol over the Ethernet interface. The application periodically reads the onboard sensor values and publishes this information to the Azure IoT Hub. It also subscribes to a User LED state MQTT topic. You can turn the User LEDs ON/OFF by publishing the LED state remotely. This application reads the updated LED state and turns the User LEDs ON/OFF.

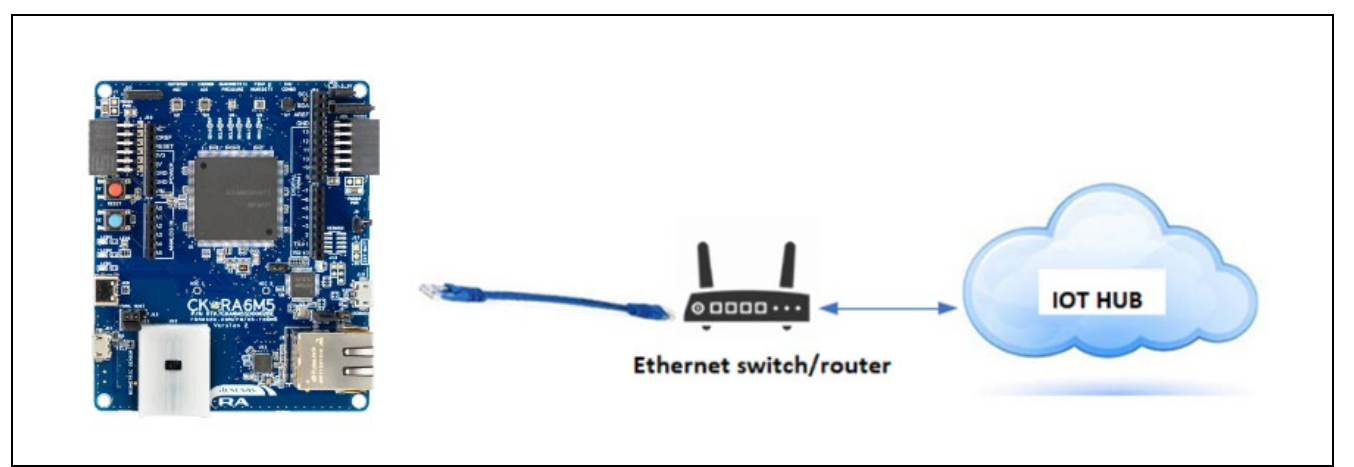

**Figure 6. RA MQTT/TLS Application HW Connection Overview**

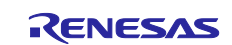

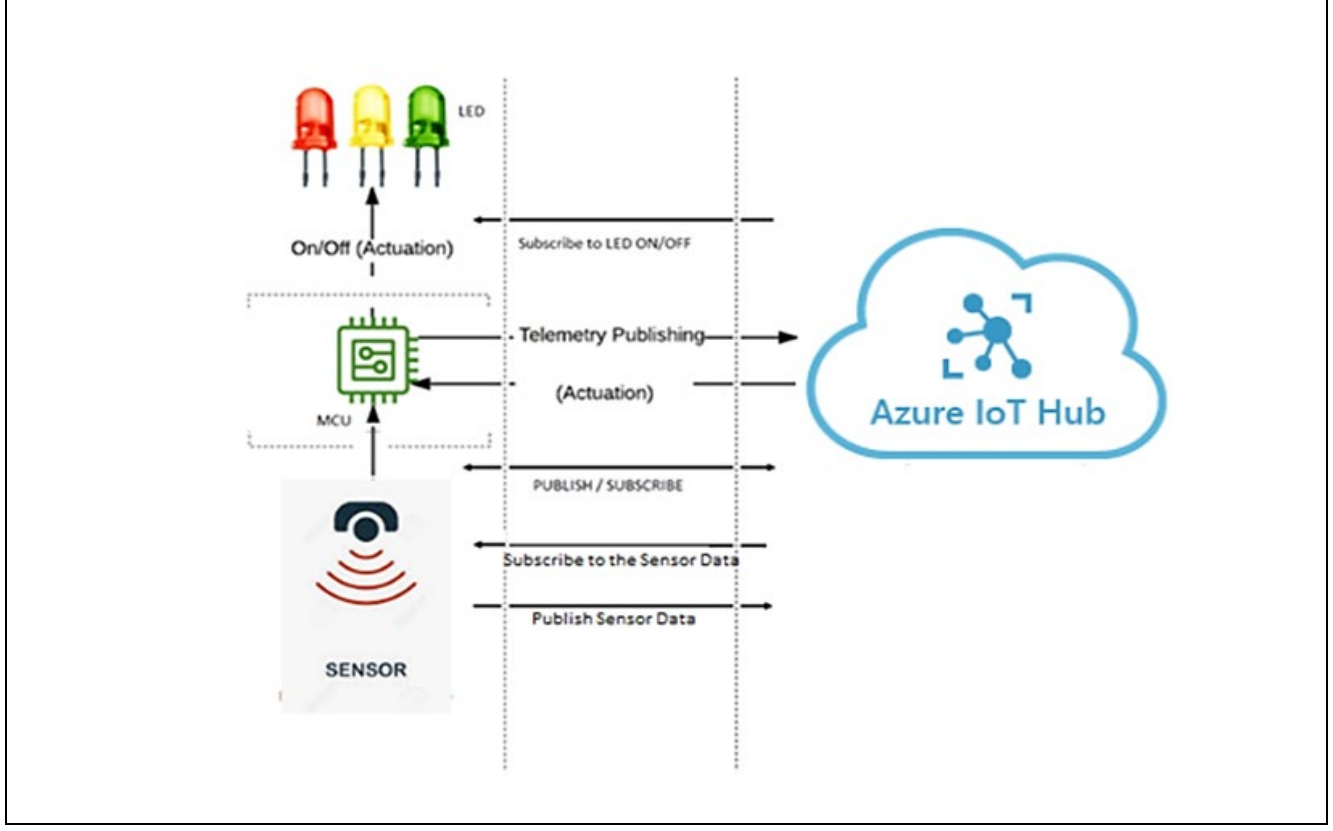

## **Figure 7. MQTT Publish/Subscribe to/from Azure IoT Central**

The following files from this application project serve as a reference.

<span id="page-12-0"></span>**Table 2. Files Used in Application Project**

| No.            | <b>Filename</b>                | <b>Purpose</b>                                                                                                    |
|----------------|--------------------------------|----------------------------------------------------------------------------------------------------|
| $\mathbf{1}$ . | src/application thread entry.c | Contains initialization code and has the main<br>thread used in the Cloud Connectivity<br>application.                          |
| 2.             | src/common init.h              | Contains macros, data structures, and<br>functions prototypes used to initialize common<br>peripherals across the project.      |
| $\mathbf{3}$ . | src/common utils.c             | Contains macros, data structures, and<br>functions commonly used across the project.                                            |
| 4.             | src/common utils.h             | Contains macros, data structures, and<br>functions prototypes commonly used across<br>the project.                              |
| 5.             | src/Console Thread entry.c     | Contains the code for the command line<br>interface and flash memory operations.                                                |
| 6.             | src/ICM42605.c                 | Contains the code for the 6-Axis MEMS<br>Motion Tracking™ Sensor (Gyroscope,<br>Accelerometer)                                  |
| 7 <sub>1</sub> | src/ICM42605.h                 | Contains the Data structure function<br>prototypes for the 6-Axis MEMS Motion<br>Tracking™ Sensor (Gyroscope,<br>Accelerometer) |
| 8.             | src/RA ICM42605.c              | Contains codes for 6 Axis sensor (Gyroscope,<br>Accelerometer) sensor's initialization and<br>measurement.                      |

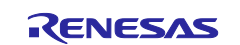

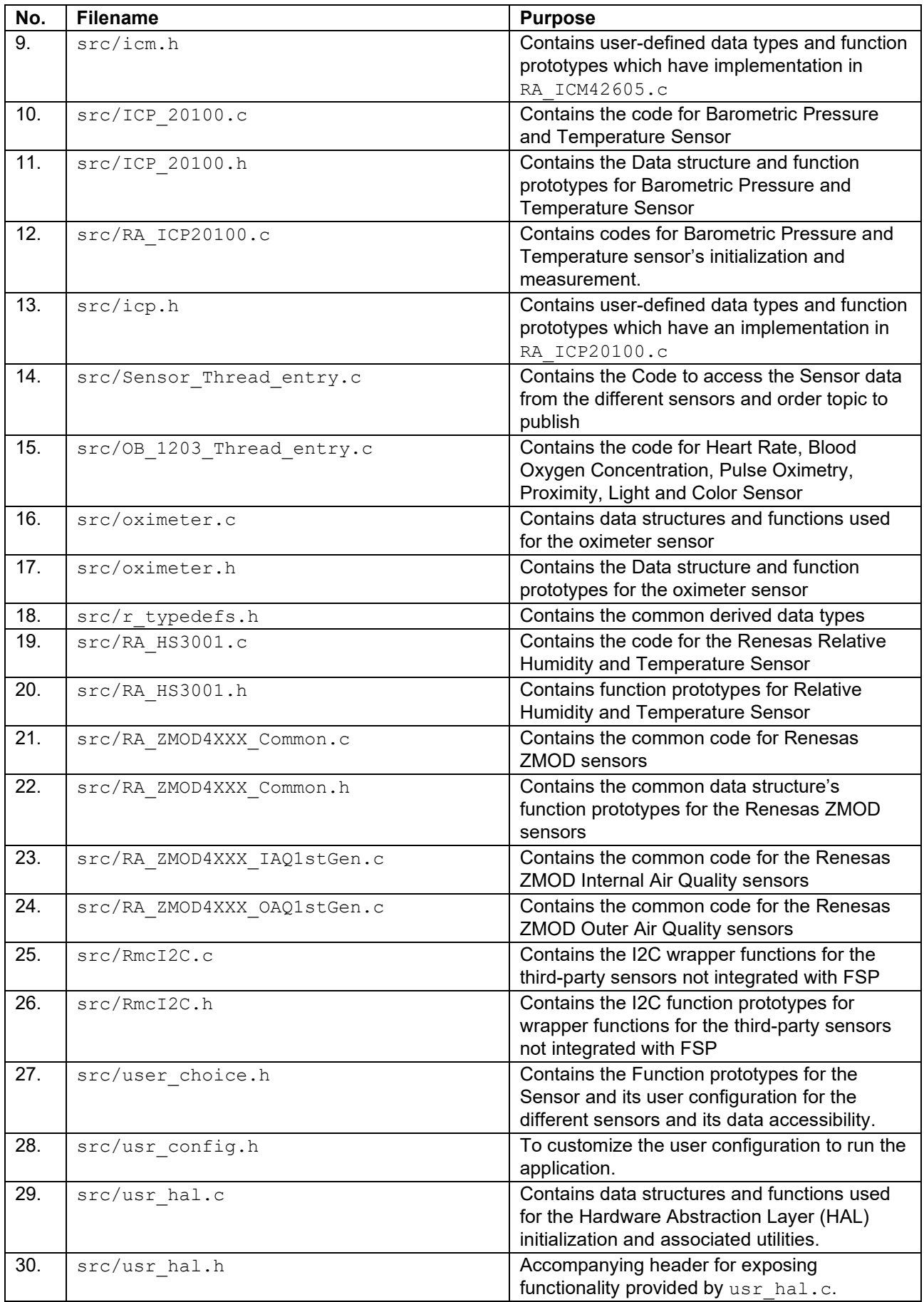

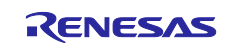

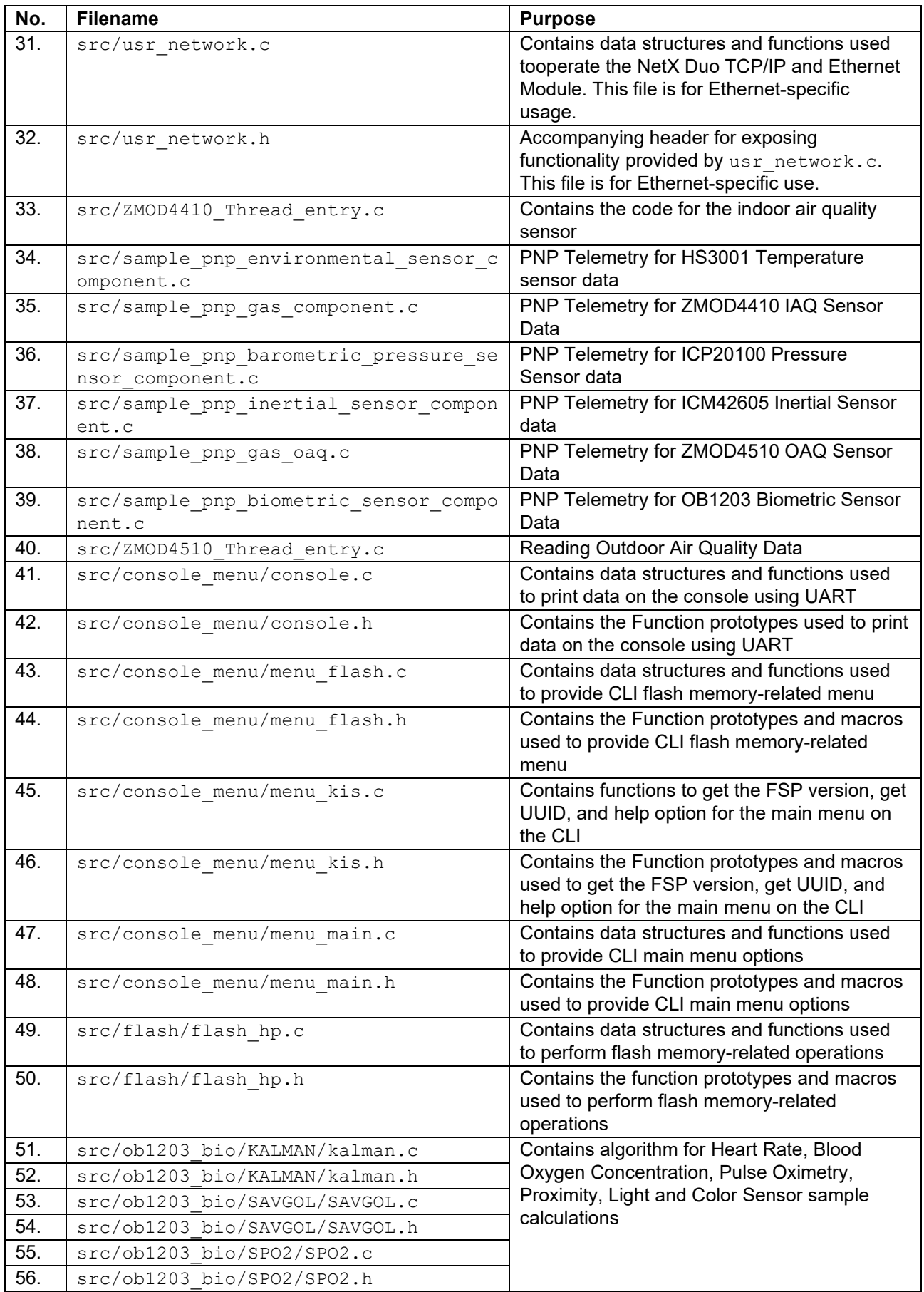

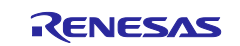

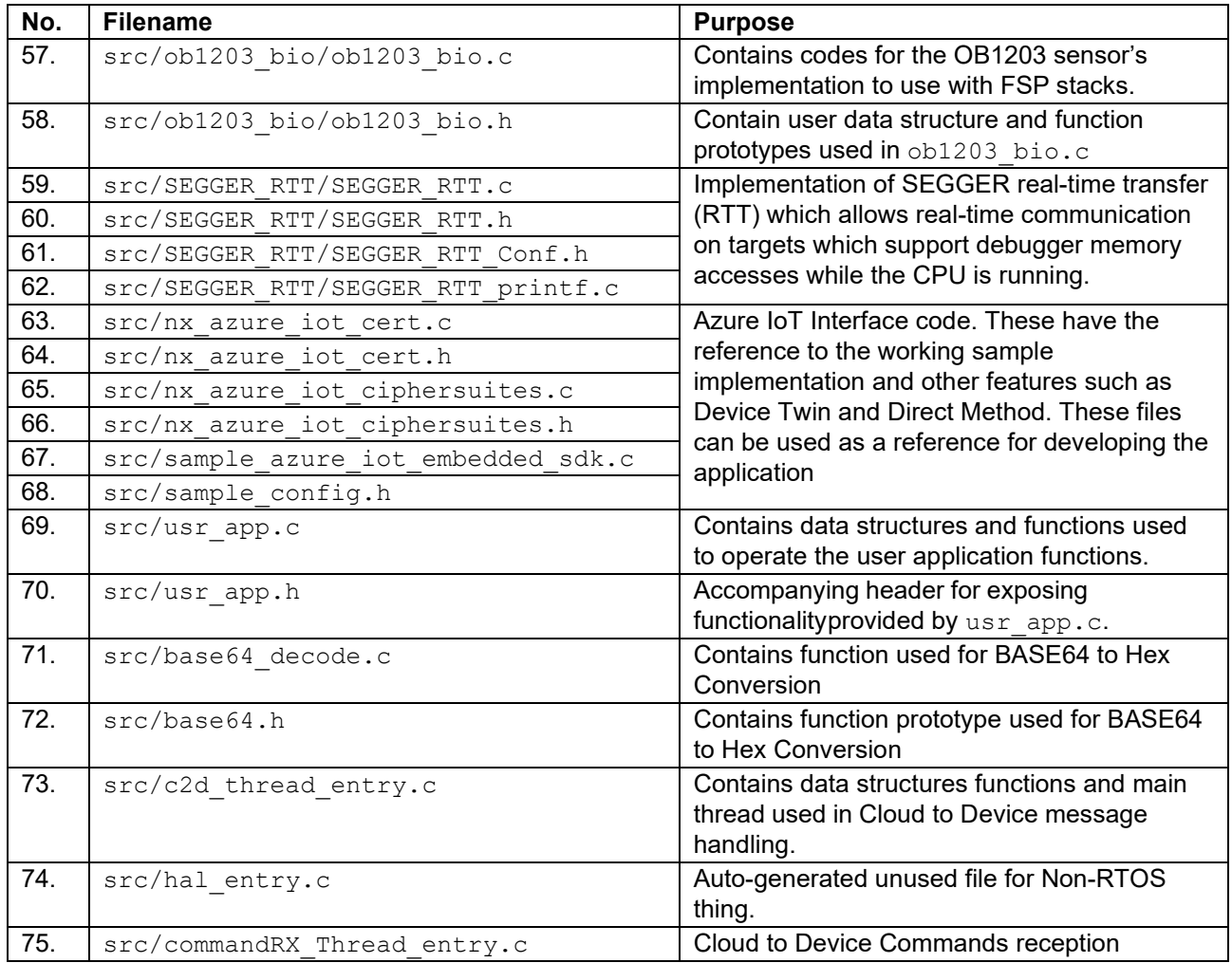

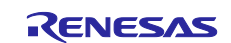

## <span id="page-16-0"></span>**3.2 Creating the Application Project using the FSP Configurator**

Note: Skip this section, if you are planning to import, build, and run the project attached with this App note.

Complete the steps to create the project from the start using the e<sup>2</sup> studio and FSP configurator. The following table shows the step-by-step process of creating the project. It is assumed that the user is familiar with the e<sup>2</sup> studio and FSP configurator. Launch the installed e<sup>2</sup> studio for the FSP.

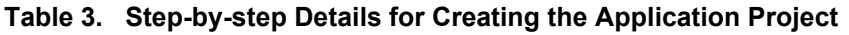

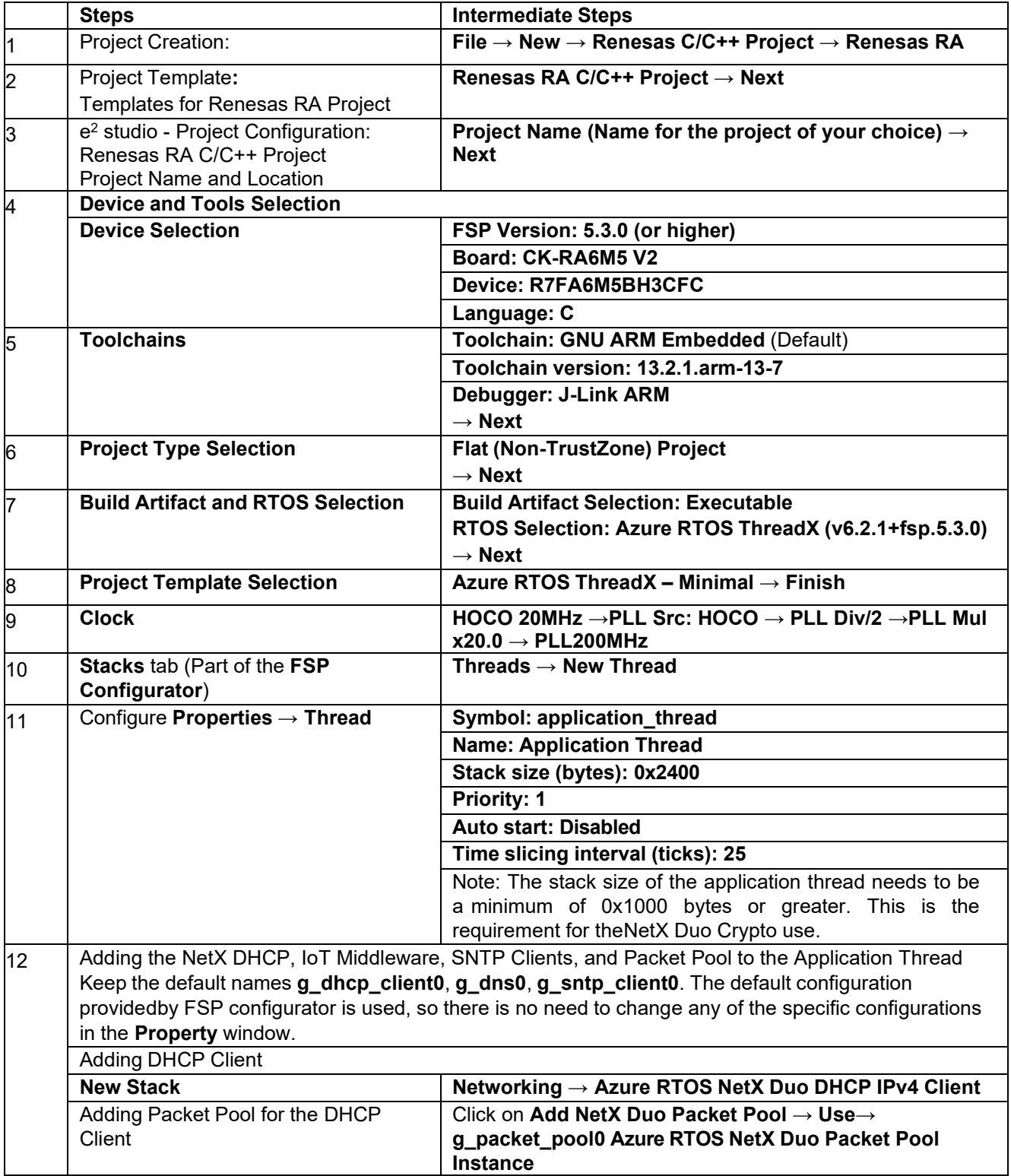

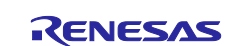

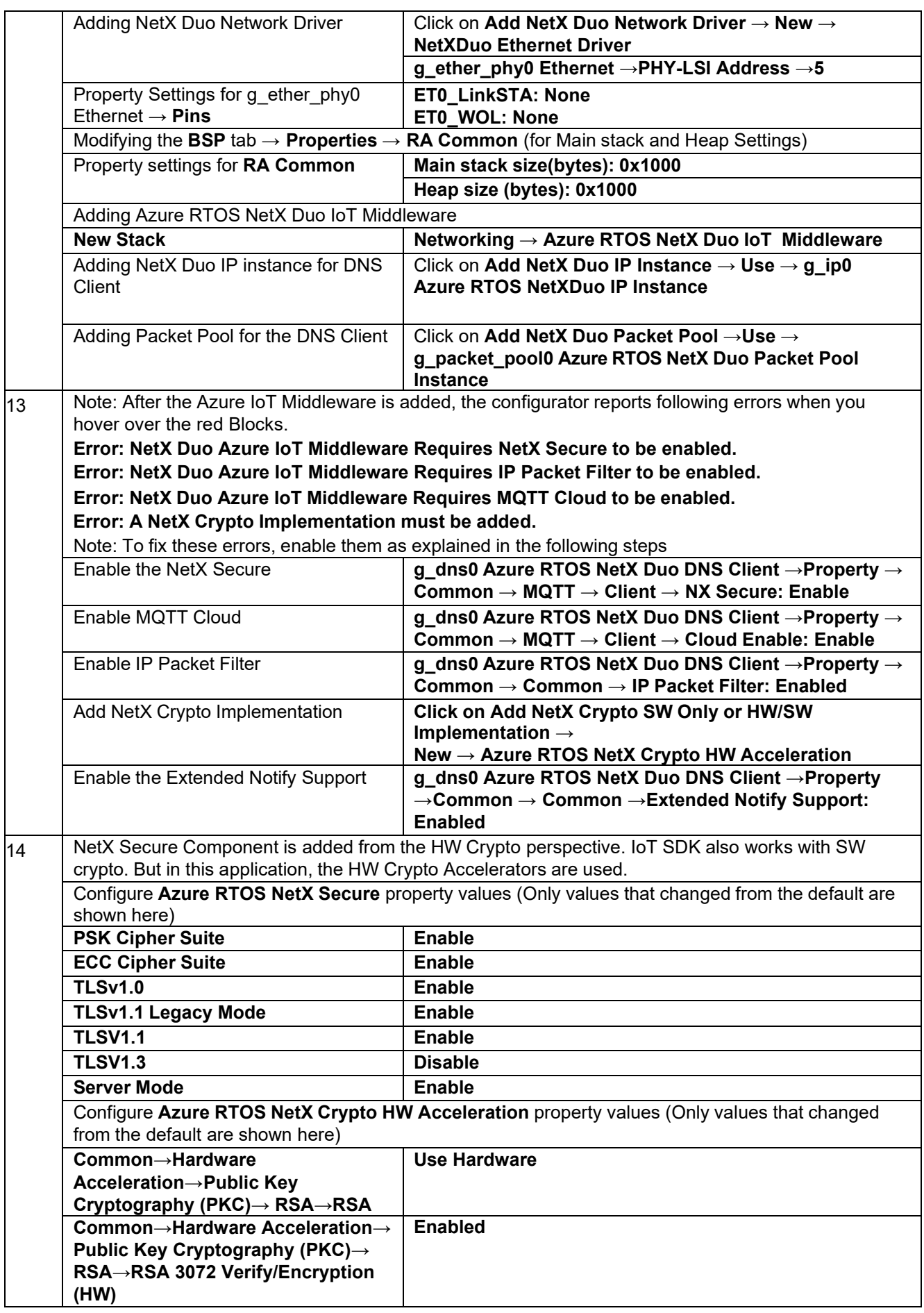

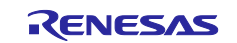

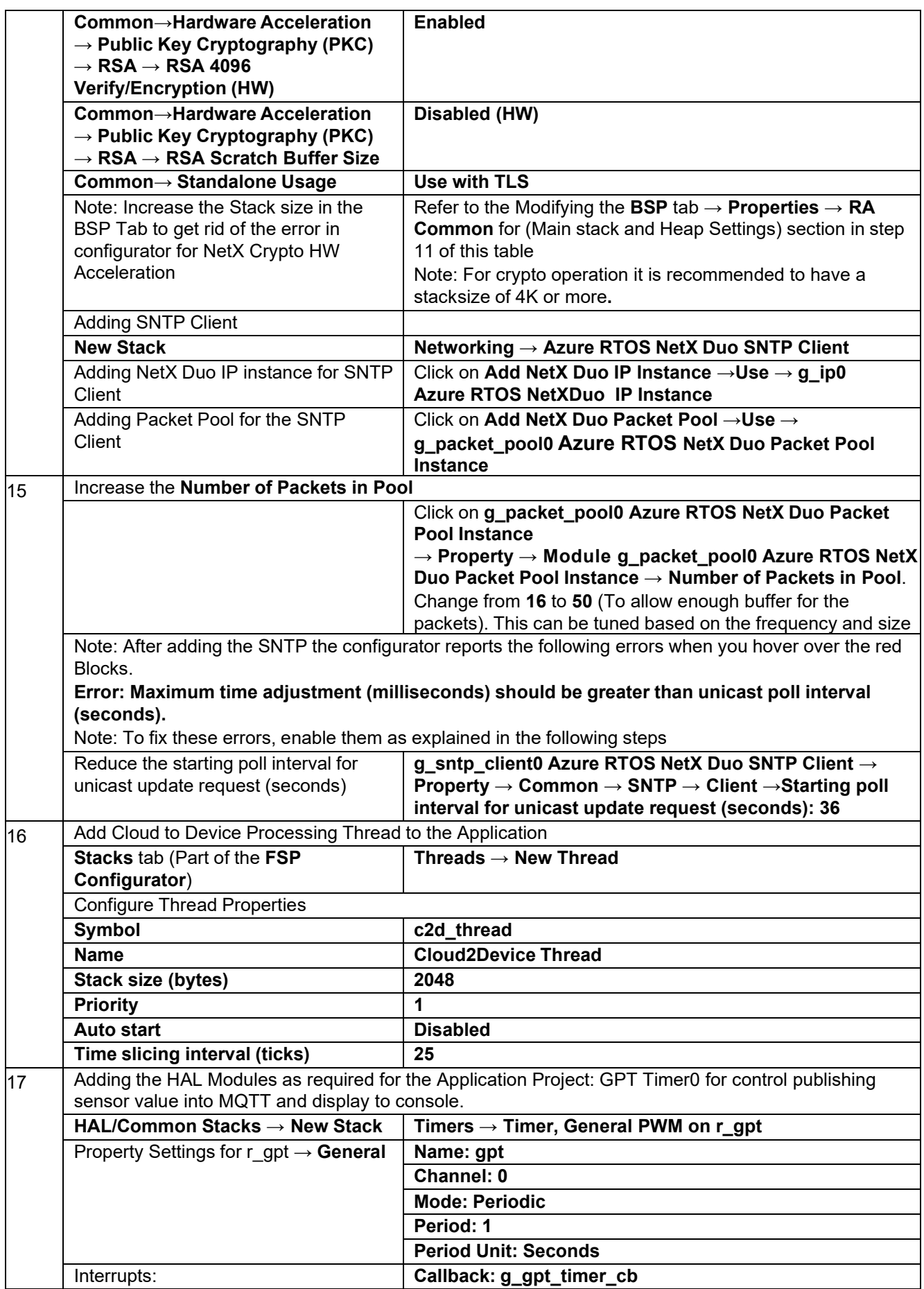

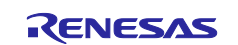

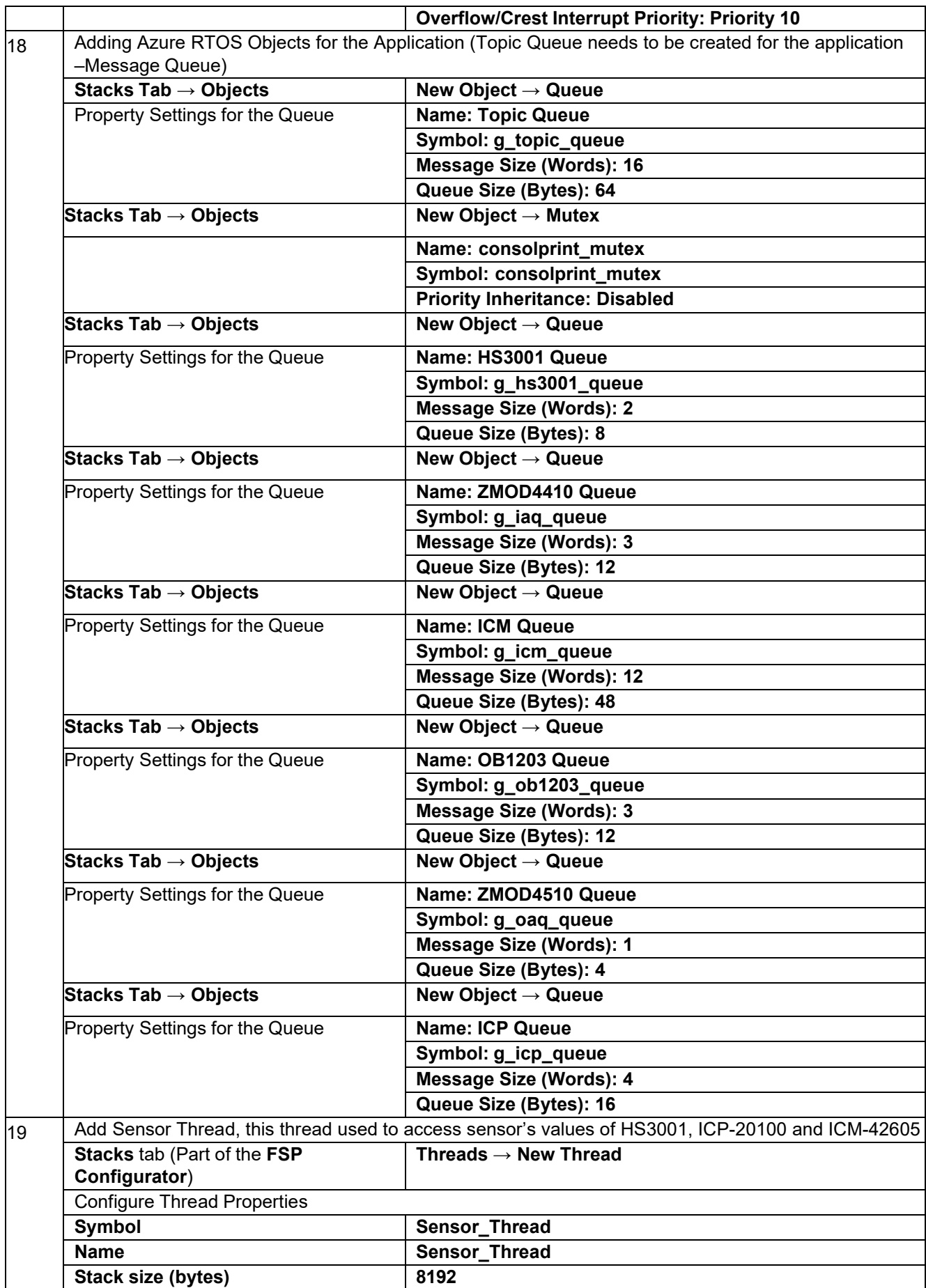

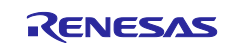

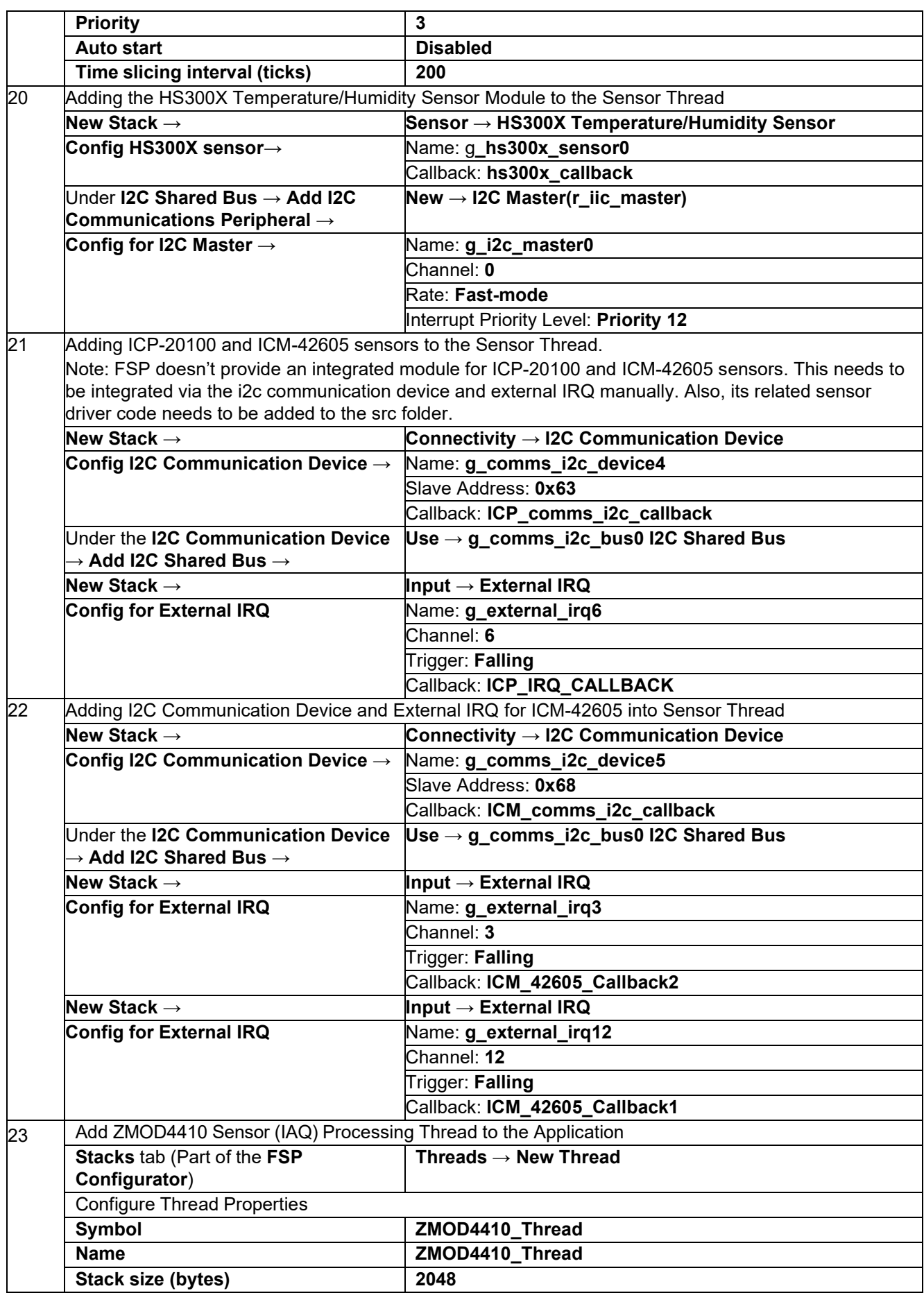

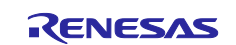

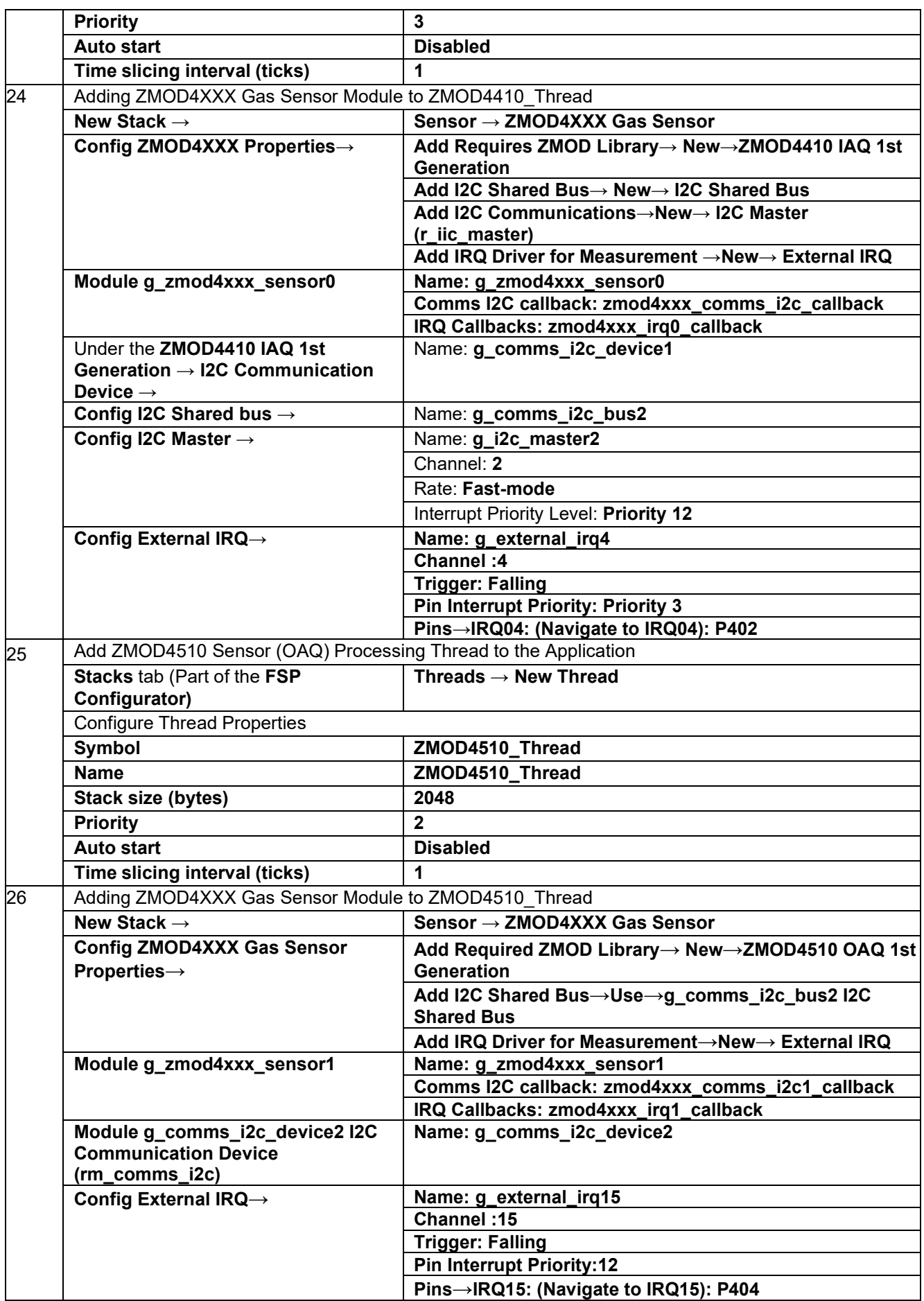

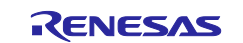

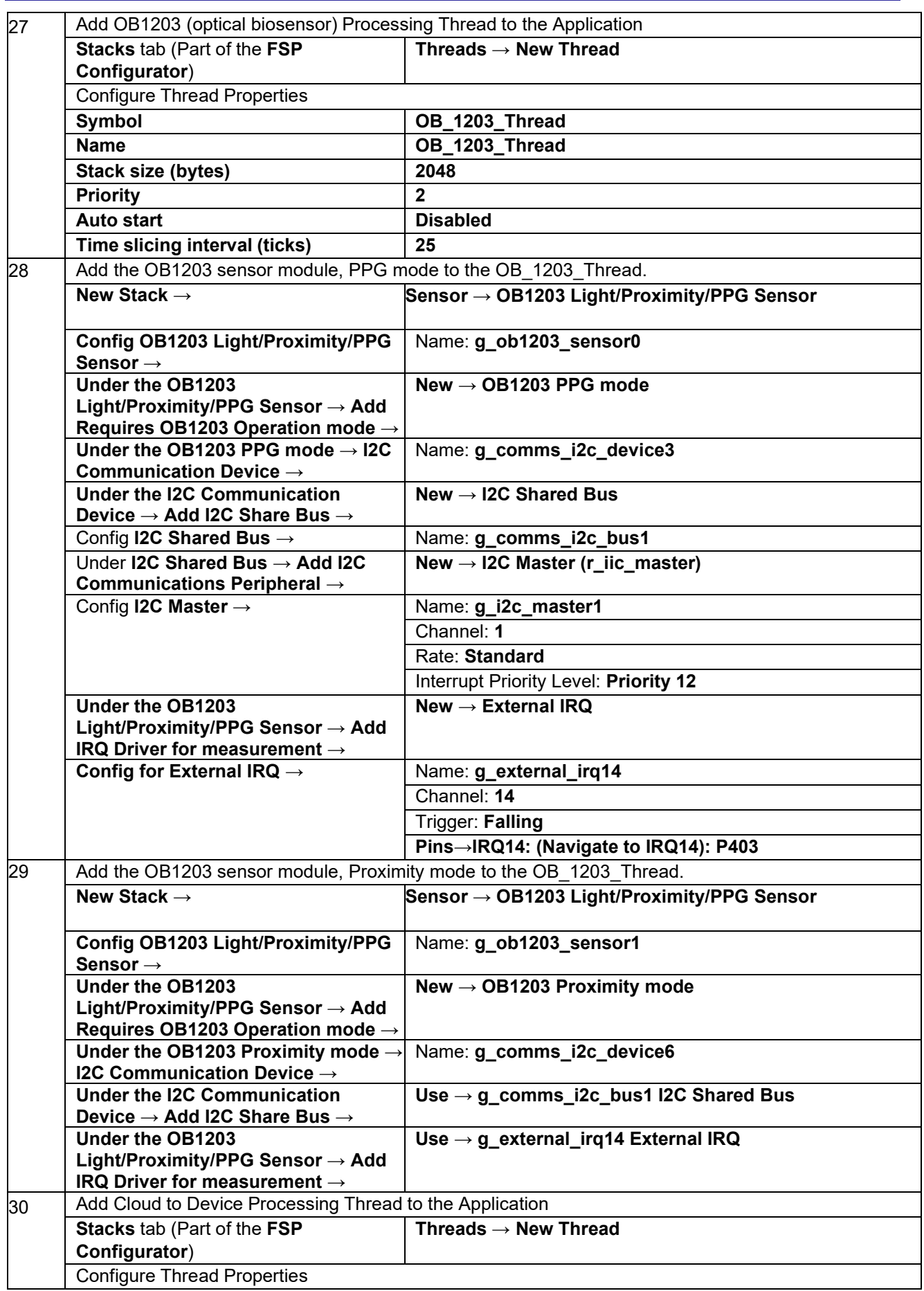

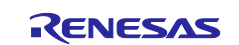

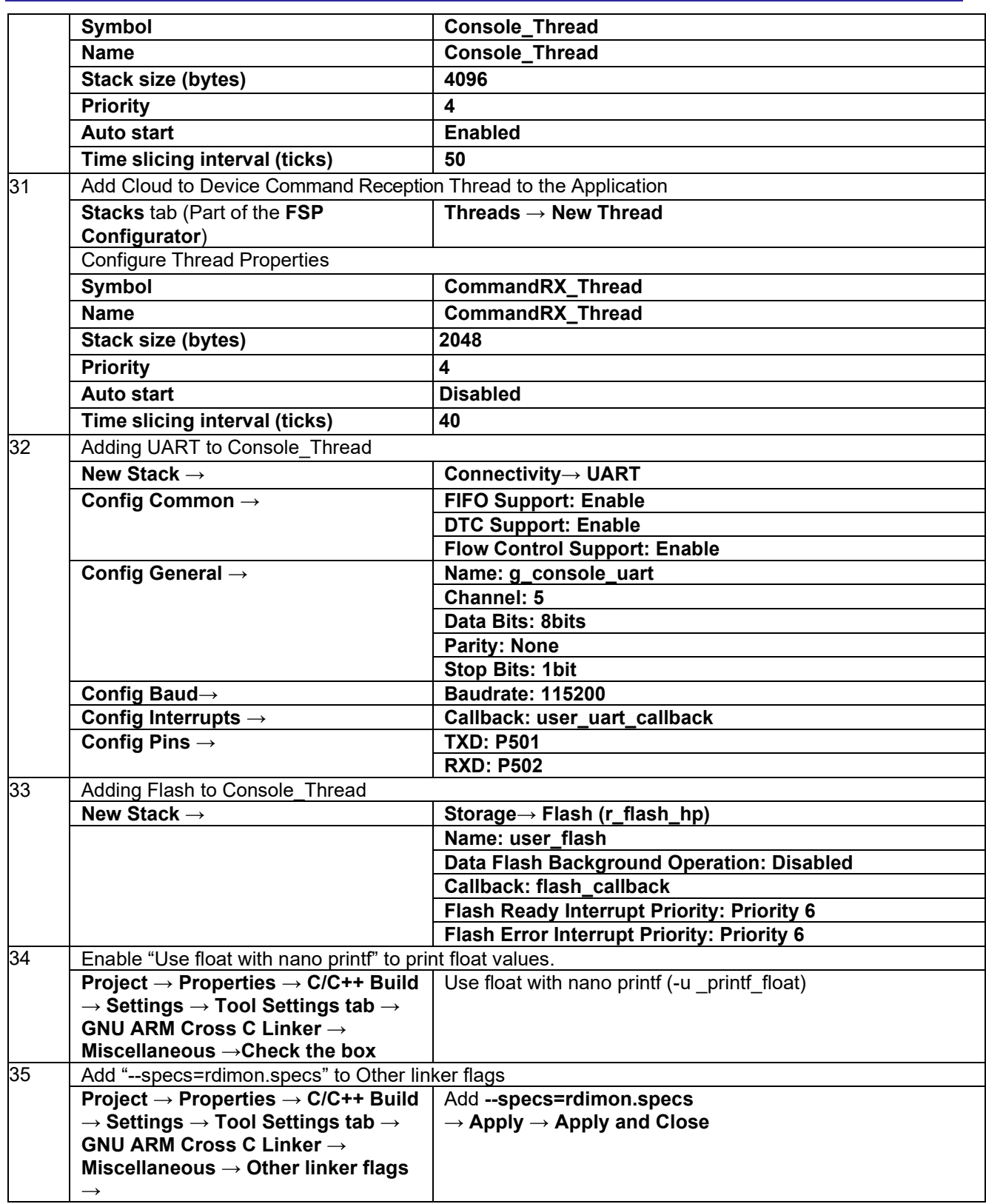

The above configuration is a prerequisite to generate the required stack and features for the Cloud connectivity application provided with this application note. Once the **Generate Project Content** button is clicked,e2 studio generates the source code for the project. The generated source code contains the required drivers, stacks, and middleware. The user application files must be added to the src folder.

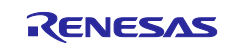

For the validation of the created project, the same source files listed in the section [3, MQTT/TLS](#page-11-0) Application [Example,](#page-11-0) [Table 2,](#page-12-0) may be added. This is the quickest way to create and build the application without writing the code for the configuration created in the above section.

- Note: After you follow the instructions in section [3.2](#page-16-0) to recreate the Application project using the FSP configuratorand add the src code to the project, the project is ready for building.
- Note: If you get an error while assigning PIN to External IRQ, go to **Pin Configuration > Pin Number** and select the IRQ function for that pin number for example, for External IRQ channel number 4, you can select Function IRQ14 for Pin Number 4.
- Note: As part of the manual creation of this project, you might encounter known issues/pin errors with the Pin configurator while selecting the peripherals. We recommended selecting the operation mode, disabling/enabling, and selecting the pins. You can also refer to the attached project as a working reference.

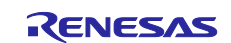

## <span id="page-25-0"></span>**3.3 Install Azure CLI**

To prepare Azure Cloud resources and connect a device to Azure, you can use Azure CLI. Azure CLI can be installed locally on your PC.

- 1. Azure CLI can be downloaded from the Microsoft site [\(https://learn.microsoft.com/en-us/cli/azure/install](https://learn.microsoft.com/en-us/cli/azure/install-azure-cli)[azure-cli\)](https://learn.microsoft.com/en-us/cli/azure/install-azure-cli)
- 2. The installer name will be similar to azure-cli-2.44.x.msi. or later. Click on the installer and the install shield will guide you through the installation process. Install it to your desired directory. For example, c:\AzureCLI
- 3. Install the current release of the Azure CLI. After the installation is complete, you will need to close and reopen any active Windows Command Prompt or PowerShell windows to use the Azure CLI.
- 4. After the Azure CLI installation is successful, open and launch the Windows PowerShell to use the Azure CLI. A screenshot of the Windows PowerShell is shown below.

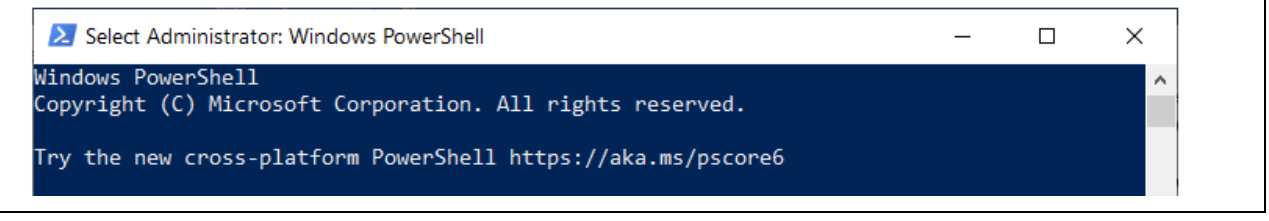

**Figure 8. Windows Power Shell**

5. If you already have Azure CLI installed locally, go to the directory of the installed AzureCLI and run *az - version* to check the version. This application note requires Azure CLI 2.44.0 or later.

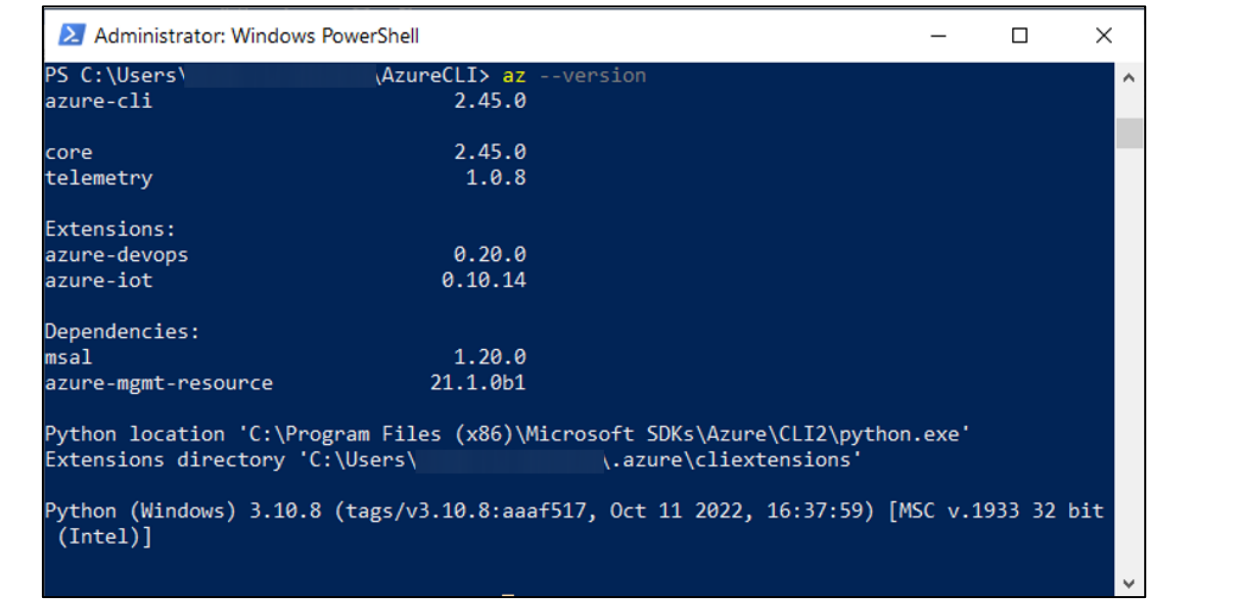

**Figure 9. Azure CLI Version**

## <span id="page-25-1"></span>**3.4 Create an IoT Hub**

You can use Azure CLI to create an IoT hub that handles events and messaging for your device.

- Note 1: Before you start creating the IoT Hub, you are required to have a login to your Azure Portal via a webbrowser. If not logged in, then you may notice an error that you are not logged in, while creating the IoT Hub: <https://portal.azure.com/>
- Note 2: If you do not have an Azure Account, you can create one that is valid for 12 months with limited features from the following link: <https://azure.microsoft.com/en-us/free/>

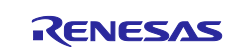

#### **To create an IoT hub:**

- Note 3: Some of the user parameters while creating the IoT Hub need to be unique. Users are required to take care of this while creating the IoT Hub credentials.
- 1. In your CLI console, run the "az extension add" command to add the Microsoft Azure IoT Extension for Azure CLI to your CLI shell. The IoT Extension adds IoT Hub, IoT Edge, and IoT Device Provisioning Service (DPS) specific commands to Azure CLI.

az extension add --name azure-iot

Note 4: When you run the command for the first time you may not notice output on the console as shown below. It just accepts the command.

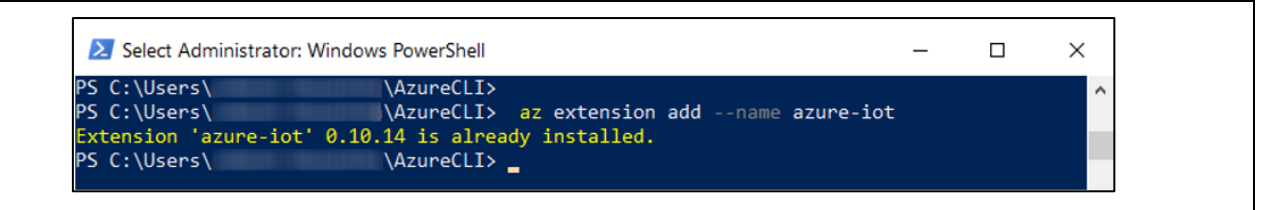

**Figure 10. Add Extension for Azure CLI**

2. Run the az login command to login to the Azure account. Running the az login command opens the browser for login. You can enter the login credentials to login to the Azure account. You will notice a similar message on the browser on successful login.

Note: You can find more info on the Azure CLI at Overview of the [Azure CLI](https://docs.microsoft.com/en-us/cli/azure/) | Microsoft Docs

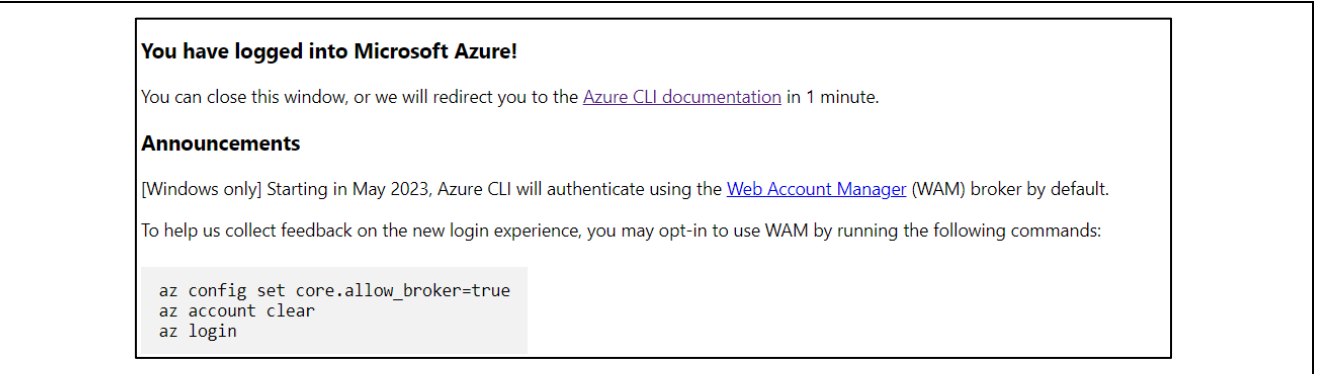

#### **Figure 11. Successful Login to the Azure Account**

- 3. Run the az group create command to create a resource group. The following command creates a resource group named MyRAResourceGroup in the westus region.
- 4. Optionally, to set an alternate location, run az account list-locations to see available locations. Then specify the alternate location in the following command in place of westus. *az group create --name MyRAResourceGroup --location westus*

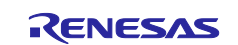

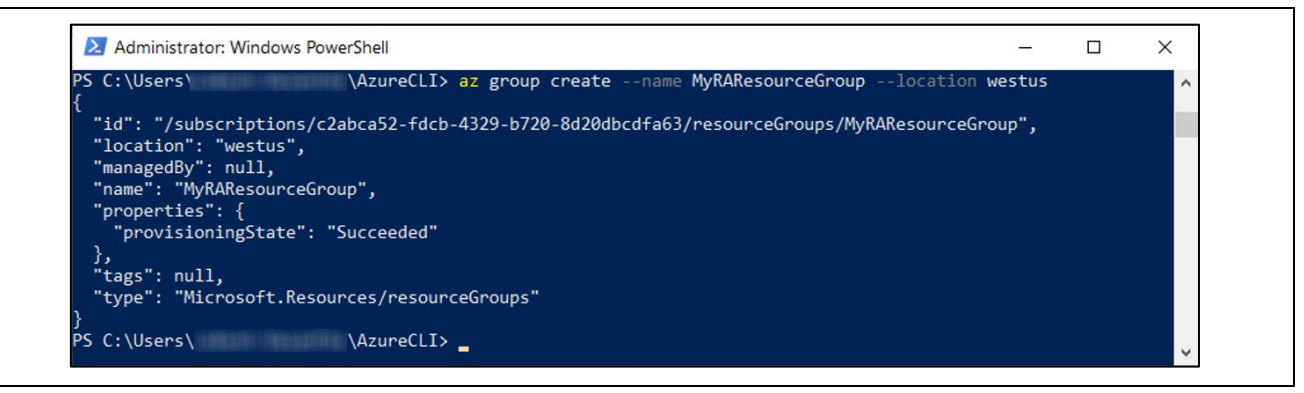

**Figure 12. Create Resource Group**

5. Run the az iot hub create command to create an IoT hub. It might take a few minutes to create an IoT Hub.

Replace the *YourIotHubName* placeholder below with the name you chose for your IoT hub. An IoT hub name must be globally unique in Azure. This placeholder is used in the rest of this tutorial to represent your unique IoT hub name. Use any command given below.

```
 az iot hub create --resource-group MyRAResourceGroup --name
  {YourIoTHubName}
     OR
 az iot hub create --resource-group MyRAResourceGroup --name
  {YourIoTHubName} --location {YourLocation}
```
- Note: It may take a few minutes to create the IoT Hub. In this case, the IoT Hub name used is RACLOUDHUB.
- Note: Microsoft recommends creating a new IoT Hub. The IoT Hub created previously (2-3 years old) may not work as desired. So, we recommend to create a new IoT Hub to run the application to yield the proper results

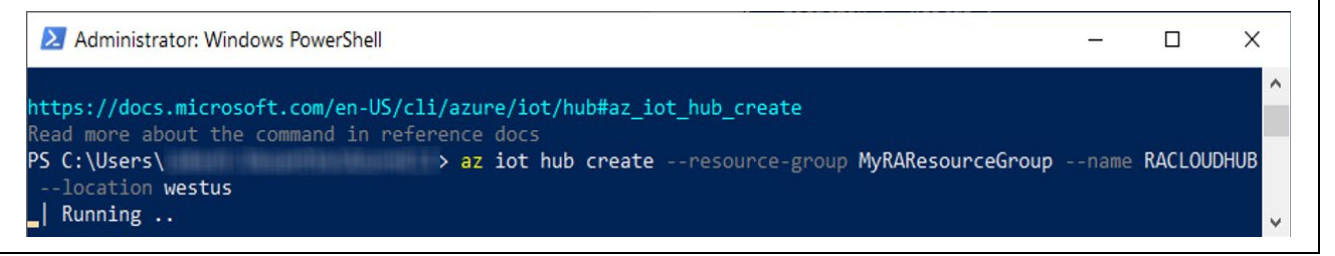

**Figure 13. IoT Hub Creation in Progress**

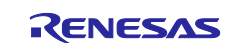

6. After the IoT Hub is created, view the JSON output in the console, and copy the hostNamevalue to a safe place. You use this value in a later step. The hostname value looks like the following example:

```
 {Your IoT hub name}.azure-devices.net
```
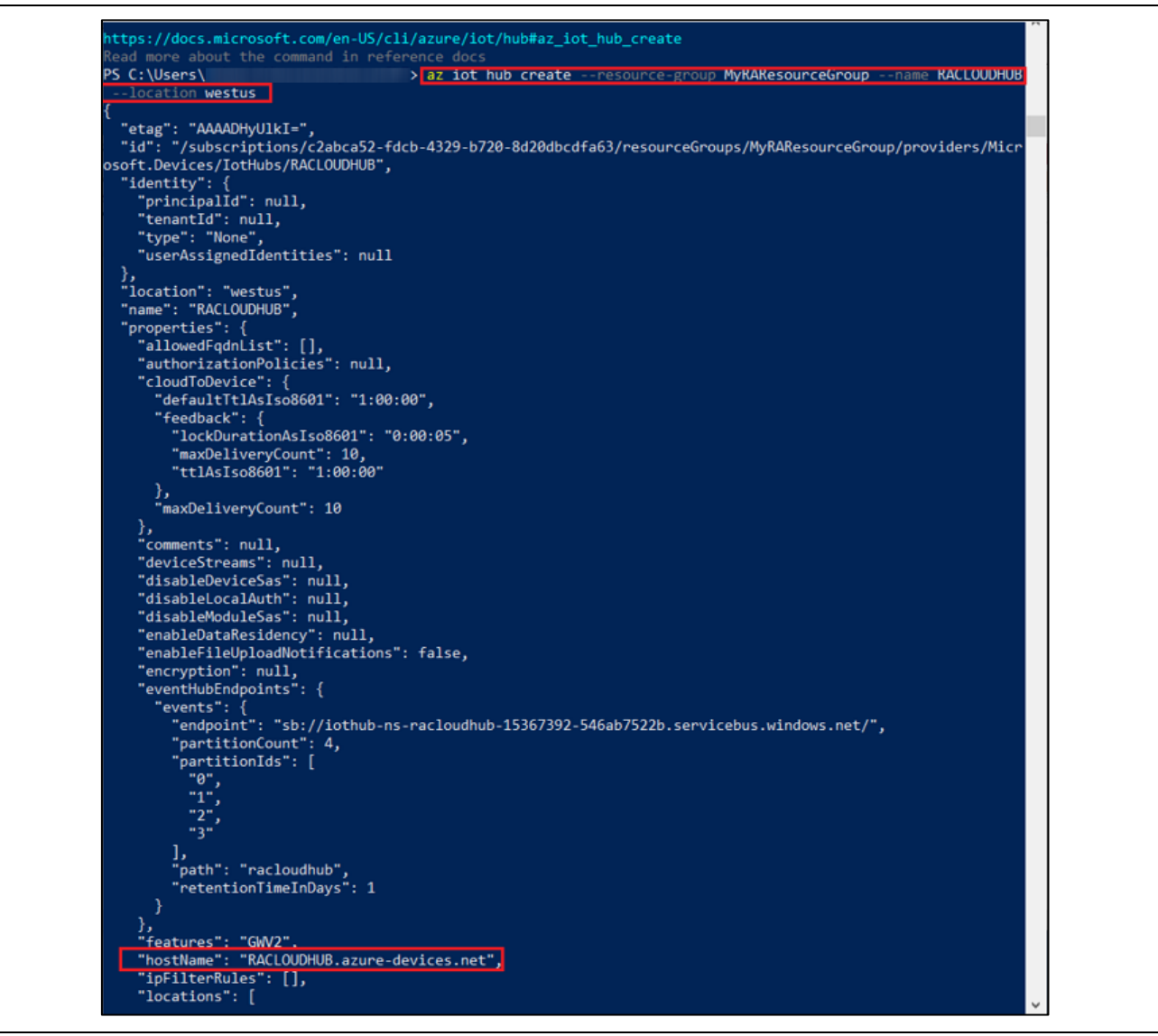

**Figure 14. JSON Output after IoT Hub Creation**

## <span id="page-28-0"></span>**3.5 Certificate Creation Process**

You can use GIT Bash utility for this process. If not installed on your computer, you can download and install it.[\(Git for Windows](https://gitforwindows.org/) or [Git for Windows \(github.com\)\)](https://github.com/git-for-windows).

- 1. Install Git for Windows.
- 2. Launch the Git Bash.
- 3. Create a directory of your choice (for example, mkdir Azure).
- 4. Go to the directory and create the configuration. This created directory is the place where your selfsigned certificate is created and stored.
- 5. Copy and paste the configuration listed below to create  $x509$  config.cfg as shown in the below figure.

```
cat > x509 config.cfg <<EOT
[req]
req_extensions = client_auth
distinguished_name = req_distinguished_name
```

```
[req_distinguished_name]
```
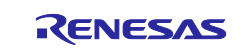

```
[ client auth ]
basicConstraints = CA:FALSE
keyUsage = digitalSignature, keyEncipherment
extendedKeyUsage = clientAuthEOT
```
Note: All OpenSSL commands and self-signed certificate creation process is given at this [link.](https://github.com/azure-rtos/netxduo/blob/master/addons/azure_iot/samples/README.md#steps-to-create-self-signed-certs-using-openssl)

Steps are as follows:

1. Set x509 configuration file for common name in cert.

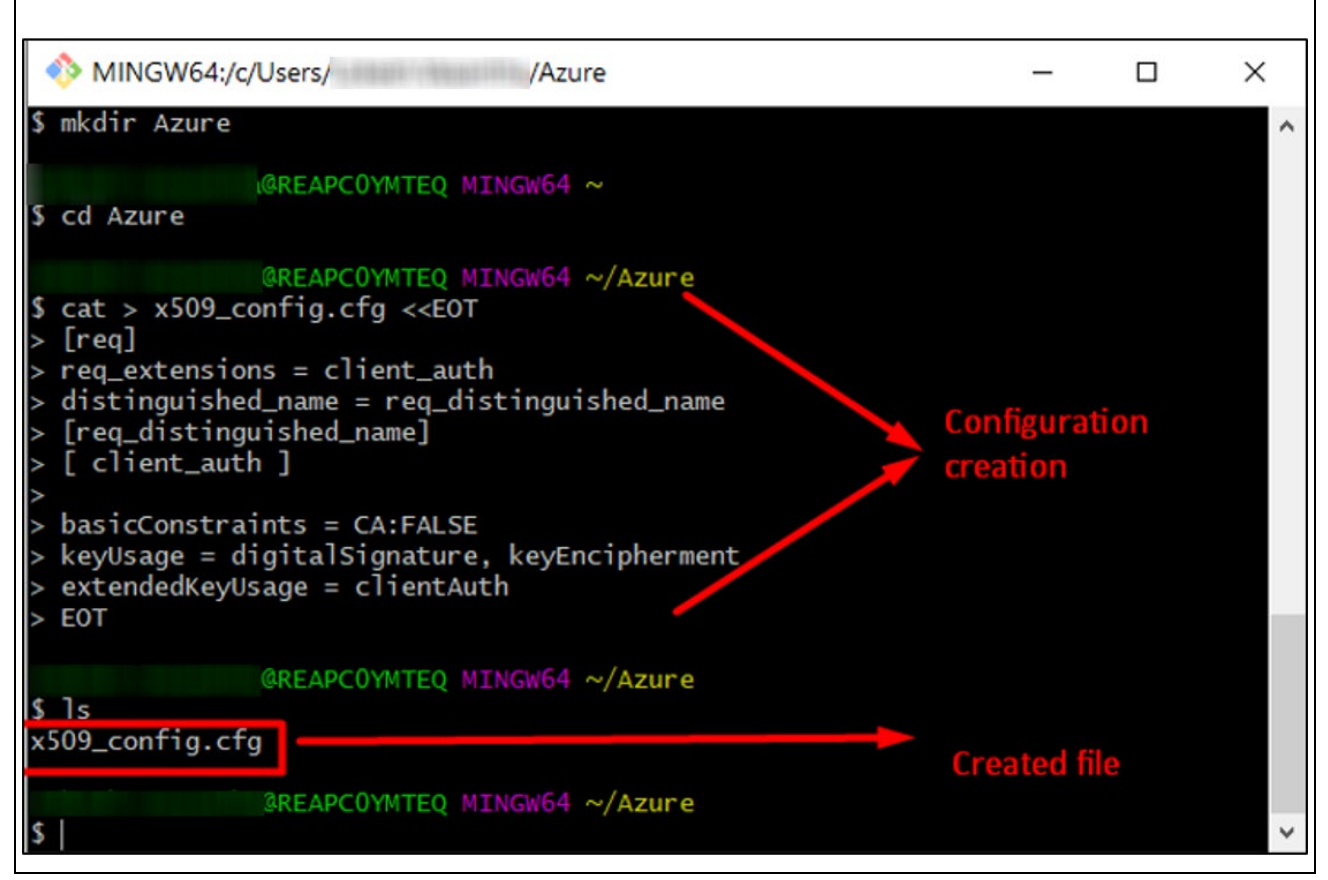

**Figure 15. Set X509 Configuration File**

2. Create RSA self-signed certificate.

Generate private key and certificate (public key) using the command as shown in the snapshot "openssl genrsa -out privkey.pem 2048"

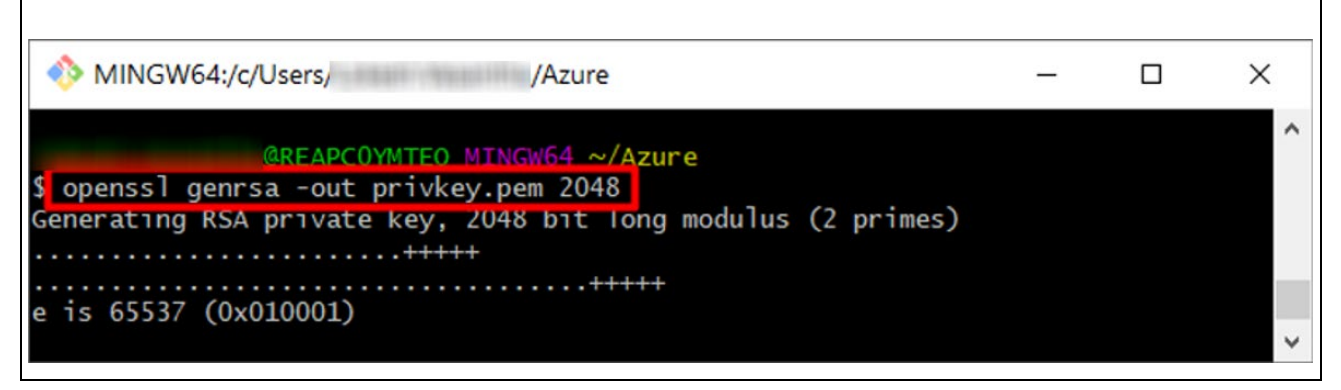

**Figure 16. Generate Private Key and Certificate (public key)**

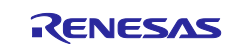

## 3. Embed Device ID in certificate.

This command will not give you any response if successfully executed.

openssl req -new -days 365 -nodes -x509 -key privkey.pem -out cert.pem config x509 config.cfg -subj "//CN=<Same as device Id>"

Note: In this example, the device ID name "CK\_RA6M5\_X509" is used. Note down this Device ID. This will be used in future steps. Use your own Device ID to make it unique across your system.

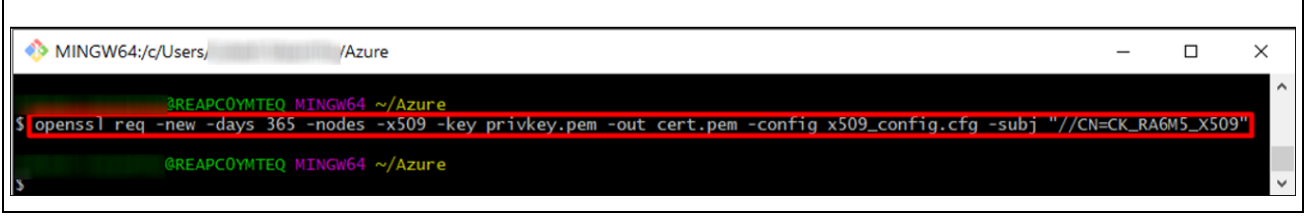

## **Figure 17. Embed Device ID in Certificate** 4. Run command to convert format of key from pem to der. openssl rsa -outform der -in privkey.pem -out privkey.der Here you get response "writing RSA key" MINGW64:/c/Users/  $\Box$ /Azure  $\times$ COVMTEO MINGL openssl rsa -outform der -in privkey.pem -out privkey.der **uting KSA Key** @REAPCOYMTEQ MINGW64 ~/Azure

#### **Figure 18. Convert Format from key to der**

5. Run command to convert format of cert from pem to der.

openssl x509 -outform der -in cert.pem -out cert.der This command will not give you any response if successfully executed.

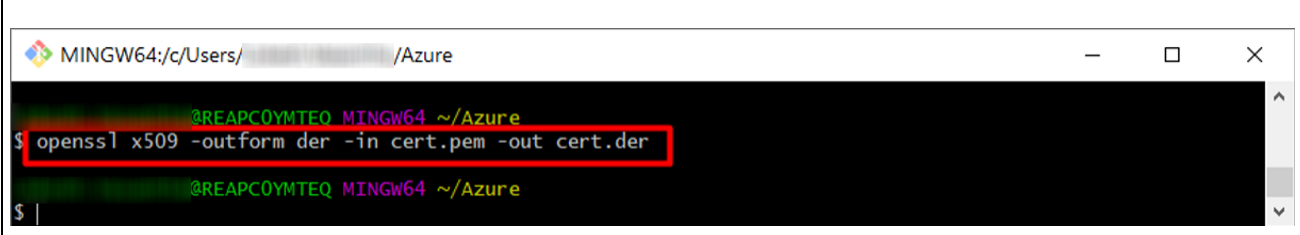

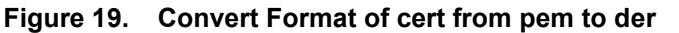

6. Convert der to hex array and set them in sample device identity.c file in the project. For easier access, the command text is given as follows. User can copy paste text in the command line to create sample device identity.c.

```
echo "#include \"nx_api.h\"
/**
device cert (`openssl x509 -in cert.pem -fingerprint -noout | sed 's/://g' `) :
`cat cert.pem`
device private key:
`cat privkey.pem`
*/
" > sample_device_identity.c
```
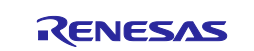

| MINGW64:/c/Users/<br>/Azure                                                                             | П | $\times$     |
|----------------------------------------------------------------------------------------------------|---|--------------|
| $\sqrt{3}$<br>cert.der cert.pem privkey.der privkey.pem x509_config.cfg                                 |   | $\wedge$     |
| <b>@REAPCOYMTEO MINGW64 ~/Azure</b>                                                                     |   |              |
| $\$\$ echo "#include \"nx_api.h\"<br>$>$ /**                                                            |   |              |
| device cert (`openss] $x509$ -in cert.pem -fingerprint -noout   sed 's/://g' `) :<br>cat cert.pem<br>I> |   |              |
| device private key :                                                                                    |   |              |
| cat privkey.pem<br><b>SET</b>                                                                           |   |              |
| > sample_device_identity.c                                                                              |   |              |
| @REAPCOYMTEQ MINGW64 ~/Azure<br>$s_{ls}$                                                                |   |              |
| sample_device_identity.c x509_config.cfg<br>cert.pem privkey.der privkey.pem<br>cert.der                |   |              |
| @REAPCOYMTEQ MINGW64 ~/Azure                                                                            |   | $\checkmark$ |

**Figure 20. Convert der to Hex Array and Set them in sample\_device\_identity.c**

- 7. Run "Is" command to check whether sample device identity.c is created.
- 8. Run the following commands to produce sample device cert ptr and sample device private key ptr array containing device certificate and private key equivalent hex values along with length.

```
xxd -i cert.der | sed -E "s/(unsigned char) (\wedge w+) / \wedge 1sample device cert ptr/g; s/(unsigned int) (\w+) len/\1
sample device cert len/g" >> sample device identity.c
xxd -i privkey.der | sed -E "s/(unsigned char) (\wedge w^+)/1sample device private key ptr/g; s/(unsigned int) (\w+) len/\1
sample device private key len/g" >> sample device identity.c
```
These commands will not give you any response if successfully executed.

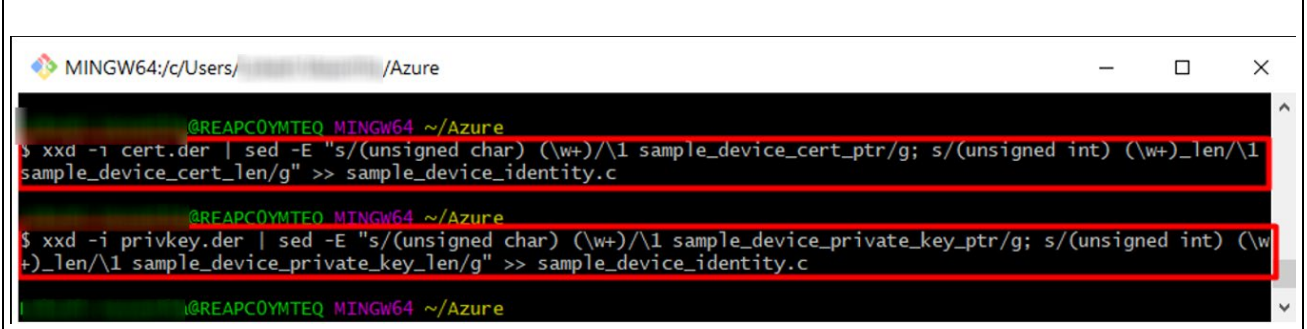

#### **Figure 21. Producing arrays containing hex values**

Check the content of sample\_device\_identity.c with cat command. In this file, you will get the Device certificate along with SHA1 fingerprint, Device Private Key, sample\_device\_cert\_ptr and sample device private key ptr array along with their length. You will also notice the Fingerprint; you need to use this fingerprint as "thumbprint" in device creation process using the IoT Explorer in later sections. Please note down this Fingerprint.

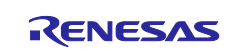

| MINGW64:/c/Users/<br>/Azure                                                                                                    | п | × |
|----------------------------------------------------------------------------------------------------|---|---|
| <b>BREAPCOMMTEO MINGW64</b><br>$\sim$ /Azure<br>cat sample_device_identity.c                                                                                                    |   |   |
| #include "nx_api.h"                                                                                                    |   |   |
| device cert (SHA1 Fingerprint=9FFAC12161BEAEAC9A7FCBAA4A70016CE03B44F5) :<br>BEGIN CERTIFICALL<br>MIICtzCCAZ8CFEvN2stjEtzeI1B/E8ttiC54aU7hMA0GCSqGSIb3DQEBCwUAMBgx<br>FjAUBgNVBAMMDUNLX1JBNk01X1g1MDkwHhcNMjMwMjI1MDAwNTQ0WhcNMjQwMjI1<br>MDAwNTQ0WjAYMRYwFAYDVQQDDA1DS19SQTZNNV9YNTA5MIIBIjANBqkqhkiG9w0B<br>AQEFAAOCAQ8AMIIBCqKCAQEAtRrTPHSXQDKjxX80Ac9P1PGIrqA40cDXlEncRulJ<br>xPW+81Jy33KCrqFIoLXqPjJPAWKFeFdGh3B9VzfU6u7Oq8mMK+pfIL3qIDS+ndy5<br>pS362RmAvp9GwXqeRbd284aR4ceqUeRIx1mvvkZ2ftpZHlZ3b4izklGoC2Cl3aLp<br>4o8eqvpIO0Du6Tk9NNGLy45hq2ILX6ot9wc82sWEdujanJiG8UxhwDqw6fyKe07J<br>2xN4u+8jlcYPPQBYsK8llFawHLAsc/9pfK5QQlHggkJgQQ8Mow99U5lTgVHUbDQx<br>yNh4KwcBt5Hh1DVUc+dYtvz4HjhaEmoxznwl8SSVkZoBWwIDAQABMA0GCSqGSIb3<br>DQEBCwUAA4IBAQAUNBFYCpUadloUXXI2IfosyvGl9kN3TS1N0eGEacbcQcuyBg6d<br>rj8QTnbTuVJPk/gTCONODFHPQMYZMLsKKlH2RAlWYudTgo6YdrD4f3JxtxM3Pj7x<br>+3c+ua4mBWlIbuMSYsWAZrvD4n9VoG5fi/MH07inS7b7VJnEvcYVFKCZtxt5BB0l<br>524wov1yvGL629CBc+tdJ0z205k5MnCMsp1MaxBLK3Op9PFatwDeU7ggcCBIbgye<br>tkD7ywdGGKzKQ/FNfeb/yNxK3ZYt7iupWMwc0DbShi8CwjRZqaHUZBxV6jpAfXNH<br>TeDjUVfKoUosRkuDXkO29Y8P/vl+2tHhB36U<br>---- END CERTIFICATE----- |   |   |
| device private key :<br>BEGIN RSA PRIVATE KEY-----<br>MIIEogIBAAKCAQEAtRrTPHSXQDKjxX80Ac9P1PGIrgA40cDXlEncRulJxPW+81Jy<br>33KCrqFIoLXqPjJPAWKFeFdGh3B9VzfU6u70q8mMK+pfIL3qIDS+ndy5pS362RmA<br>vp9GwXqeRbd284aR4ceqUeRIx1mvvkZ2ftpZHlZ3b4izklGoC2Cl3aLp4o8eqvpI                                                                                                    |   |   |

**Figure 22. Check the Content of sample\_device\_identity.c**

## <span id="page-32-2"></span><span id="page-32-0"></span>**3.6 View Device Properties**

You can use the Azure IoT Explorer [\(Install and use Azure IoT explorer -](https://learn.microsoft.com/en-us/azure/iot/howto-use-iot-explorer) Azure IoT | Microsoft Learn) to view and manage the properties of your devices. In the following steps, you will add a connection to your IoT Hub in IoT Explorer. With the connection, you can view properties for devices associated with the IoT Hub.

Download and install the latest (above v0.15.6.0) Azure IoT Explorer from: <https://github.com/Azure/azure-iot-explorer/releases>

Note: Click and install the downloaded msi file Azure.IoT.Explorer.Preview.0.15.6.msi or a newer version of the downloaded file. The install shield guides you through the installation process.

## <span id="page-32-1"></span>**3.7 Set IoT Hub**

#### **To add a connection to your IoT Hub:**

1. In your Azure CLI console, run the az iot hub connection-string show command to get the connection string for your IoT Hub.

```
- az iot hub connection-string show -n {YourIoTHubName}
Note: See section Create an IoT Hub for the IoT Hub Name.
```
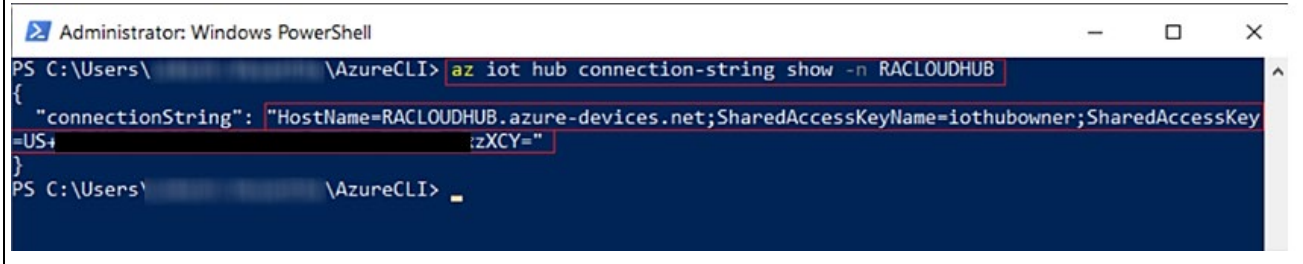

#### **Figure 23. Connection String**

- 2. Copy the connection string.
- 3. Open the Azure IoT Explorer and select **IoT hubs > Add connection**.
- 4. Paste the connection string into the **Connection string** box.
- 5. Select **Save**.

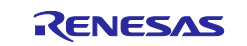

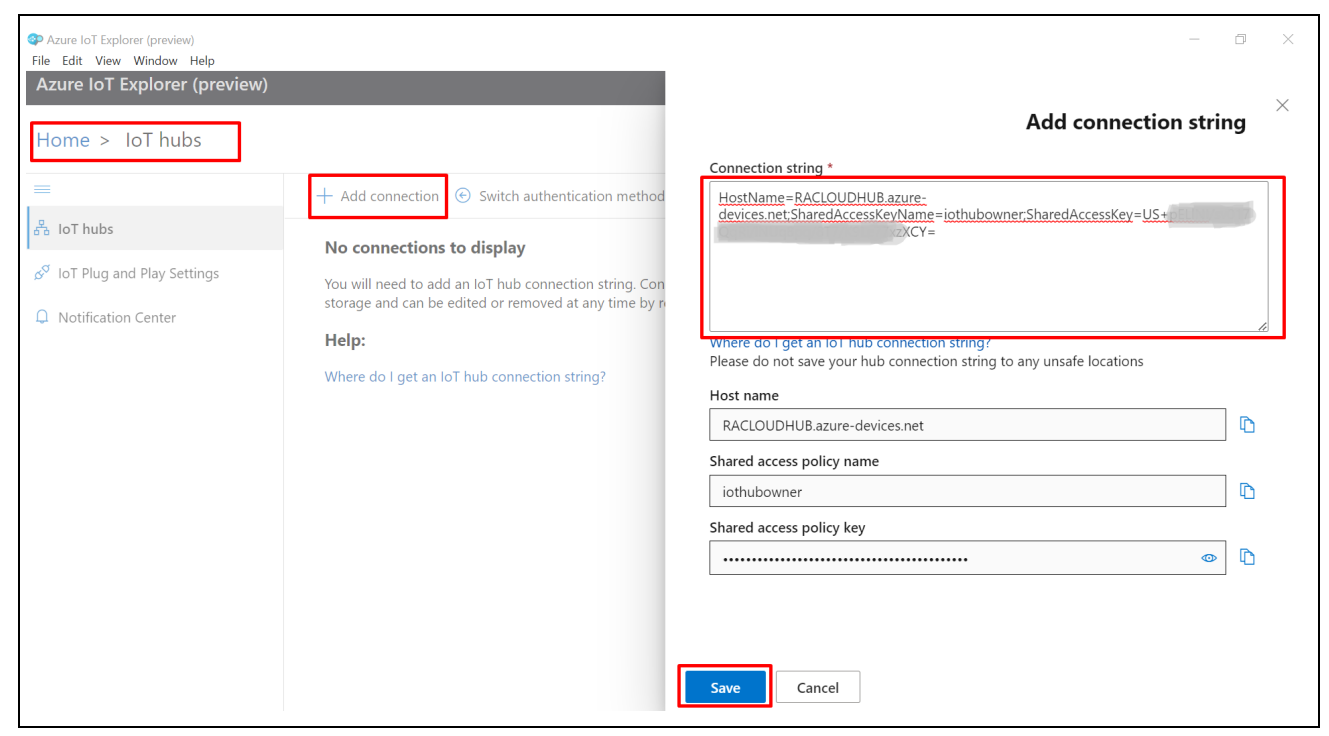

**Figure 24. Adding Connection String**

- Note: In some cases, Azure IoT Explorer may report an error that the default port that IoT Explorer is trying to use is being used by another application. In order to overcome this error, you can add a different port number for the Azure IoT Explorer shown as follows.
- Note: In some cases, Azure IoT Explorer may report an error that "*Failed to retrieve device list: request to https://raxxxxxx.azure-devices.net/devices%2Fquery?api-version=2020-09-30 failed, reason: unable to get local issuer certificate."* This error is due to Zscaler tool running on your PC set by IT. To overcome this error, you try running the IOT Explorer on a PC without Zscaler or Lab machine.

Reference:<https://github.com/Azure/azure-iot-explorer/issues/604>

On your PC, edit the system environmental variables as shown in the following screenshots.

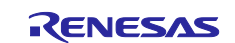

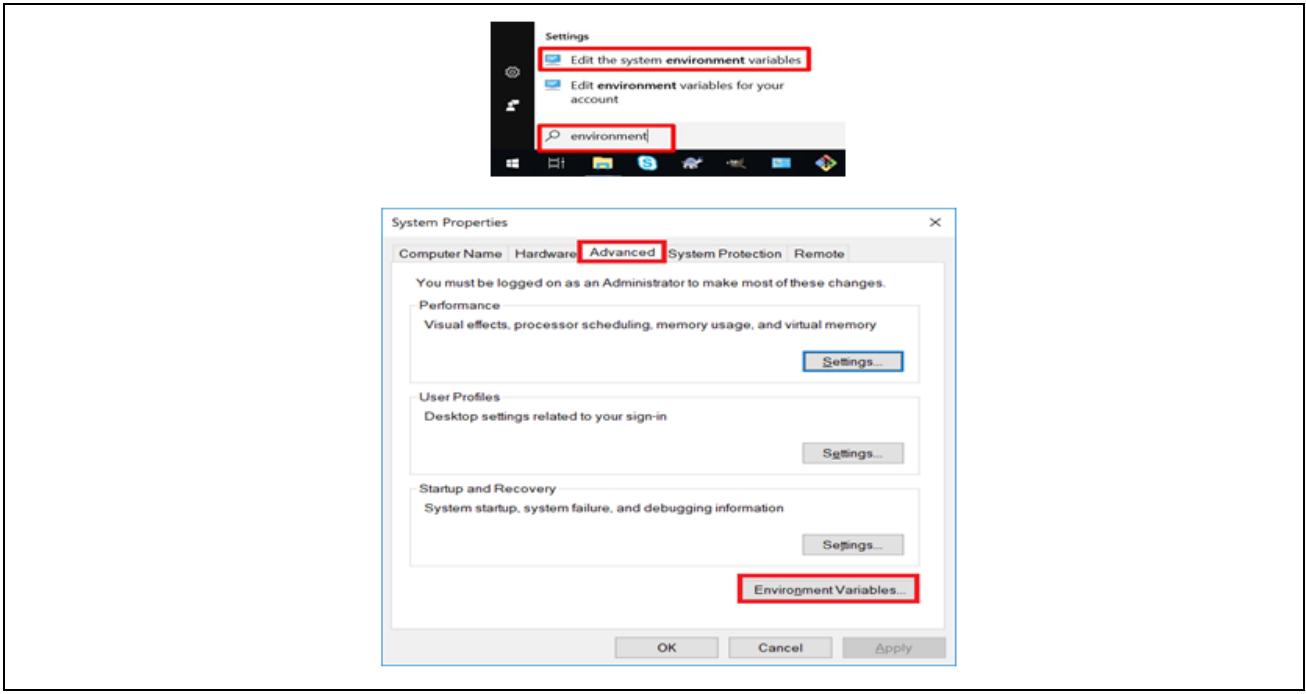

**Figure 25. Editing System Environment Variable**

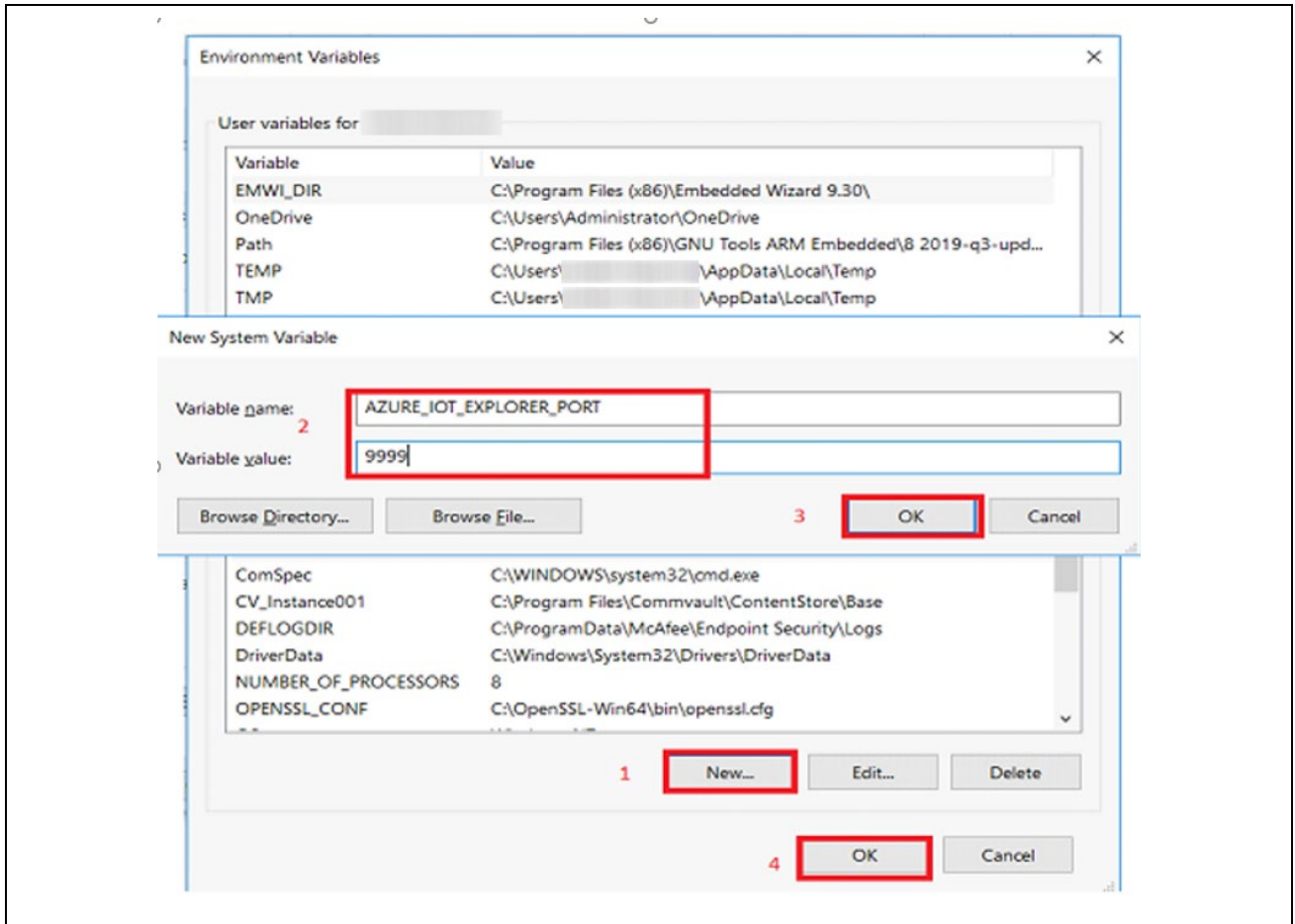

**Figure 26. Adding System Environment Variable for Alternate Port - Azure IoT Explorer**

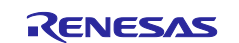

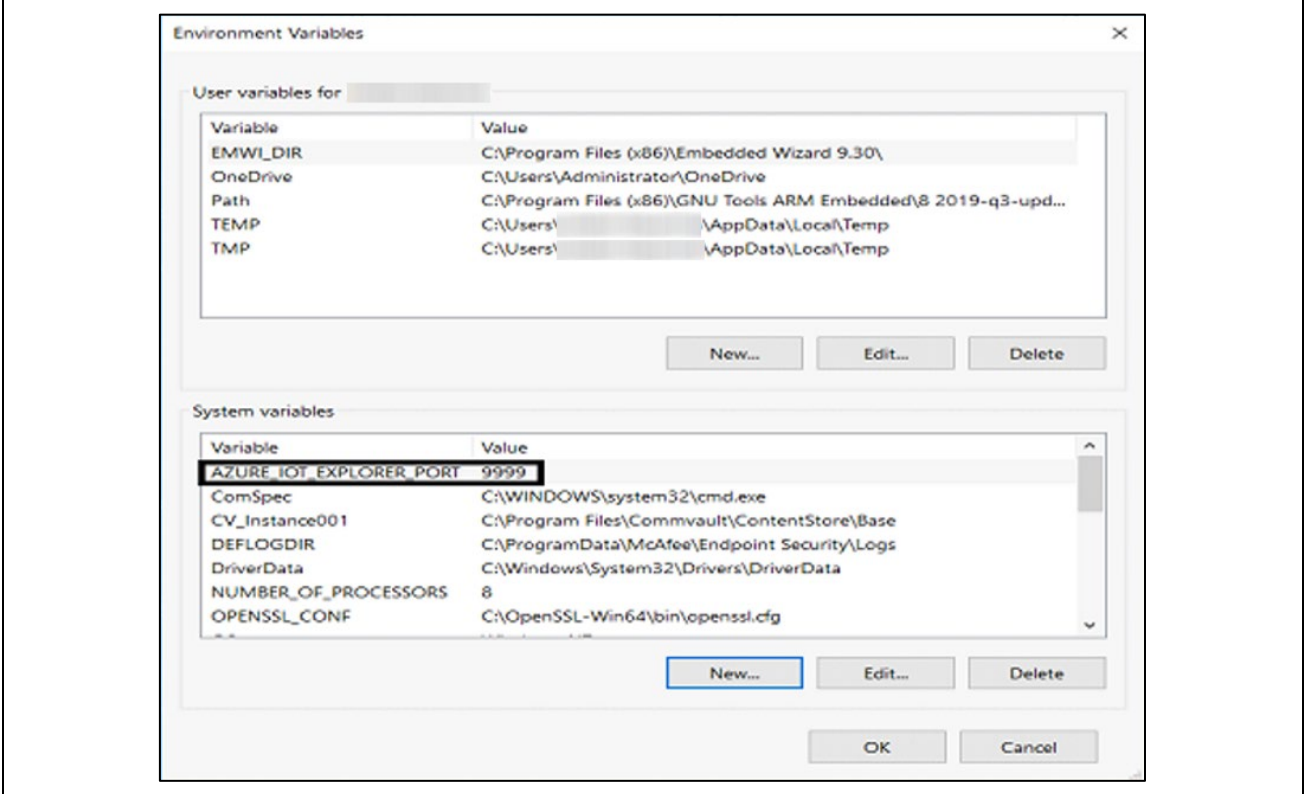

#### **Figure 27. Added Alternate Port for Azure IoT Explorer**

If the connection succeeds, the Azure IoT Explorer switches to a Devices view and lists your device.

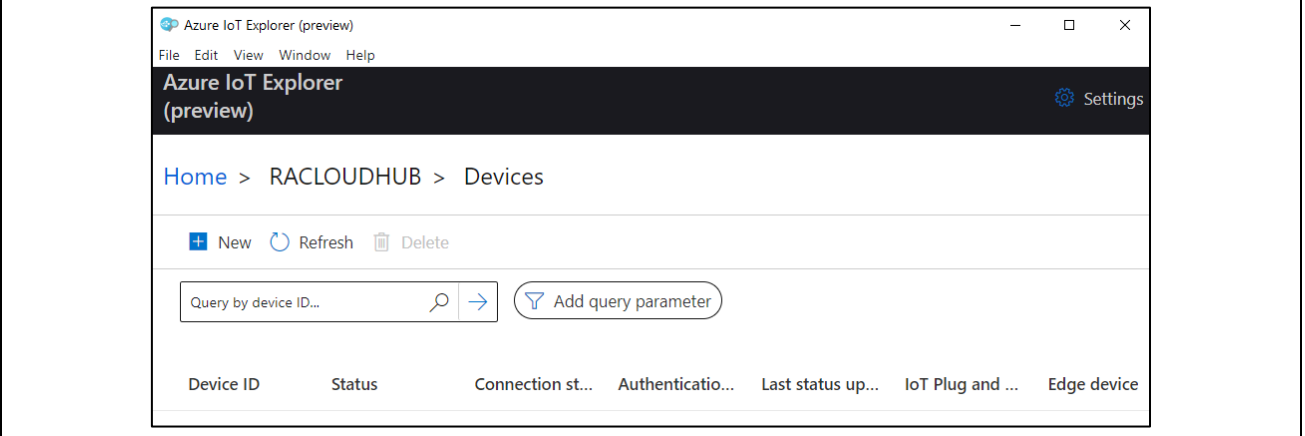

**Figure 28. Listed Devices**

#### <span id="page-35-0"></span>**3.8 Register an IoT Hub Device**

In this section, you create a new device instance and register it with the IoT Hub you created. You will use the connection information for the newly registered device to securely connect your physical device in a later section.

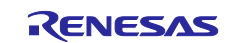

#### **To register a device:**

1. You can create a device with help of Azure IoT Explorer shown as follows. Click on **New***.*

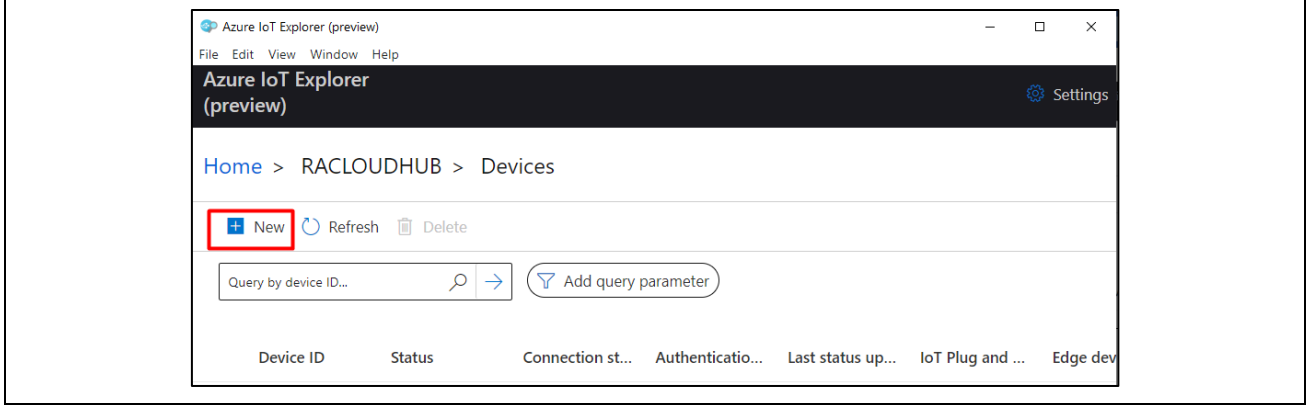

**Figure 29. New Device Creation Process with Azure IoT Explorer**

2. In this stage, you have to enter the Device ID, Authentication type, Primary thumbprint, Secondary thumbprint then click on **Create**. Use fingerprint generated in [Figure 22](#page-32-2) in the section [3.5. Certificate](#page-28-0)  [Creation Process,](#page-28-0) for the primary and secondary thumbprints. Follow steps 1-5 numbered in the [Figure](#page-36-0)  [30,](#page-36-0) to create the device.

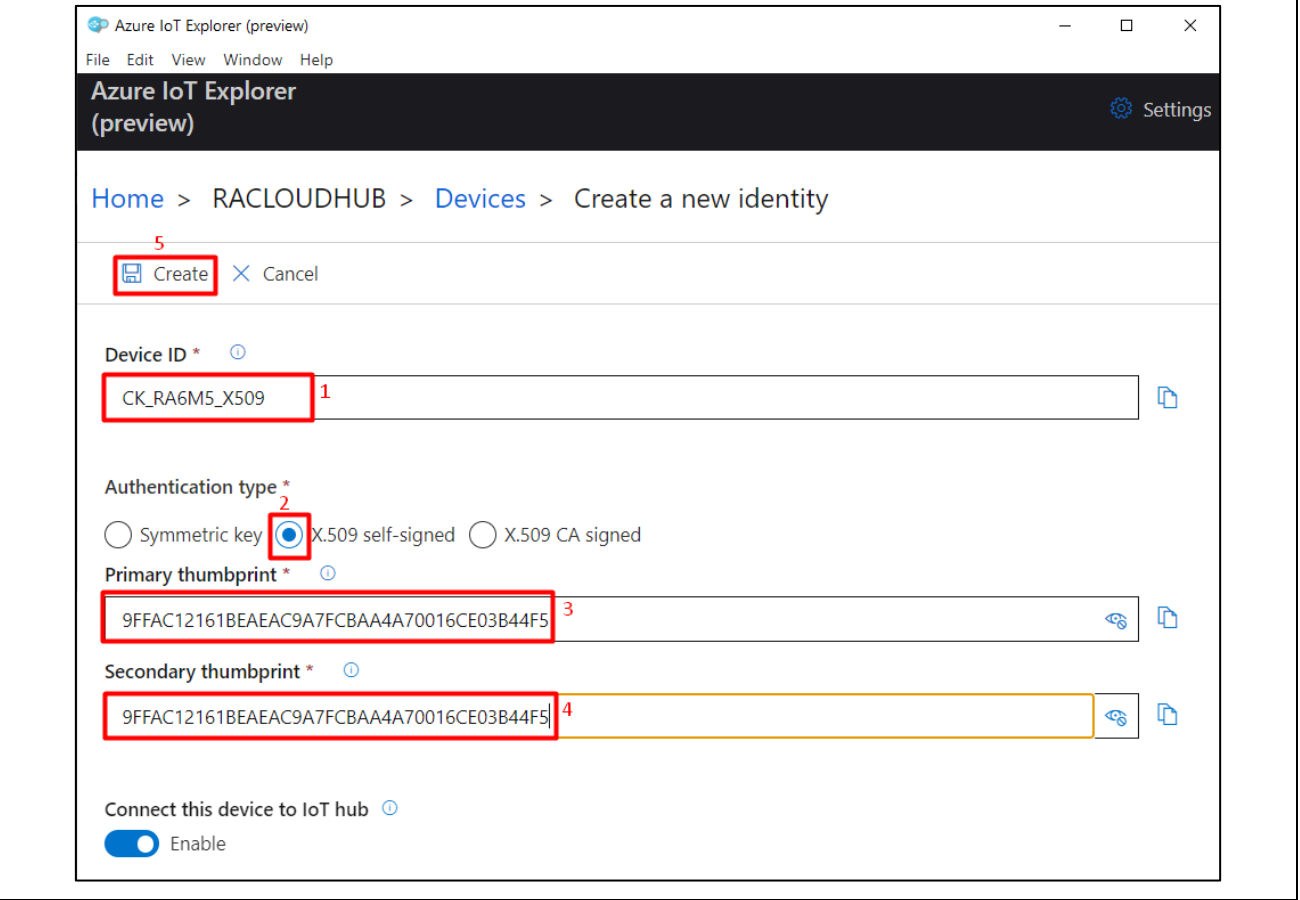

<span id="page-36-0"></span>**Figure 30. Naming, Authentication type, and Thumbprints**

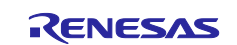

#### 3. You can see your created device in Devices section of Azure IoT Explorer.

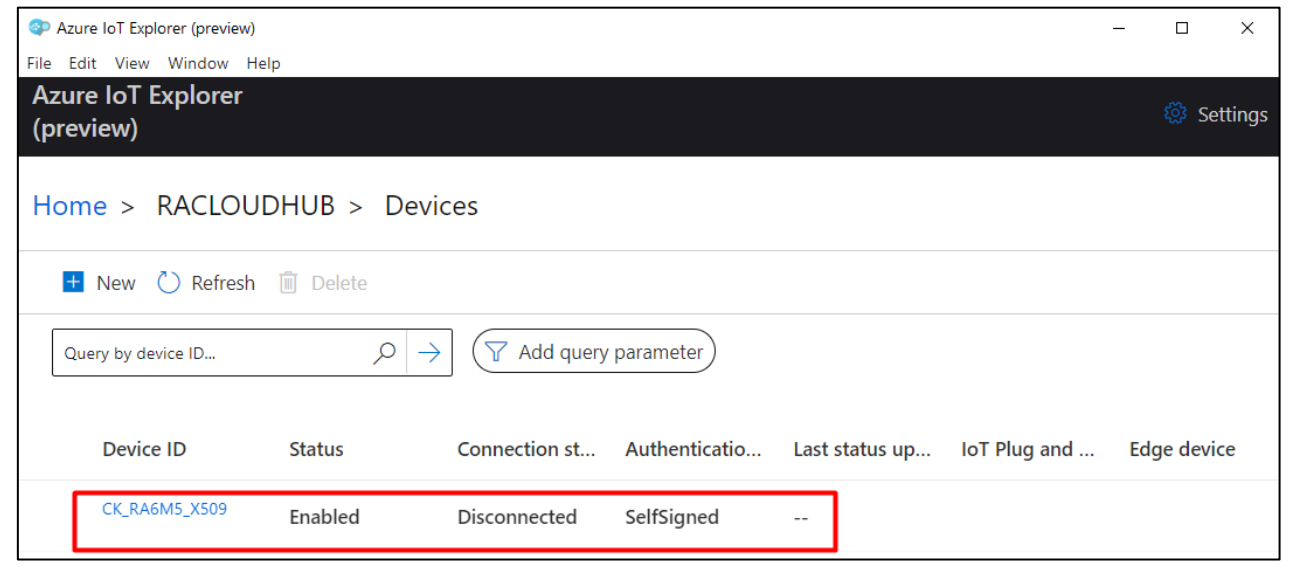

**Figure 31. Newly Created Device**

#### <span id="page-37-0"></span>**3.9 Prepare the Device**

To connect the device to Azure, modify a configuration file for Azure IoT settings (of your Device ID and Hostname), and build and flash the image to the device.

#### **Add configuration**

1. Import the application project into an empty e<sup>2</sup> studio. Open sample config.h and make the changes to the configuration as shown in the snapshot with the option USE\_DEVICE\_CERTIFICATE.

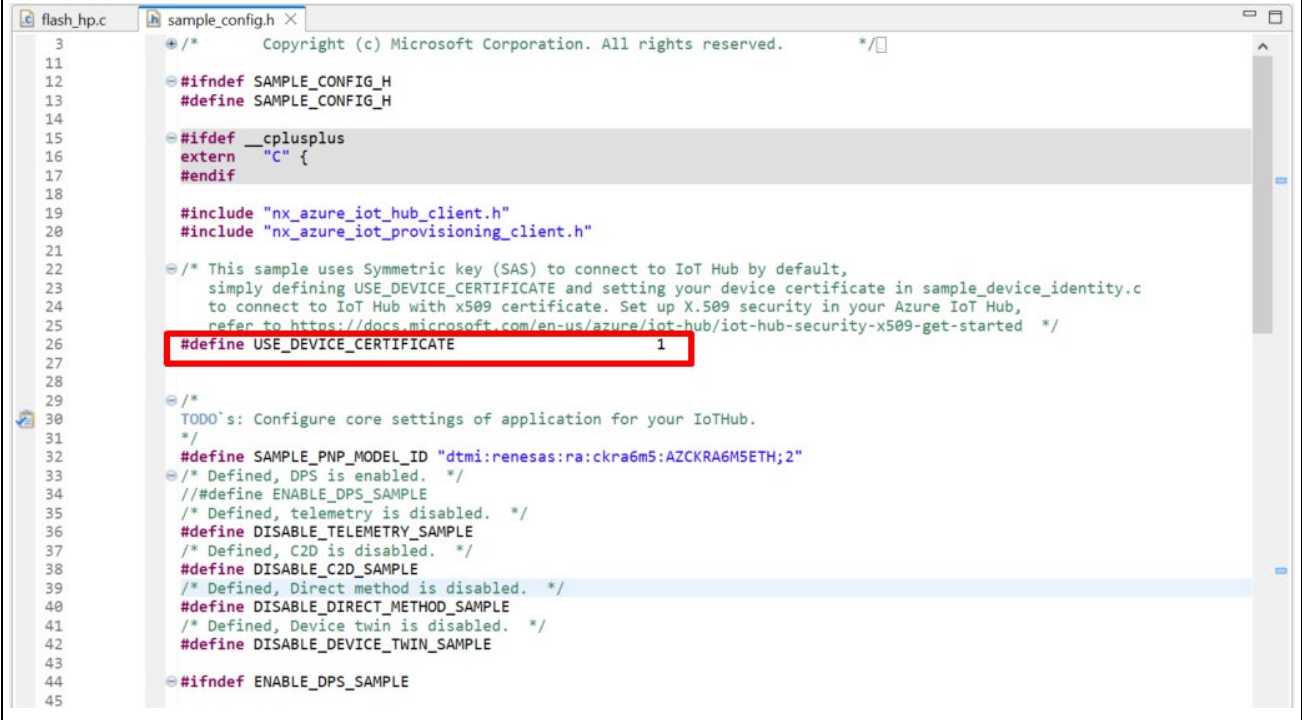

**Figure 32. Configuration Changes to sample\_config.h**

| ∣ Constant name        | /alue |
|------------------------|-------|
| USE DEVICE CERTIFICATE |       |

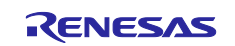

2. Open nx\_azure\_iot\_cert.c to check the root CA data following the Azure IoT Hub. This application is migrated to use root CA "DigiCert Global Root G2"

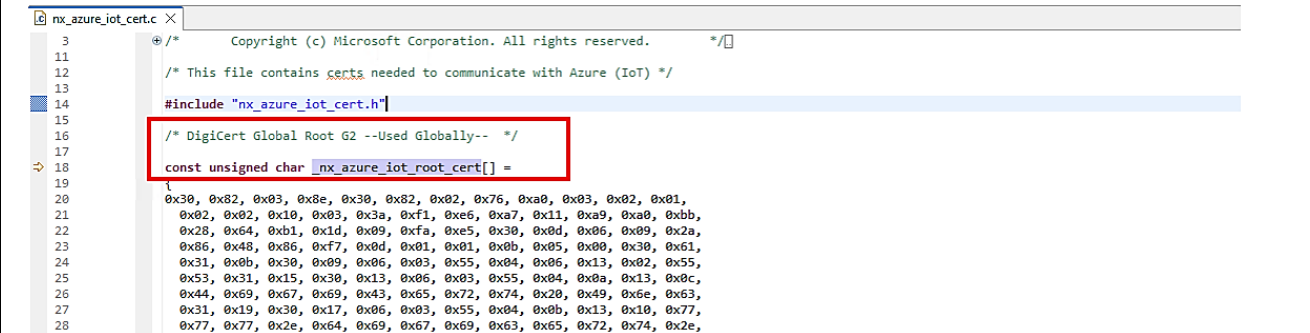

#### **Figure 33. Root CA certificate in this project**

Note: IoT Hub in Azure Cloud can change the root CA in the future. So please check and update the new root CA at [How to migrate hub root certificate -](https://learn.microsoft.com/en-us/azure/iot-hub/migrate-tls-certificate?tabs=portal) Azure IoT Hub | Microsoft Learn if you cannot connect to Azure IoT Hub due to the expiration of the root CA issue.

You can download the root CA file at: DigiCert Root Certificates - [Download & Test | DigiCert.com](https://www.digicert.com/kb/digicert-root-certificates.htm)

Step to change the root CA data in this project:

- 1. Download the root CA.
- 2. Using command "\$xxd -i <file.cert> >> <output.c>" to convert file .pem to array in C.
- 3. Copy value into src/nx azure iot cert.c

#### <span id="page-38-0"></span>**3.10 Building and Running the Application**

The project is now ready to be compiled. Press the **Build** (hammer icon) to start building the project.

 $\mathcal{L}$ 

#### **Figure 34. Starting to Build the Project**

The toolchain will report compilation and build status to the console pane in the lower-right corner of e<sup>2</sup> studio. When the building has been completed, confirm that there are zero errors and few warnings. Warnings, if any, may result from highly restrictive compilation warnings settings being applied by e<sup>2</sup> studio to third-party code.

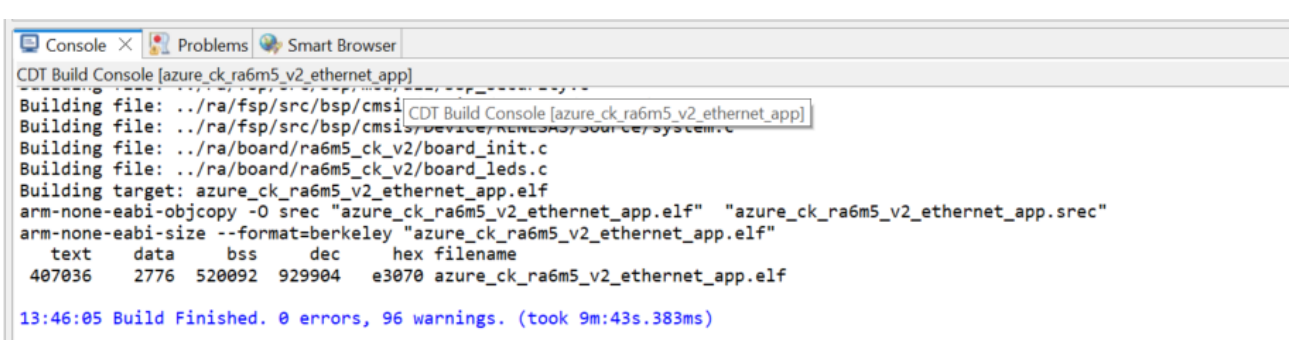

#### **Figure 35. Compilation and Build Status Report**

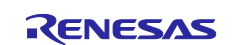

## <span id="page-39-0"></span>**3.11 Download and Run the Project**

- 1. To connect power to the board, connect the USB cable to the CK-RA6M5 v2 board's J28 connector (USBC) and the other end to the PC USB port.
- 2. Connect the second USB cable to J10 connector of the CK-RA6M5 v2 board and other end to the second USB port of the PC (this will be the console port for the application). Users are required to use the Command Line Interface (CLI) to configure and run the application.
- 3. Make sure the Ethernet cable is connected to the RJ-45 connector (J5) of the board and other end to the router/switch as applicable for the internet access.
- 4. In e2 studio, open the **Debug Configurations** dialog and launch the **azure\_ck\_ra6m5\_v2\_ethernet\_app.elf** debug configuration.

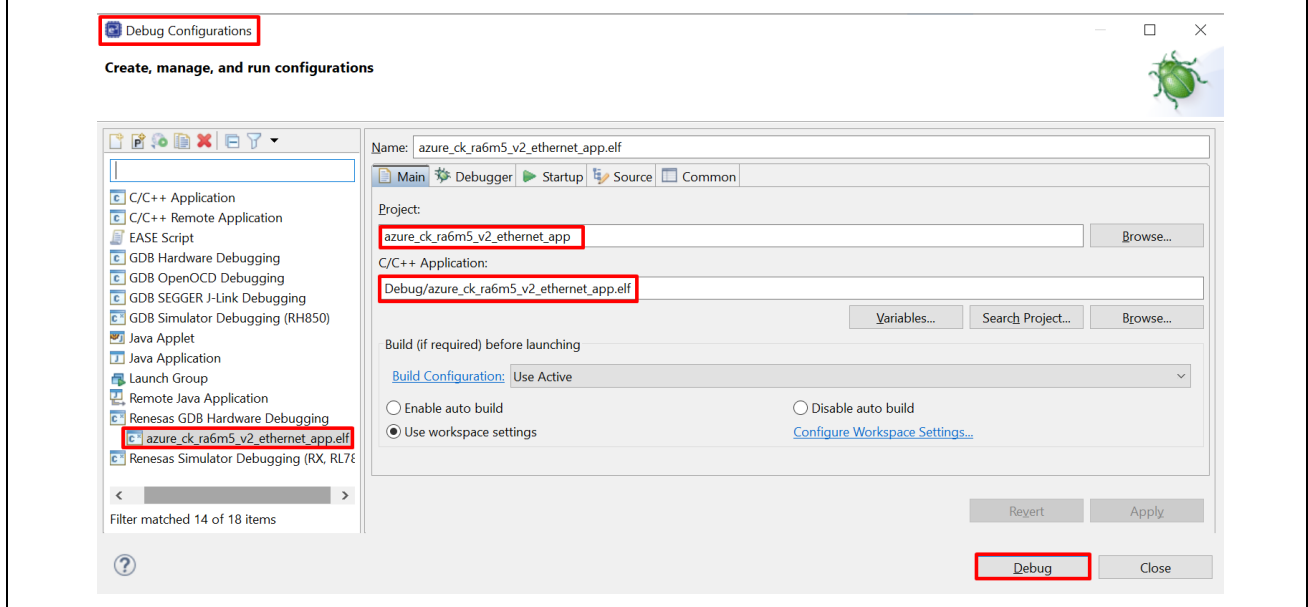

**Figure 36. Start Debug**

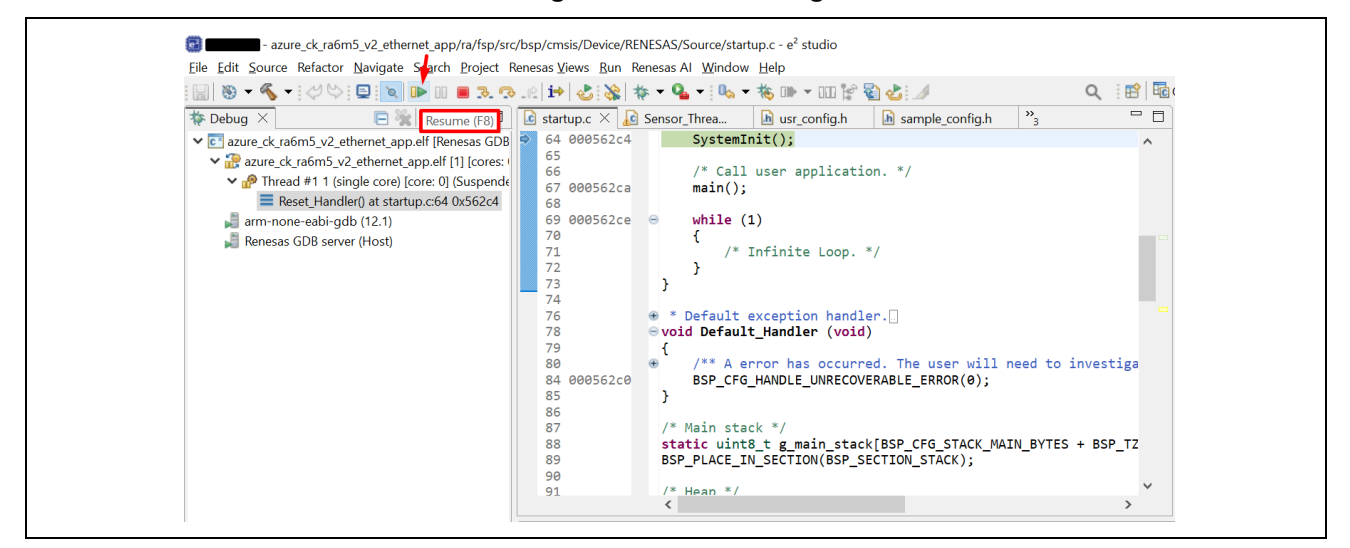

**Figure 37. Resume the Debug**

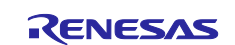

- 5. To view output, you have to use serial terminal like tera term. To know your COM port, on the host PC, open the Windows Device Manager. Expand **Ports (COM & LPT),** locate **JLink CDC UART Port (COMxx)** and note down the COM port number for reference in the next step.
	- Note: JLink CDC UART drivers are required to communicate between the CK-RA6M5 v2 board and the terminal application on the host PC.

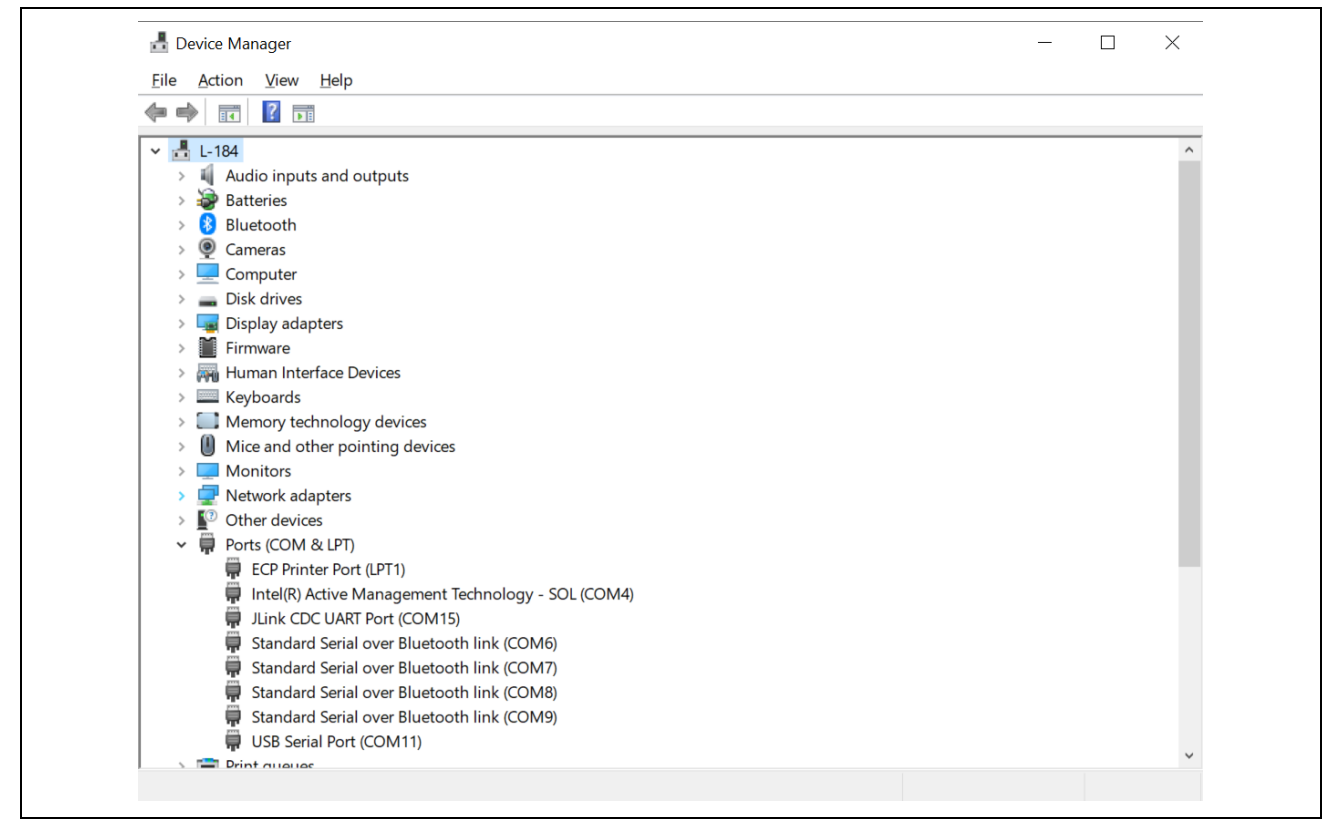

**Figure 38. JLink CDC UART in Windows Device Manager**

6. Open Tera Term, select **New connection,** and select **Serial,** and for the port, enter **COMxx: JLink CDC UART Port (COMxx)** and click **OK**.

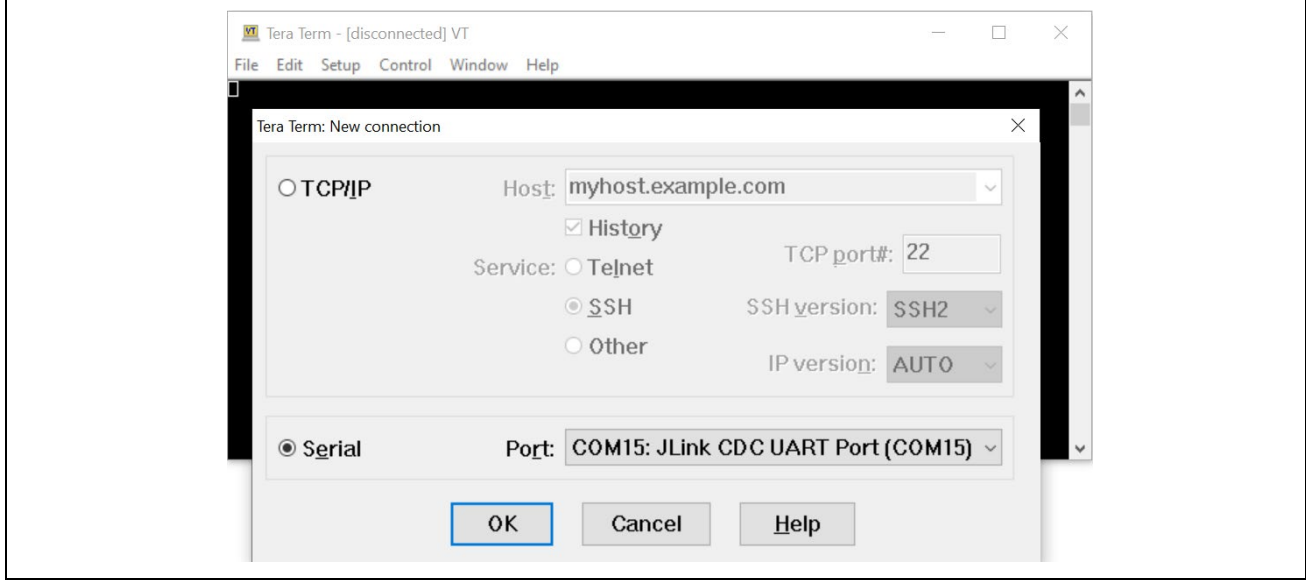

**Figure 39. Selecting the UART Port on Tera Term**

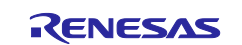

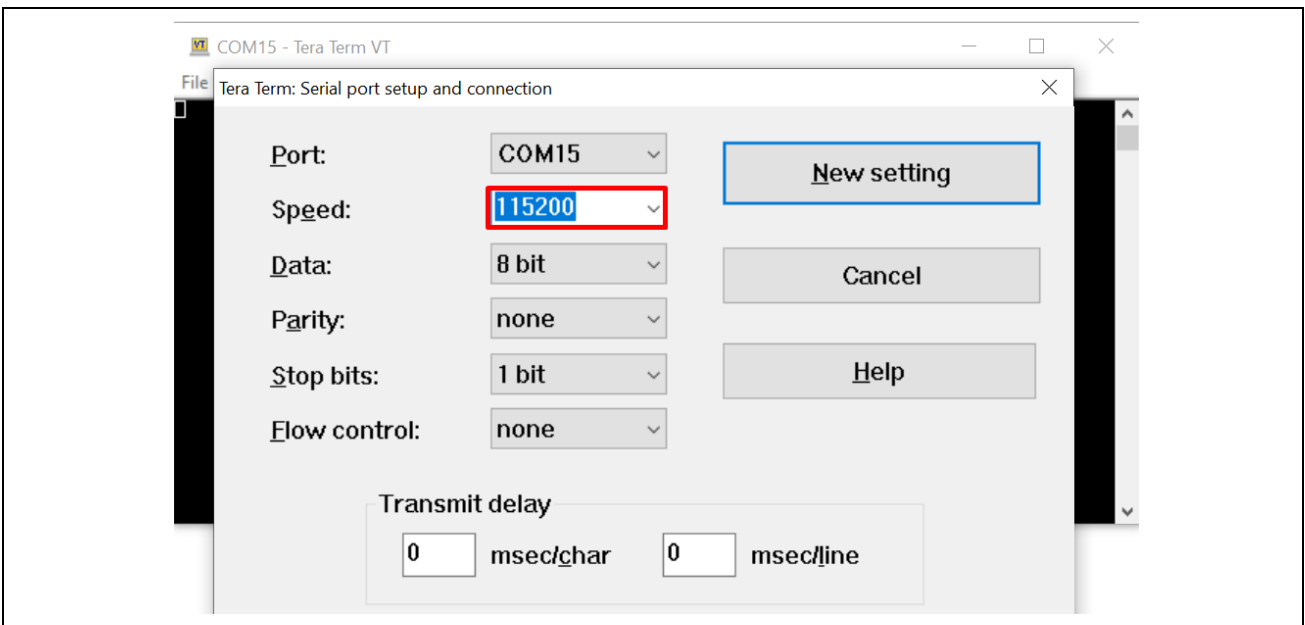

**Figure 40. Select 115200 on the Speed Pulldown**

- 7. Using the setup menu pull-down, select **Serial port**… and ensure that the speed is set to **115200**, shown as follows.
- 8. Complete the connection. The Configuration CLI menu will be displayed on the console shown as follows.

Note: Please reset the board by pressing the S1 user switch if the menu is not displayed.

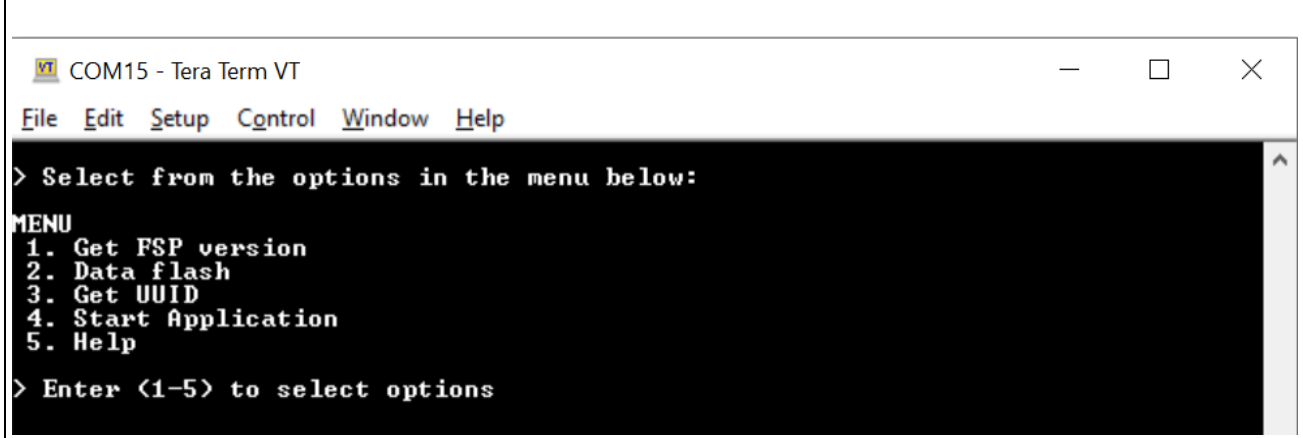

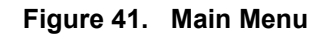

9. Here, you can select options from the menu by pressing key **1 to 5**. Press spacebar to go to previous menu FSP version and UUID details as follows.

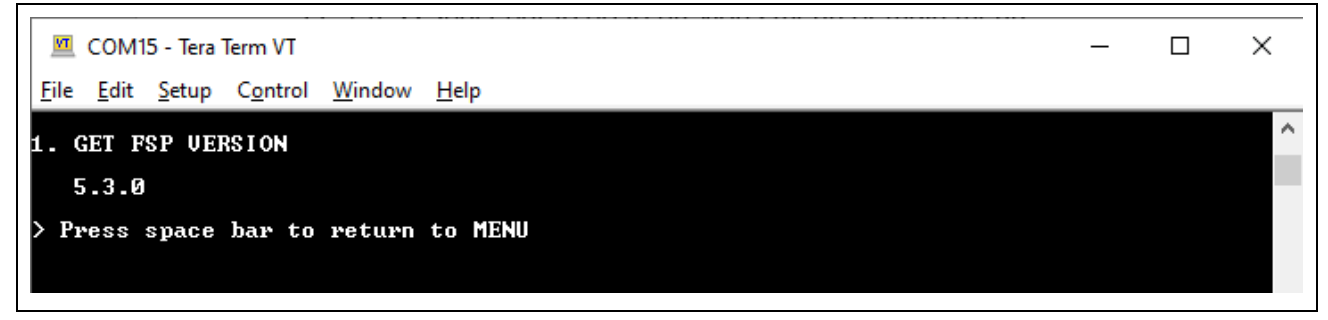

**Figure 42. FSP Version Information**

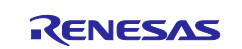

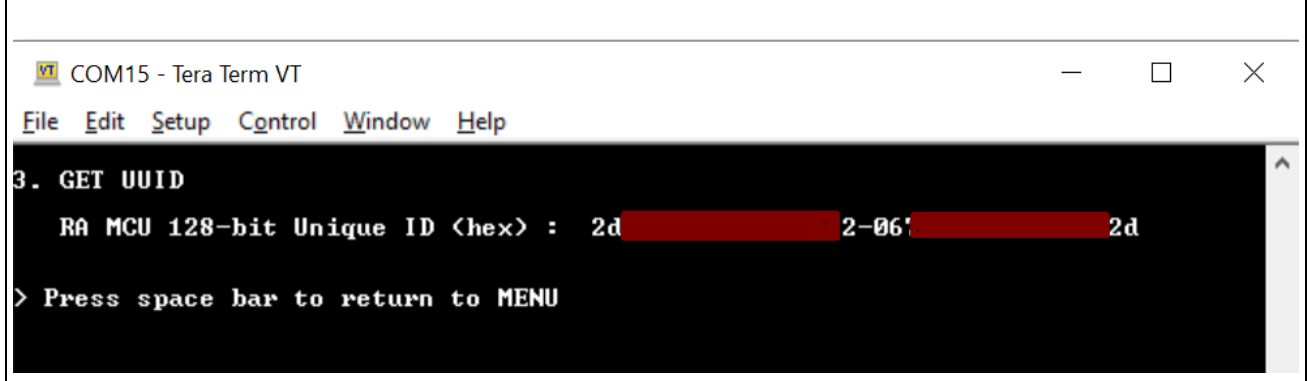

#### **Figure 43. Getting Board UUID Information**

## <span id="page-42-0"></span>**3.12 Storing Device Certificate, Host Name, Device ID**

Please reset the board by pressing the S1 user switch if the menu is not displayed.

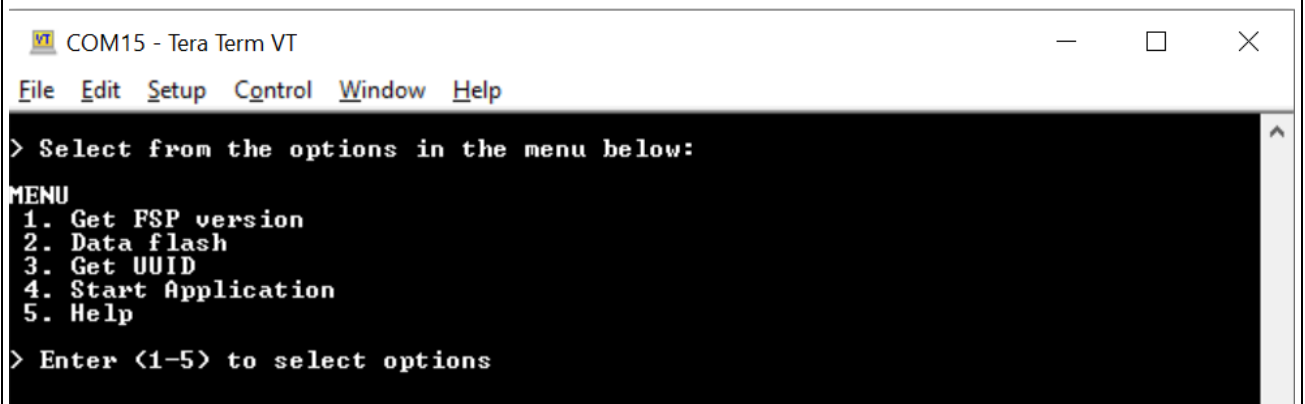

#### **Figure 44. Main Menu**

1. Press **2** on the Main Menu to display Data Flash related commands as shown in the following screenshots. This sub menu has commands to store, read, and validate the data.

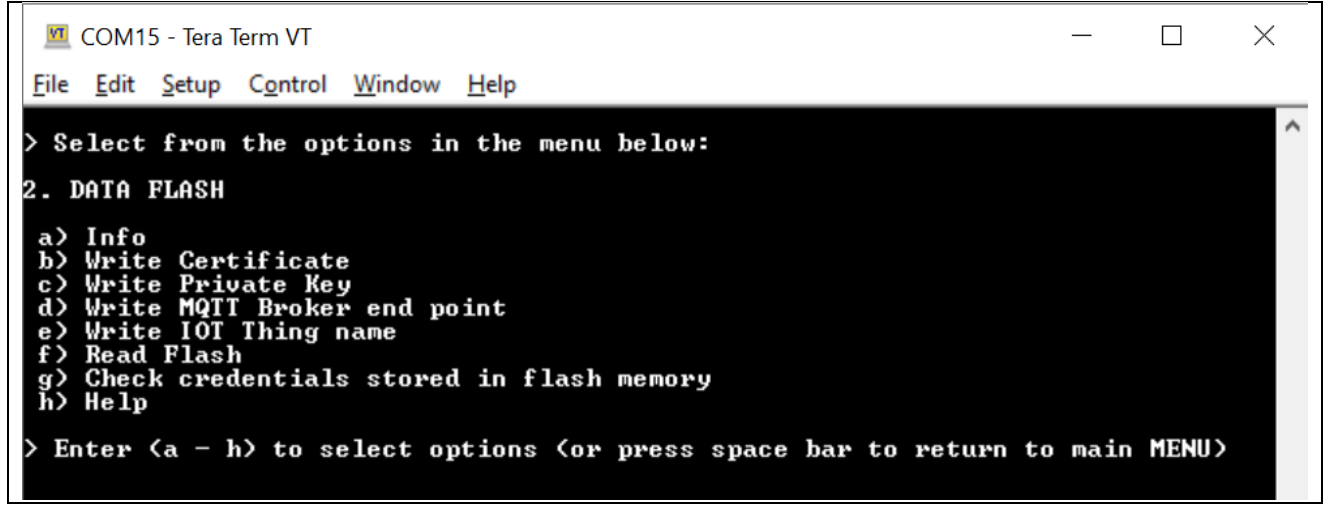

**Figure 45. Data Flash Menu**

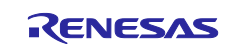

2. Press **b** for Write Certificate.

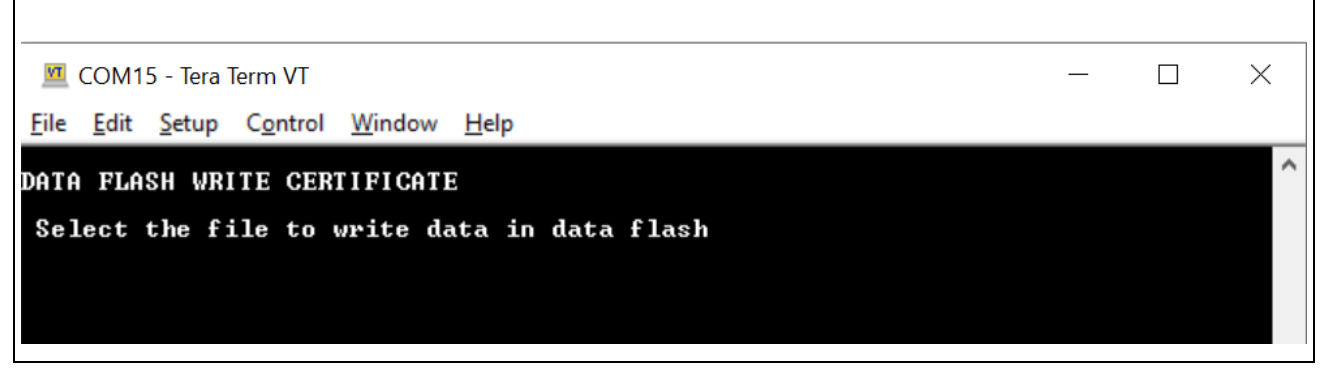

**Figure 46. Select File to Write Data in Data Flash**

3. Go to **Tera Term > File > Send file**

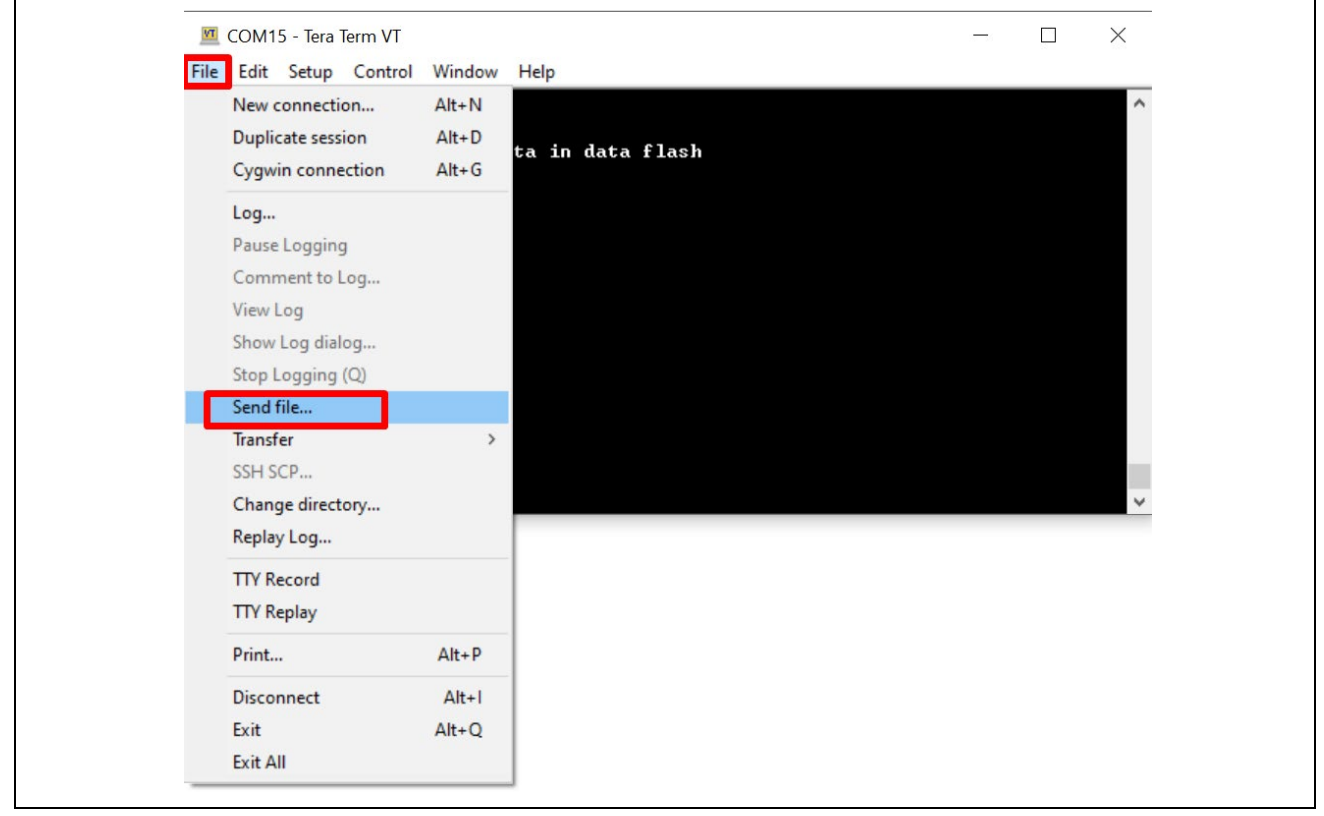

**Figure 47. Send File Option in File Menu**

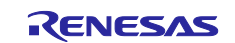

4. Browse to the folder where X509 certificates are generated as part of section [3.5,](#page-28-0) [Certificate Creation](#page-28-0)  [Process.](#page-28-0) Select **cert.pem**. Press **Open**.

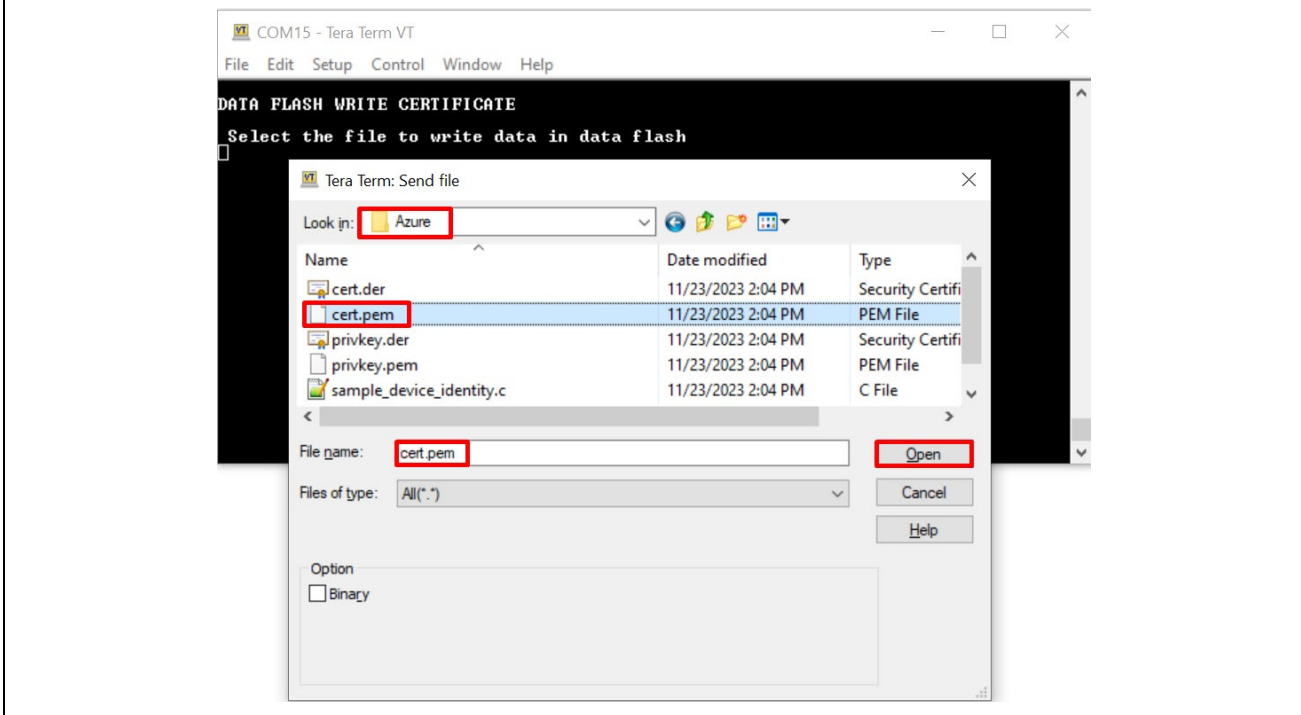

**Figure 48. Browse, Select and Open the File to be Written**

5. Status of Device Certificate Downloading is as follows.

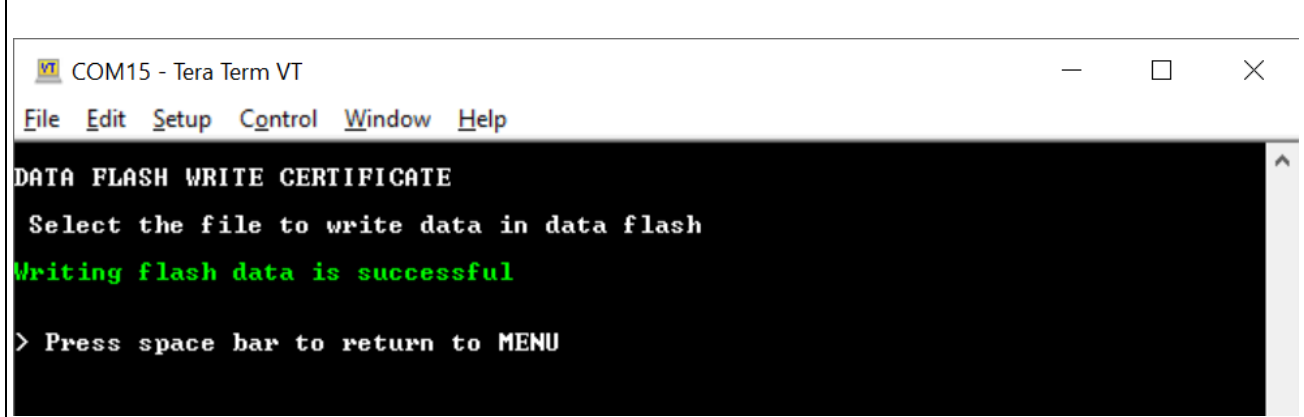

**Figure 49. Status of File Writing Process**

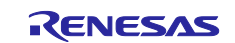

- 6. To store the device's private key, go back to the data flash menu by pressing the space bar key. **Press c** in **Data Flash menu**, go to **Tera Term > File > Send file**, select file **privkey.pem** from the folder where you have generated certificates.
- 7. To store MQTT Broker End point, that is, **Host Name,** first copy Host Name without double quotes then **press d** in **Data Flash** menu, go to **Tera Term > Edit > Paste <CR>;** you will get the copied Host Name in the clipboard. Please verify and confirm it and press **OK.**

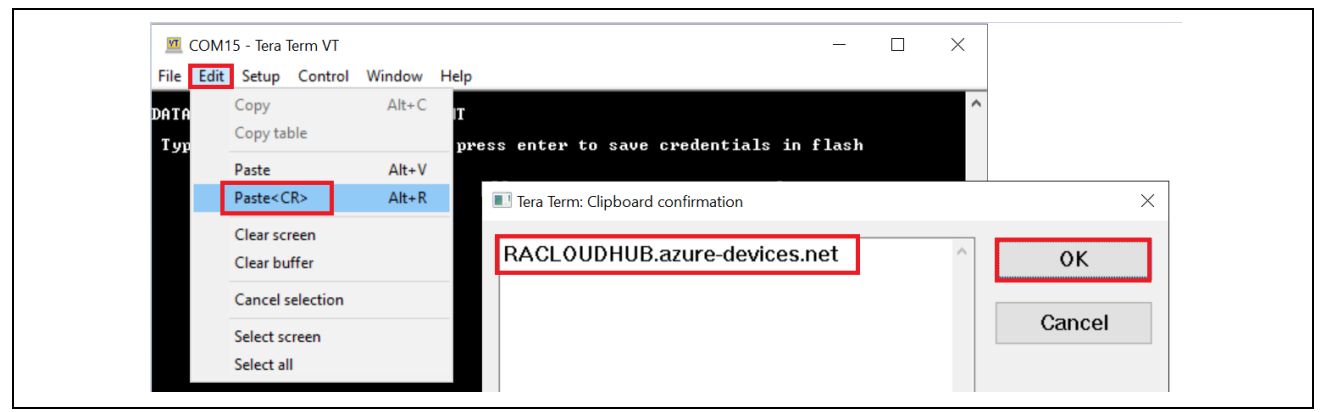

**Figure 50. Input MQTT Broker End point aka Host Name**

8. To store IoT Thing Name, that is, **DEVICE ID**, first copy the DEVICE ID created without double quotes, **press e** in **Data Flash** menu and follow the procedure in step 5.

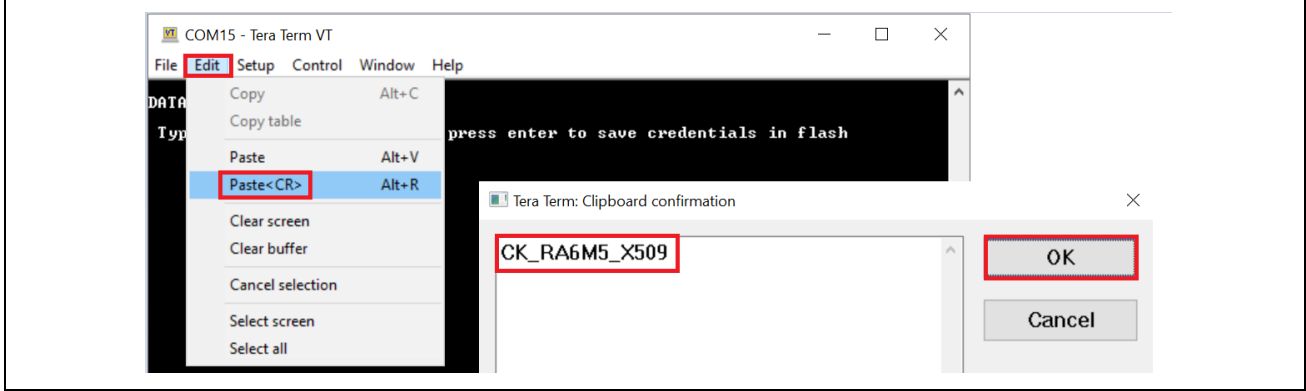

**Figure 51. Input Device ID aka IoT Thing name** 

9. To verify the data stored in Data Flash, **press f** in Data Flash menu, scroll down to see data**.**

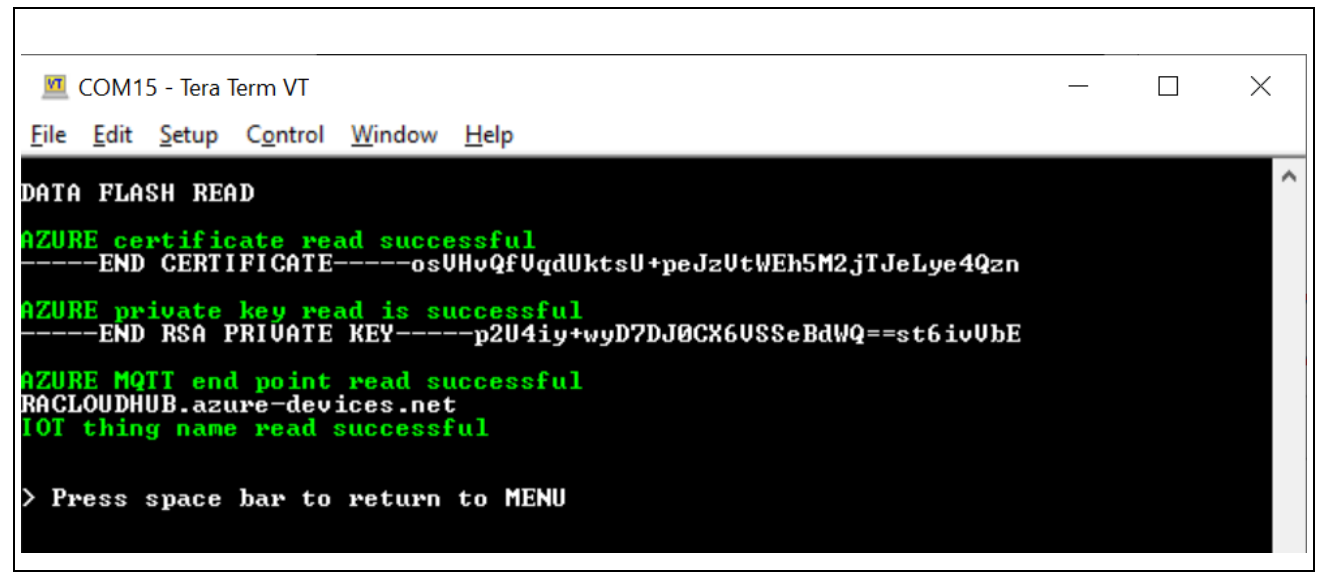

**Figure 52. Scroll Down and Verify the Data Stored in Data Flash**

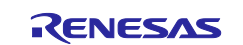

- 10. To check the credentials stored in Data Flash, press **g.**
- 11. Press spacebar to go to previous menu or main menu.
- 12. Press **4** to start the application from the main menu.
- 13. Serial terminal output on successful start of application.

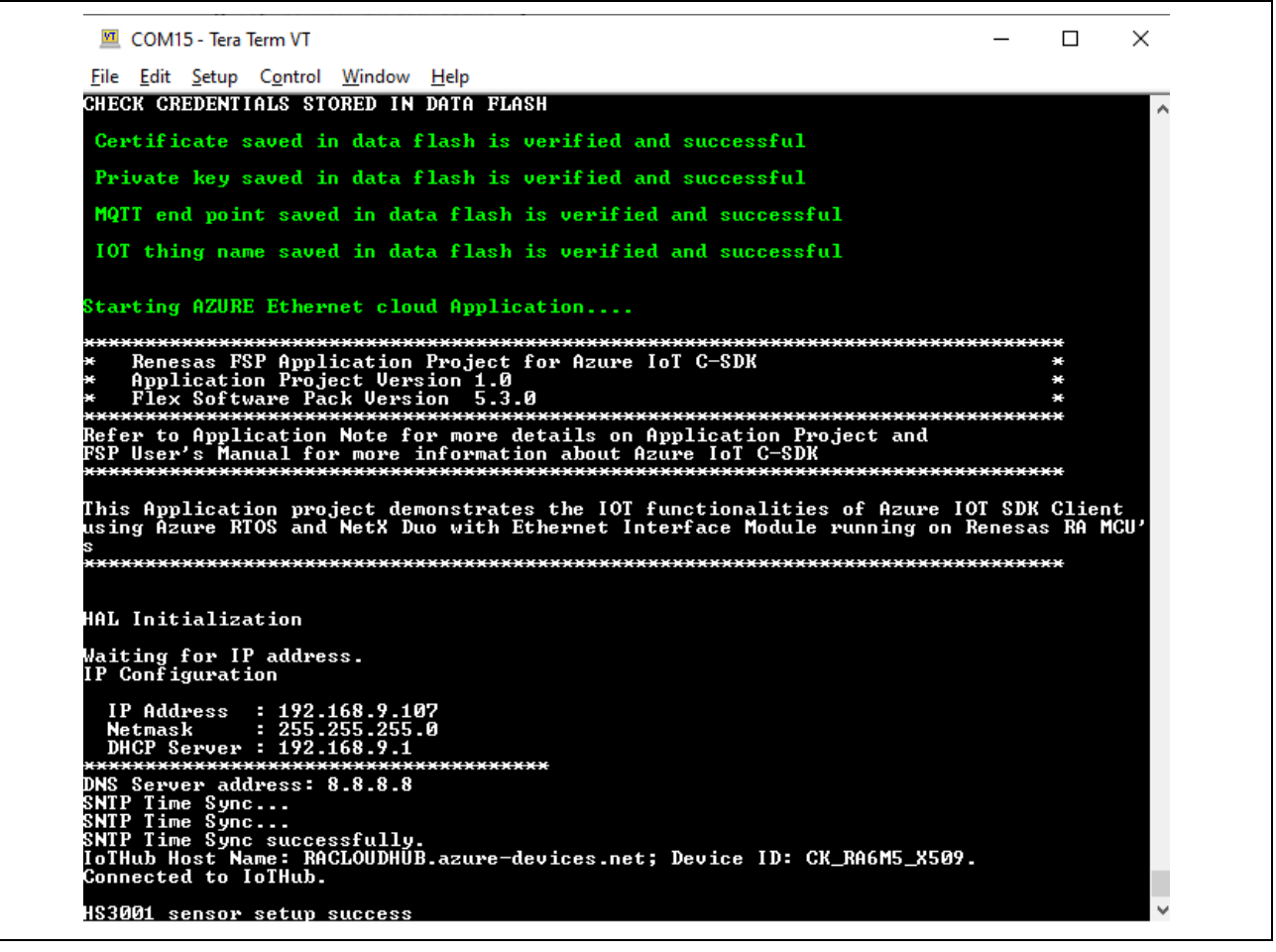

#### **Figure 53. Device Connected to Azure IoT Hub**

14. Sensor data output on serial terminal.

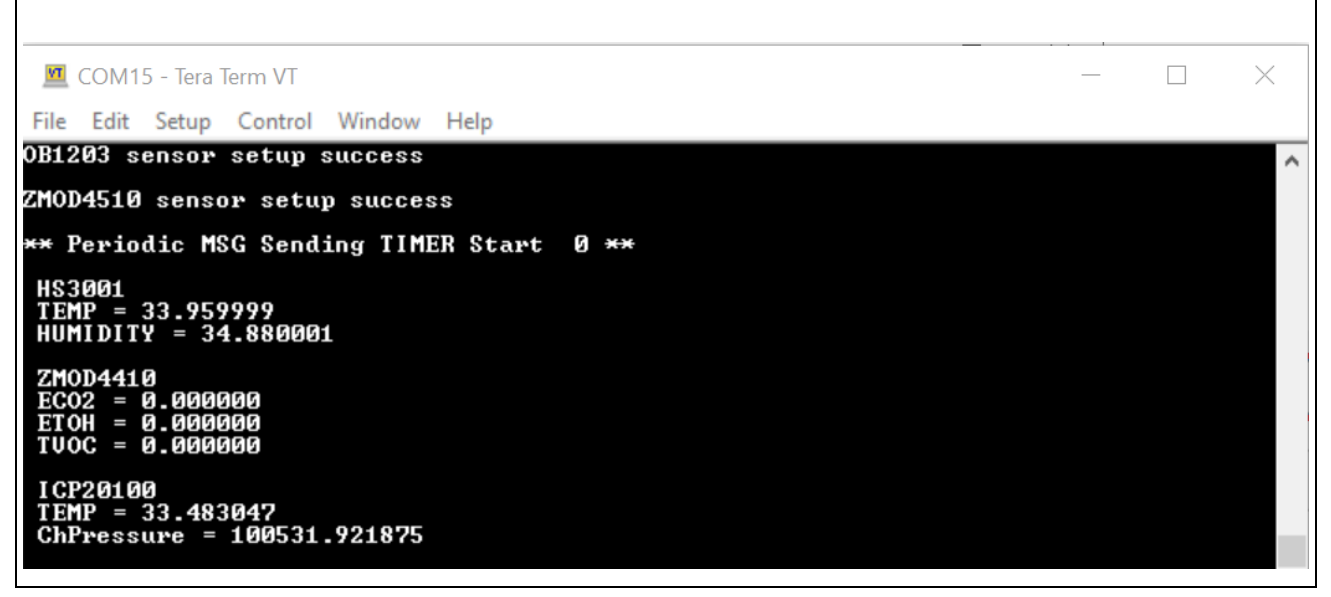

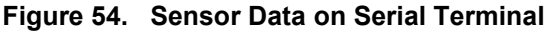

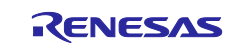

## <span id="page-47-0"></span>**3.13 Send Device to Cloud Message**

With Azure IoT Explorer, you can view the flow of telemetry from your device to the Cloud. To view telemetry in Azure IoT Explorer:

- 1. In IoT Explorer, select your created IoT Hub, and click on **view devices in this hub**, click on the created device (Device ID). Finally select the **Telemetry (Home > RACLOUDHUB > Devices > CK\_RA6M5\_X509 >Telemetry)**. Confirm that **use built-in event hub** is set to **Yes**.
- 2. Select **Start**.
- 3. View the telemetry as the device sends messages to the Cloud.

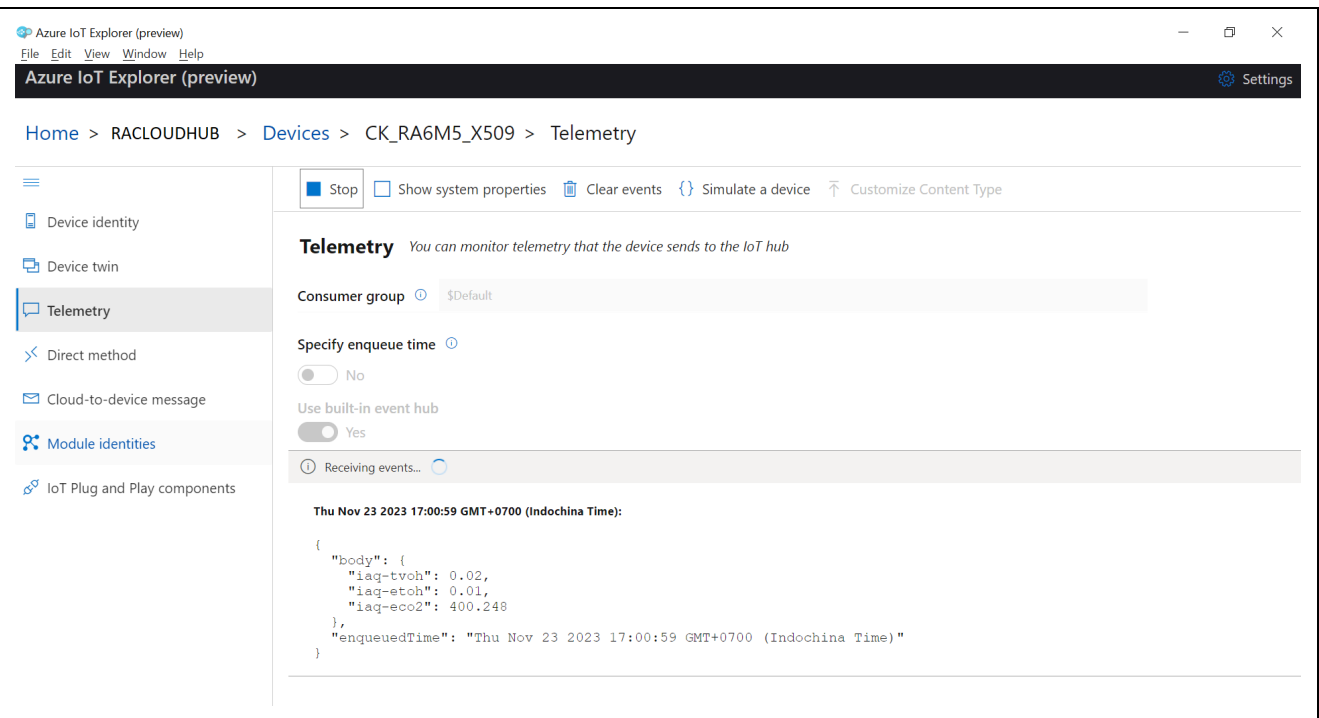

**Figure 55. Device Telemetry Details**

## <span id="page-47-1"></span>**3.14 Send Cloud-to-Device Message**

To send a Cloud-to-device message in Azure IoT Explorer:

- 1. In IoT Explorer, select **Cloud-to-device message**.
- 2. Enter the message in the **Message body** = "**LED**", **Key** = **LED**, **Value** = **Given in Table**
- 3. **Check** Add timestamp to message body.
- 4. Select **Send message to device**.

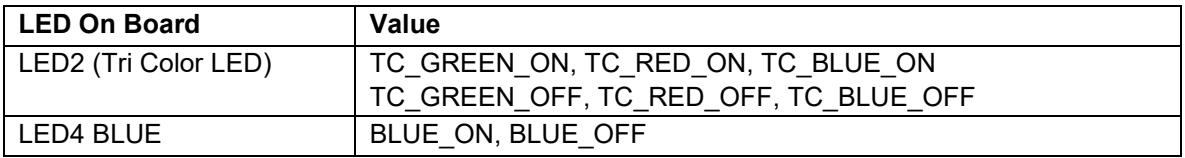

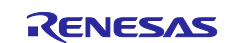

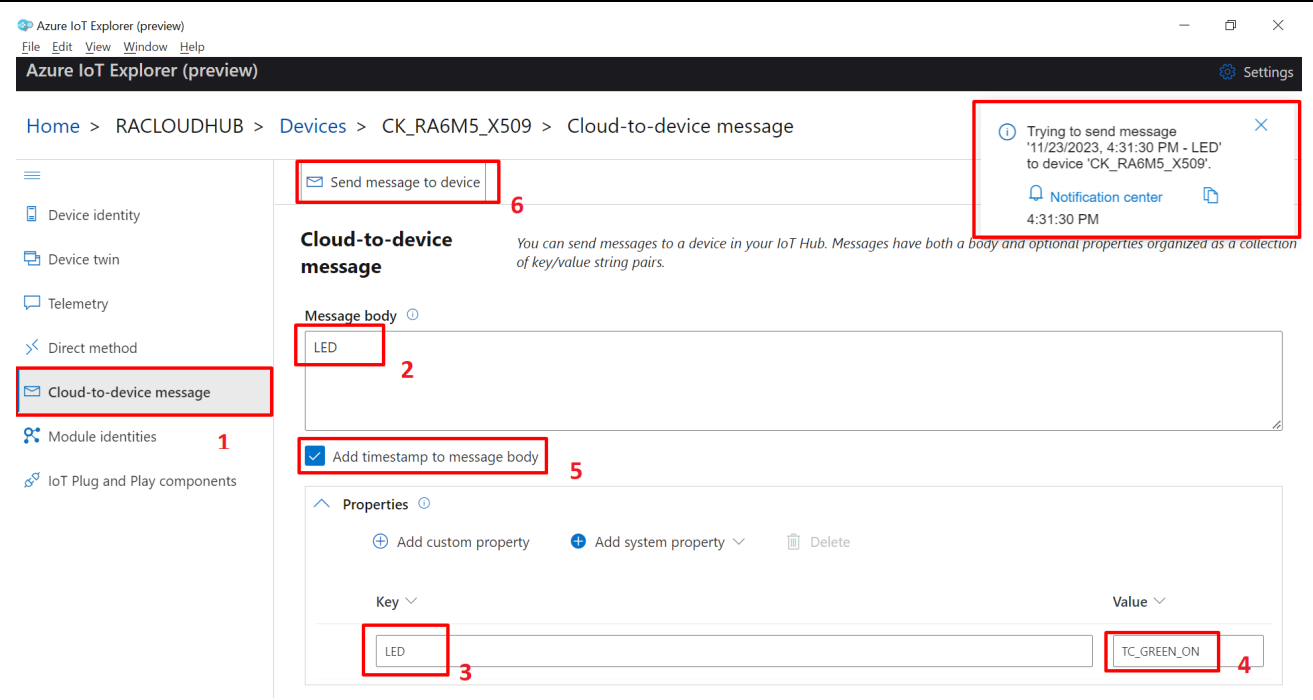

**Figure 56. Device Telemetry Details**

5. In the terminal window, you can see that the message is received by the IoT Device.

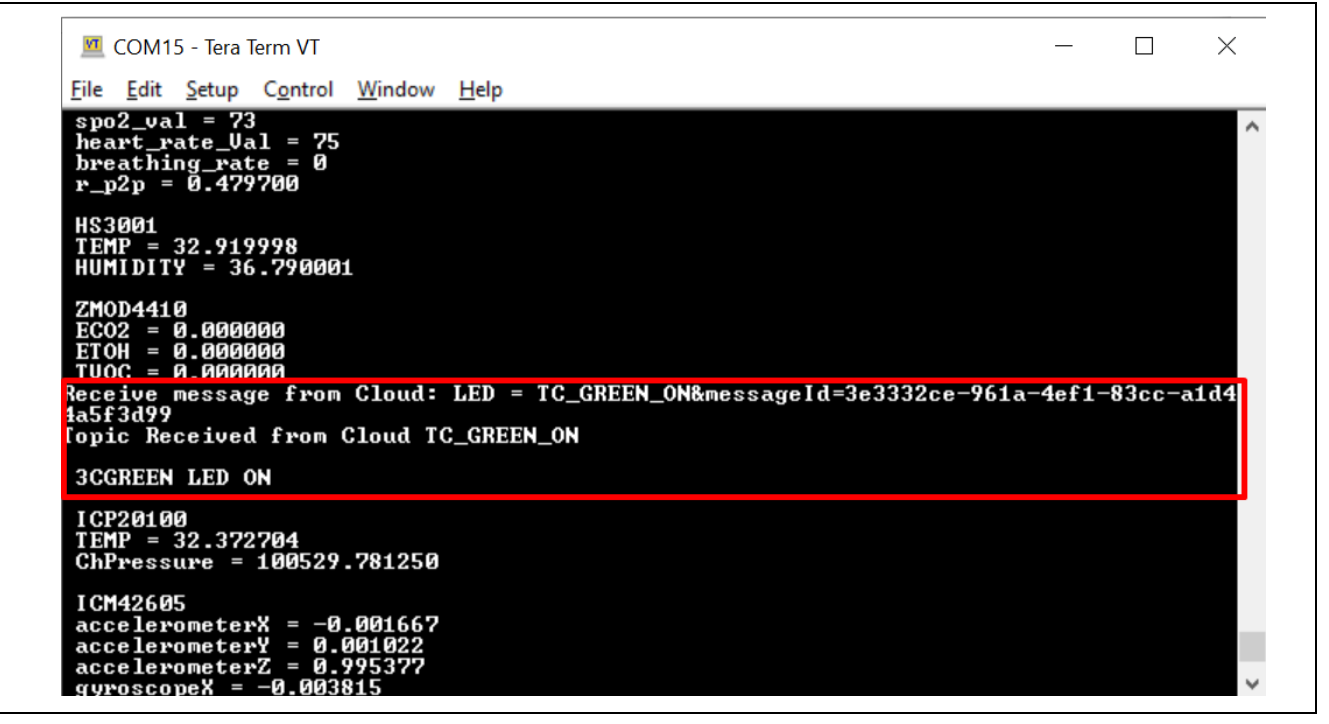

**Figure 57. Serial Terminal Output**

## <span id="page-48-0"></span>**4. Importing, Building and Loading the Project**

For a quick validation of this application project, import and build the project. The following steps show how to import, build, and download the project.

Note: To run the application project successfully and to communicate to the Cloud, follow the instructions for setting up the Cloud interface as described in section [3.3,](#page-25-0) which details making changes to the credentials and creating your own cloud devices, running and validating the application.

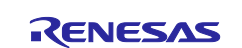

## <span id="page-49-0"></span>**4.1 Importing**

The application project bundled as part of this app note can be imported into  $e<sup>2</sup>$  studio using instructions provided in the *RA FSP User's Manual*. See Section *Starting Development > e2 studio ISDE User Guide > Importing an Existing Project into e2 studio ISDE.*

## <span id="page-49-1"></span>**4.2 Building the Latest Executable Binary**

Upon successfully importing and/or modifying the project into  $e^2$  studio IDE, follow instructions provided in the *RA FSP User's Manual* to build an executable binary/hex/mot/elf file. See Section *Starting Development > e2 studio ISDE User Guide > Tutorial: Your First RA MCU Project > Build the Blinky Project.*

## <span id="page-49-2"></span>**4.3 Loading the Executable Binary into the Target MCU**

The executable file may be programmed into the target MCU through any one of three means.

#### <span id="page-49-3"></span>**4.3.1 Using a Debugging Interface with e2 studio**

Instructions on how to program the executable binary are found in the latest *RA FSP User Manual* [\(https://www.renesas.com/us/en/software-tool/flexible-software-package-fsp\)](https://www.renesas.com/us/en/software-tool/flexible-software-package-fsp). See section*Starting Development > e2 studio ISDE User Guide > Tutorial: Your First RA MCU Project > Debug theBlinky Project.*

This is the preferred method for programming as it allows for additional debugging functionality available through the on-chip debugger.

#### <span id="page-49-4"></span>**4.3.2 Using J-Link Tools**

SEGGER J-Link Tools such as J-Flash, J-Flash Lite, and J-Link Commander can be used to program the executable binary into the target MCU. Refer to User Manuals UM08001 and UM08003 on [www.segger.com.](http://www.segger.com/)

## <span id="page-49-5"></span>**4.3.3 Using Renesas Flash Programmer**

The Renesas Flash Programmer [\(https://www.renesas.com/us/en/software-tool/renesas-flash](https://www.renesas.com/us/en/software-tool/renesas-flash-programmer-programming-gui)[programmer-programming-gui\)](https://www.renesas.com/us/en/software-tool/renesas-flash-programmer-programming-gui) provides usable and functional support for programming the on-chip flash memory of Renesas microcontrollers in each phase of development and mass production. The software supports all RA MCUs, and the software user's manual is available on [renesas.com.](http://www.renesas.com/)

#### <span id="page-49-6"></span>**5. Next Steps and References**

- Refer to the following GitHub repository for various FSP modules example projects and application projects [\(https://github.com/renesas/ra-fsp-examples/\)](https://github.com/renesas/ra-fsp-examples/)
- Refer to *Establishing and Protecting Device Identity using SCE7 and Security MPU* (R11AN0449) on [renesas.com](https://www.renesas.com/us/en)
- Refer to *Securing Data at Rest Utilizing the RA Security MPU* (R11AN0416) on [renesas.com](http://www.renesas.com/)
- Refer to the Azure GitHub link for more details on Azure SDK for Embedded C [\(https://github.com/Azure/azure-sdk-for-c\)](https://github.com/Azure/azure-sdk-for-c)

## <span id="page-49-7"></span>**6. MQTT/TLS References**

- FSP v5.3.0 User's Manual [\(Flexible Software Package \(FSP\) | Renesas\)](https://www.renesas.com/us/en/software-tool/flexible-software-package-fsp).
- Azure IoT documentation [\(https://docs.microsoft.com/en-us/azure/iot-hub/\)](https://docs.microsoft.com/en-us/azure/iot-hub/)

## <span id="page-49-8"></span>**7. Known Issues and Limitations**

- 1. Occasional outages in Cloud connectivity may be noticed during the demonstration due to changes in the Cloud server. Contact the Renesas support team for questions.
- 2. Currently, there is no support for direct device-to-device communications with Azure IoT Hub.
- 3. Device will reconnect after 65 minutes due to the SAS token refresh. Currently, it is under SDK control. Usersneed to know this when developing the application.
- 4. When running debug on e<sup>2</sup> studio, if the application is rerun multiple times, it might randomly occur issue with i2c communication of the OB1203 sensor. Users need to reconnect the micro-USB cable (J10) and USB-C cable (J28) to reset the OB1203 sensor and run the application again.

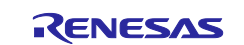

## **Website and Support**

Visit the following vanity URLs to learn about key elements of the RA family, download components and related documentation, and get support.

CK-RA6M5 v2 Kit Information RA Cloud Solutions RA Product Information RA Product Support Forum [renesas.com/ra/forum](https://www.renesas.com/ra/forum)<br>
RA Flexible Software Package renesas.com/FSP RA Flexible Software Package Renesas Support [renesas.com/support](https://www.renesas.com/support)

[renesas.com/ra/ck-ra6m5](http://www.renesas.com/ra/ck-ra6m5) [renesas.com/cloudsolutions](http://www.renesas.com/cloudsolutions) [renesas.com/ra](http://www.renesas.com/ra)

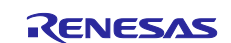

## <span id="page-51-0"></span>**Revision History**

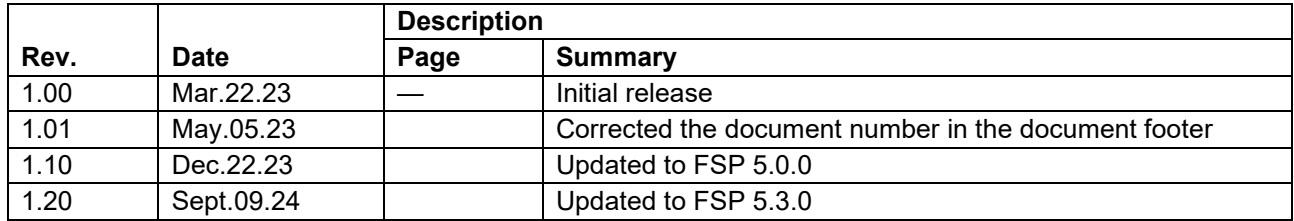

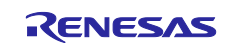

## **General Precautions in the Handling of Microprocessing Unit and Microcontroller Unit Products**

The following usage notes are applicable to all Microprocessing unit and Microcontroller unit products from Renesas. For detailed usage notes on the products covered by this document, refer to the relevant sections of the document as well as any technical updates that have been issued for the products.

#### 1. Precaution against Electrostatic Discharge (ESD)

A strong electrical field, when exposed to a CMOS device, can cause destruction of the gate oxide and ultimately degrade the device operation. Steps must be taken to stop the generation of static electricity as much as possible, and quickly dissipate it when it occurs. Environmental control must be adequate. When it is dry, a humidifier should be used. This is recommended to avoid using insulators that can easily build up static electricity. Semiconductor devices must be stored and transported in an anti-static container, static shielding bag or conductive material. All test and measurement tools including work benches and floors must be grounded. The operator must also be grounded using a wrist strap. Semiconductor devices must not be touched with bare hands. Similar precautions must be taken for printed circuit boards with mounted semiconductor devices.

#### 2. Processing at power-on

The state of the product is undefined at the time when power is supplied. The states of internal circuits in the LSI are indeterminate and the states of register settings and pins are undefined at the time when power is supplied. In a finished product where the reset signal is applied to the external reset pin, the states of pins are not guaranteed from the time when power is supplied until the reset process is completed. In a similar way, the states of pins in a product that is reset by an on-chip power-on reset function are not guaranteed from the time when power is supplied until the power reaches the level at which resetting is specified.

3. Input of signal during power-off state

Do not input signals or an I/O pull-up power supply while the device is powered off. The current injection that results from input of such a signal or I/O pull-up power supply may cause malfunction and the abnormal current that passes in the device at this time may cause degradation of internal elements. Follow the guideline for input signal during power-off state as described in your product documentation.

4. Handling of unused pins

Handle unused pins in accordance with the directions given under handling of unused pins in the manual. The input pins of CMOS products are generally in the high-impedance state. In operation with an unused pin in the open-circuit state, extra electromagnetic noise is induced in the vicinity of the LSI, an associated shoot-through current flows internally, and malfunctions occur due to the false recognition of the pin state as an input signal become possible.

5. Clock signals

After applying a reset, only release the reset line after the operating clock signal becomes stable. When switching the clock signal during program execution, wait until the target clock signal is stabilized. When the clock signal is generated with an external resonator or from an external oscillator during a reset, ensure that the reset line is only released after full stabilization of the clock signal. Additionally, when switching to a clock signal produced with an external resonator or by an external oscillator while program execution is in progress, wait until the target clock signal is stable. 6. Voltage application waveform at input pin

Waveform distortion due to input noise or a reflected wave may cause malfunction. If the input of the CMOS device stays in the area between V<sub>IL</sub> (Max.) and VIH (Min.) due to noise, for example, the device may malfunction. Take care to prevent chattering noise from entering the device when the input level is fixed, and also in the transition period when the input level passes through the area between  $V_{IL}$  (Max.) and  $V_{IH}$  (Min.).

7. Prohibition of access to reserved addresses

Access to reserved addresses is prohibited. The reserved addresses are provided for possible future expansion of functions. Do not access these addresses as the correct operation of the LSI is not guaranteed.

8. Differences between products

Before changing from one product to another, for example to a product with a different part number, confirm that the change will not lead to problems. The characteristics of a microprocessing unit or microcontroller unit products in the same group but having a different part number might differ in terms of internal memory capacity, layout pattern, and other factors, which can affect the ranges of electrical characteristics, such as characteristic values, operating margins, immunity to noise, and amount of radiated noise. When changing to a product with a different part number, implement a systemevaluation test for the given product.

## **Notice**

- 1. Descriptions of circuits, software and other related information in this document are provided only to illustrate the operation of semiconductor products and application examples. You are fully responsible for the incorporation or any other use of the circuits, software, and information in the design of your product or system. Renesas Electronics disclaims any and all liability for any losses and damages incurred by you or third parties arising from the use of these circuits, software, or information.
- 2. Renesas Electronics hereby expressly disclaims any warranties against and liability for infringement or any other claims involving patents, copyrights, or other intellectual property rights of third parties, by or arising from the use of Renesas Electronics products or technical information described in this document, including but not limited to, the product data, drawings, charts, programs, algorithms, and application examples.
- 3. No license, express, implied or otherwise, is granted hereby under any patents, copyrights or other intellectual property rights of Renesas Electronics or others.
- 4. You shall be responsible for determining what licenses are required from any third parties, and obtaining such licenses for the lawful import, export, manufacture, sales, utilization, distribution or other disposal of any products incorporating Renesas Electronics products, if required.
- 5. You shall not alter, modify, copy, or reverse engineer any Renesas Electronics product, whether in whole or in part. Renesas Electronics disclaims any and all liability for any losses or damages incurred by you or third parties arising from such alteration, modification, copying or reverse engineering.
- 6. Renesas Electronics products are classified according to the following two quality grades: "Standard" and "High Quality". The intended applications for each Renesas Electronics product depends on the product's quality grade, as indicated below.
	- "Standard": Computers; office equipment; communications equipment; test and measurement equipment; audio and visual equipment; home electronic appliances; machine tools; personal electronic equipment; industrial robots; etc.

"High Quality": Transportation equipment (automobiles, trains, ships, etc.); traffic control (traffic lights); large-scale communication equipment; key financial terminal systems; safety control equipment; etc.

Unless expressly designated as a high reliability product or a product for harsh environments in a Renesas Electronics data sheet or other Renesas Electronics document, Renesas Electronics products are not intended or authorized for use in products or systems that may pose a direct threat to human life or bodily injury (artificial life support devices or systems; surgical implantations; etc.), or may cause serious property damage (space system; undersea repeaters; nuclear power control systems; aircraft control systems; key plant systems; military equipment; etc.). Renesas Electronics disclaims any and all liability for any damages or losses incurred by you or any third parties arising from the use of any Renesas Electronics product that is inconsistent with any Renesas Electronics data sheet, user's manual or other Renesas Electronics document.

- 7. No semiconductor product is absolutely secure. Notwithstanding any security measures or features that may be implemented in Renesas Electronics hardware or software products, Renesas Electronics shall have absolutely no liability arising out of any vulnerability or security breach, including but not limited to any unauthorized access to or use of a Renesas Electronics product or a system that uses a Renesas Electronics product. RENESAS ELECTRONICS DOES NOT WARRANT OR GUARANTEE THAT RENESAS ELECTRONICS PRODUCTS, OR ANY SYSTEMS CREATED USING RENESAS ELECTRONICS PRODUCTS WILL BE INVULNERABLE OR FREE FROM CORRUPTION, ATTACK, VIRUSES, INTERFERENCE, HACKING, DATA LOSS OR THEFT, OR OTHER SECURITY INTRUSION ("Vulnerability Issues"). RENESAS ELECTRONICS DISCLAIMS ANY AND ALL RESPONSIBILITY OR LIABILITY ARISING FROM OR RELATED TO ANY VULNERABILITY ISSUES. FURTHERMORE, TO THE EXTENT PERMITTED BY APPLICABLE LAW, RENESAS ELECTRONICS DISCLAIMS ANY AND ALL WARRANTIES, EXPRESS OR IMPLIED, WITH RESPECT TO THIS DOCUMENT AND ANY RELATED OR ACCOMPANYING SOFTWARE OR HARDWARE, INCLUDING BUT NOT LIMITED TO THE IMPLIED WARRANTIES OF MERCHANTABILITY, OR FITNESS FOR A PARTICULAR PURPOSE.
- 8. When using Renesas Electronics products, refer to the latest product information (data sheets, user's manuals, application notes, "General Notes for Handling and Using Semiconductor Devices" in the reliability handbook, etc.), and ensure that usage conditions are within the ranges specified by Renesas Electronics with respect to maximum ratings, operating power supply voltage range, heat dissipation characteristics, installation, etc. Renesas Electronics disclaims any and all liability for any malfunctions, failure or accident arising out of the use of Renesas Electronics products outside of such specified ranges.
- 9. Although Renesas Electronics endeavors to improve the quality and reliability of Renesas Electronics products, semiconductor products have specific characteristics, such as the occurrence of failure at a certain rate and malfunctions under certain use conditions. Unless designated as a high reliability product or a product for harsh environments in a Renesas Electronics data sheet or other Renesas Electronics document, Renesas Electronics products are not subject to radiation resistance design. You are responsible for implementing safety measures to guard against the possibility of bodily injury, injury or damage caused by fire, and/or danger to the public in the event of a failure or malfunction of Renesas Electronics products, such as safety design for hardware and software, including but not limited to redundancy, fire control and malfunction prevention, appropriate treatment for aging degradation or any other appropriate measures. Because the evaluation of microcomputer software alone is very difficult and impractical, you are responsible for evaluating the safety of the final products or systems manufactured by you.
- 10. Please contact a Renesas Electronics sales office for details as to environmental matters such as the environmental compatibility of each Renesas Electronics product. You are responsible for carefully and sufficiently investigating applicable laws and regulations that regulate the inclusion or use of controlled substances, including without limitation, the EU RoHS Directive, and using Renesas Electronics products in compliance with all these applicable laws and regulations. Renesas Electronics disclaims any and all liability for damages or losses occurring as a result of your noncompliance with applicable laws and regulations.
- 11. Renesas Electronics products and technologies shall not be used for or incorporated into any products or systems whose manufacture, use, or sale is prohibited under any applicable domestic or foreign laws or regulations. You shall comply with any applicable export control laws and regulations promulgated and administered by the governments of any countries asserting jurisdiction over the parties or transactions.
- 12. It is the responsibility of the buyer or distributor of Renesas Electronics products, or any other party who distributes, disposes of, or otherwise sells or transfers the product to a third party, to notify such third party in advance of the contents and conditions set forth in this document.
- 13. This document shall not be reprinted, reproduced or duplicated in any form, in whole or in part, without prior written consent of Renesas Electronics. 14. Please contact a Renesas Electronics sales office if you have any questions regarding the information contained in this document or Renesas
- Electronics products. (Note1) "Renesas Electronics" as used in this document means Renesas Electronics Corporation and also includes its directly or indirectly controlled
- subsidiaries.
- (Note2) "Renesas Electronics product(s)" means any product developed or manufactured by or for Renesas Electronics.

(Rev.5.0-1 October 2020)

## **Corporate Headquarters Contact information**

TOYOSU FORESIA, 3-2-24 Toyosu, Koto-ku, Tokyo 135-0061, Japan

#### [www.renesas.com](https://www.renesas.com/)

#### **Trademarks**

Renesas and the Renesas logo are trademarks of Renesas Electronics Corporation. All trademarks and registered trademarks are the property of their respective owners.

For further information on a product, technology, the most up-to-date version of a document, or your nearest sales office, please visit: [www.renesas.com/contact/.](https://www.renesas.com/contact/)